# **PENTAX**

# **Digital-Spiegelreflexkamera**

**К-Зш** Monochrome **Bedienungsanleitung**

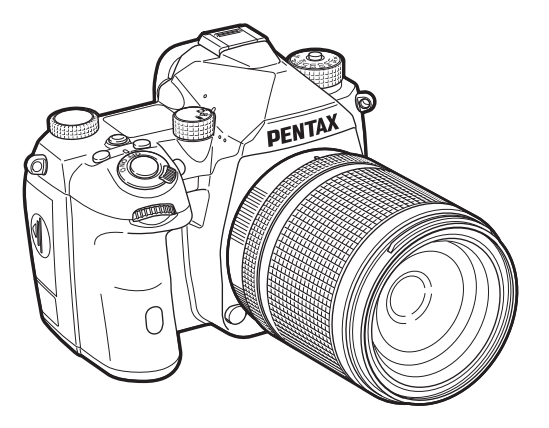

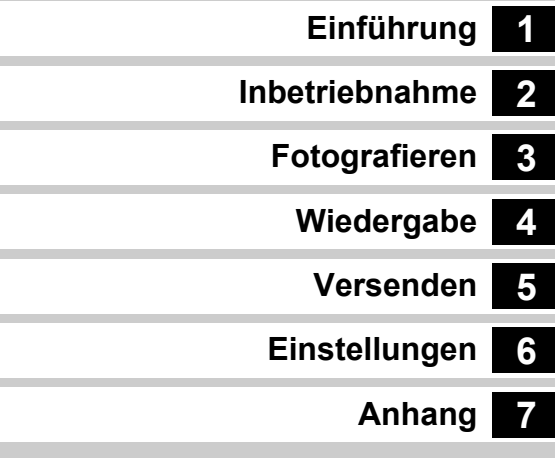

Diese Bedienungsanleitung enthält Informationen zur Verwendung der Aufnahme- und Wiedergabefunktionen dieser Kamera sowie damit verbundene Vorsichtsmaßnahmen.

Lesen Sie sich diese Bedienungsanleitung gründlich durch, um die Funktionen dieser Kamera optimal nutzen zu können. Bewahren Sie diese Bedienungsanleitung auf, damit Sie später darauf zurückgreifen können.

Es wird empfohlen, die Kamera-Firmware auf die neueste Version zu aktualisieren, bevor die Kamera verwendet wird.

Einzelheiten zur neuesten Firmwareversion finden Sie auf der Website zum Download der Firmware.

https://www.ricoh-imaging.com/

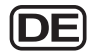

Modellnr. R03010

RICOH IMAGING COMPANY, LTD.

# **Die sichere Verwendung Ihrer Kamera**

Wir haben großen Wert auf die Sicherheit dieser Kamera gelegt. Beim Gebrauch dieser Kamera bitten wir Sie um besondere Aufmerksamkeit bei den mit folgenden Symbolen markierten Punkten.

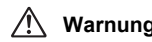

Dieses Symbol bedeutet, dass eine Nichtbeachtung<br>**Warnung** des Hinweises ernsthafte Verletzungen verursachen kann.

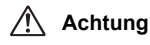

**Achtung** Dieses Symbol bedeutet, dass eine Nichtbeachtung des Hinweises leichtere bis mittlere Verletzungen oder Sachschäden verursachen kann.

### **Die Kamera**

# **Warnung**

- Versuchen Sie nicht, die Kamera auseinander zu nehmen oder umzubauen. Die Kamera enthält Hochspannungsbauteile. Es besteht daher die Gefahr eines Stromschlages.
- Sollte das Innere der Kamera z. B. als Folge eines Sturzes oder einer anderen Beschädigung der Kamera freigelegt werden, berühren Sie unter keinen Umständen diese freigelegten Teile. Es besteht Stromschlaggefahr.
- Richten Sie die Kamera beim Fotografieren nicht auf die Sonne oder andere starke Lichtquellen und lassen Sie die Kamera nicht ohne Objektivdeckel in der direkten Sonne liegen. Dies könnte zu einer Fehlfunktion der Kamera oder einem Brand führen.
- Blicken Sie nicht durch ein Objektiv in die Sonne oder andere starke Lichtquellen. Dies kann zu einem Verlust oder einer Beeinträchtigung der Sehkraft führen.
- Sollten während des Gebrauchs irgendwelche Abnormitäten auftreten. wie z. B. Rauch oder ein seltsamer Geruch, beenden Sie den Betrieb sofort, entfernen Sie die Batterie oder das Netzgerät und wenden Sie sich an den nächstgelegenen Kundendienst. Ein weiterer Betrieb kann zu einem Brand oder Stromschlag führen.

# **Achtung**

- Einige Kamerateile wärmen sich bei Gebrauch auf. Berühren Sie solche Teile nicht für längere Zeit, da auch bei solchen Temperaturen ein Verbrennungsrisiko besteht.
- Sollte der Monitor beschädigt sein, achten Sie auf Glasbruchstücke. Achten Sie auch darauf, dass die Flüssigkristalle nicht auf die Haut, in die Augen oder in den Mund gelangen.
- Es ist möglich, dass die Kamera bei Allergien zu Juckreiz, Ausschlag oder Blasen führen kann. Falls Sie so etwas bemerken, benutzen Sie die Kamera nicht weiter und wenden Sie sich sofort an einen Arzt.

# **Informationen zum USB-Netzadapter**

# **Warnung**

- Wischen Sie den Stecker des Stromkabels ab, wenn er mit Staub bedeckt ist. Angesammelter Staub kann einen Brand verursachen.
- Fassen Sie den Stecker nicht mit nassen Händen an. Dies kann einen elektrischen Schlag verursachen.
- Fassen Sie beim Abziehen immer den Steckerteil an. Ziehen Sie nicht am Kabel. Dadurch kann das Kabel beschädigt und Feuer oder Stromschlag verursacht werden.
- Wenn Rauchentwicklung oder ungewöhnlicher Geruch aus dem Adapter oder eine andere Abnormalität festgestellt wird, wird, muss sofort der Stecker aus der Steckdose gezogen und der nächste Fachhändler für Reparaturarbeiten verständigt werden. Verwenden Sie den Adapter nicht, bis er repariert ist.
- Wenn Sie während der Verwendung des Adapters einen Blitz sehen oder Donner hören, berühren Sie keinesfalls den Netzstecker. Dies kann einen elektrischen Schlag verursachen.

# **Achtung**

• Stecken Sie den Stecker fest in die Steckdose ein. Wenn diese Vorsichtsmaßnahme nicht beachtet wird, kann es zu einem Brand kommen.

### **Das optionale Batterieladegerät und das Netzteil**

# **Warnung**

- Verwenden Sie immer das ausschließlich für diese Kamera entwickelte Netzgerät und optionale Batterieladegerät mit der angegebenen Leistung und Spannung. Sollten Sie ein nicht für diese Kamera vorgesehenes Batterieladegerät oder Netzgerät verwenden, oder das vorgesehene Batterieladegerät oder Netzgerät nicht mit der vorgeschriebenen Leistung oder Spannung verwenden, kann dies zu Brand, Stromschlag oder einer Kamerabeschädigung führen. Die vorgeschriebene Spannung beträgt 100 - 240 V AC.
- Versuchen Sie nicht, das Gerät zu zerlegen oder umzubauen. Dies kann zu einem Brand oder Stromschlag führen.
- Falls Rauch oder ein fremdartiger Geruch aus dem Gerät dringt oder eine andere Abnormalität auftritt, beenden Sie sofort den Gebrauch und wenden Sie sich an den nächstgelegenen Kundendienst. Ein weiterer Betrieb kann zu einem Brand oder Stromschlag führen.
- Falls Wasser in das Innere des Produkts gelangt ist, wenden Sie sich an den nächstgelegenen Kundendienst. Ein weiterer Betrieb kann zu einem Brand oder Stromschlag führen.
- Eine Verwendung des Batterieladegerätes oder des Netzteiles während eines Gewitters kann das Produkt beschädigen oder zu einem Brand oder Stromschlag führen. Ziehen Sie bei Gewitter den Netzstecker und beenden Sie den Betrieb.
- Wischen Sie den Stecker des Stromkabels ab, wenn er mit Staub bedeckt ist. Angesammelter Staub kann einen Brand verursachen.

# **Achtung**

- Belasten Sie das Netzkabel nicht mit schweren Gegenständen und verbiegen Sie es nicht. Das Kabel könnte beschädigt werden. Sollte das Netzkabel beschädigt sein, wenden Sie sich an den nächstgelegenen Kundendienst.
- Berühren Sie den Anschlussbereich des Netzsteckers nicht und verursachen Sie keinen Kurzschluss, während das Kabel eingesteckt ist.
- Fassen Sie den Stecker nicht mit nassen Händen an. Dies kann einen elektrischen Schlag verursachen.
- Lassen Sie das Produkt nicht fallen und setzen Sie es keinen heftigen Stößen aus. Dies kann zu einem Gerätedefekt führen.

#### **Der wiederaufladbare Lithiumionenakku**

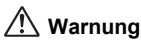

• Sollte Batterieflüssigkeit in Ihre Augen gelangt sein, reiben Sie sie nicht. Spülen Sie sie mit sauberem Wasser und wenden Sie sich unverzüglich an einen Arzt.

# **Achtung**

- Verwenden Sie nur den angegebenen Akku mit dieser Kamera. Andere Akkus können einen Brand oder eine Explosion verursachen.
- Zerlegen Sie den Akku nicht. Dies könnte zu einer Explosion oder Leckage führen.
- Entfernen Sie den Akku sofort aus der Kamera, wenn sie heiß wird oder zu rauchen beginnt. Achten Sie darauf, sich dabei nicht zu verbrennen.
- Halten Sie Drähte, Haarnadeln und andere Gegenstände aus Metall fern von den + und – Polen der Batterie.
- Schließen Sie den Akku nicht kurz und werfen Sie ihn nicht ins Feuer. Dies kann zu einer Explosion oder einem Brand führen.
- Sollte etwas ausgelaufene Batterieflüssigkeit in Kontakt mit Haut oder Kleidung gekommen sein, kann dies zu Hautirritationen führen. Waschen Sie die betroffenen Bereiche gründlich mit Wasser.
- Vermeiden Sie hinsichtlich der Batterie Folgendes:
	- Ersetzen Sie die Batterie nicht durch einen falschen Typ, durch den eine Schutzvorrichtung außer Kraft gesetzt werden kann (z. B. bei einigen Lithium-Batterietypen)
	- Werfen Sie die Batterie nicht ins Feuer oder in einen heißen Ofen, und zerstückeln oder zerschneiden Sie die Batterie nicht, weil dadurch eine Explosion verursacht werden kann
	- Lassen Sie die Batterie nicht in einer Umgebung mit extrem hohen Temperaturen, die zu einer Explosion oder zum Auslaufen von entflammbaren Flüssigkeiten oder Gasen führen können
	- Setzen Sie die Batterie keinem extrem niedrigen Luftdruck aus, der zu einer Explosion oder zum Austreten von entflammbaren Flüssigkeiten oder Gasen führen kann
- Vorsichtsmaßnahmen beim Umgang mit der D-LI90-Batterie:
- ZUM LADEN DER BATTERIE NUR DIE KAMERA ODER DAS ANGEGEBENE LADEGERÄT VERWENDEN. BRAND- UND VERBRENNUNGSGEFAHR.
- NICHT VERBRENNEN.
- NICHT ZERLEGEN.
- NICHT KURZSCHLIESSEN.
- KEINEN HOHEN TEMPERATUREN AUSSETZEN. (60 °C)
- SIEHE HANDBUCH.

### **Halten Sie die Kamera und das Zubehör immer außerhalb der Reichweite kleiner Kinder**

# **Warnung**

- Stellen Sie die Kamera und ihr Zubehör nicht innerhalb der Reichweite kleiner Kinder ab.
	- 1. Wenn die Kamera fällt oder falsch bedient wird, kann sie schwere Personenverletzungen verursachen.
- 2. Der Riemen kann zu Erstickung führen, wenn er um den Hals gewickelt wird.
- 3. Halten Sie kleines Zubehör wie z. B. die Batterie oder Speicherkarten außer Reichweite kleiner Kinder, um ein Verschlucken zu vermeiden. Wenden Sie sich an einen Arzt, wenn ein Zubehörteil versehentlich verschluckt wurde.

# <span id="page-3-0"></span>**Handbuch-Übersicht**

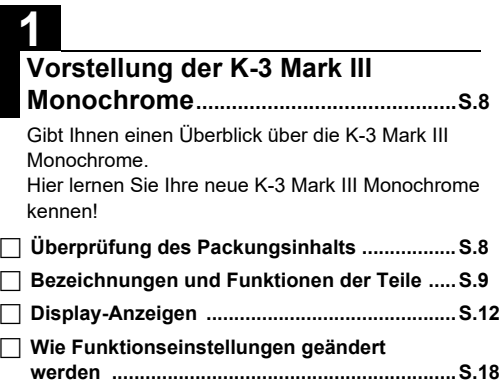

**[Menüliste ..........................................................S.22](#page-23-0)**

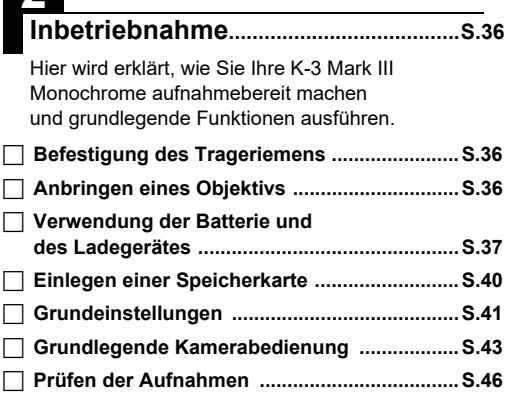

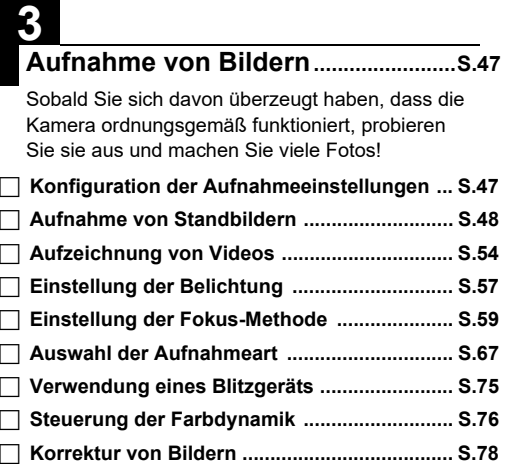

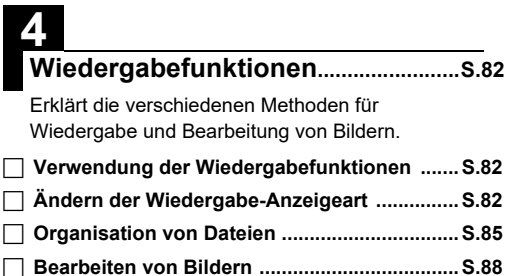

# **5**

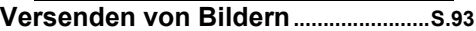

Erklärt, wie Sie Ihre K-3 Mark III Monochrome mit einem Computer oder anderem Kommunikationsgerät verbinden, um die Kamera und die Bilder auf der Kamera zu verwenden.

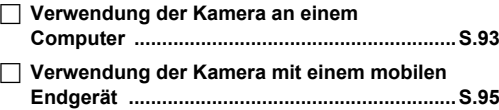

# **6**

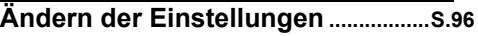

Erklärt, wie andere Einstellungen geändert werden.

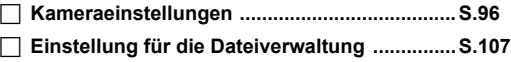

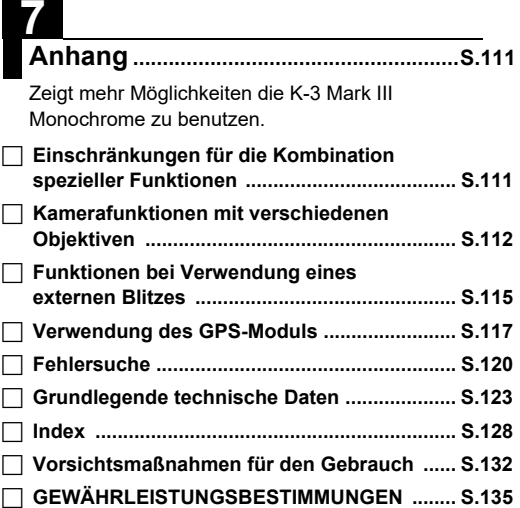

Es kann sein, dass sich Abbildungen und Darstellungen der Monitoranzeige in diesem Handbuch vom tatsächlichen Produkt unterscheiden.

# **Inhaltsverzeichnis**

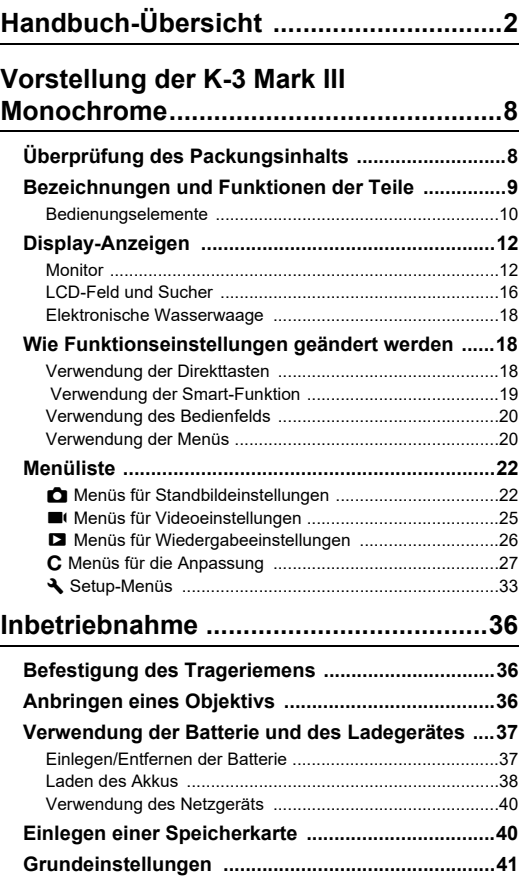

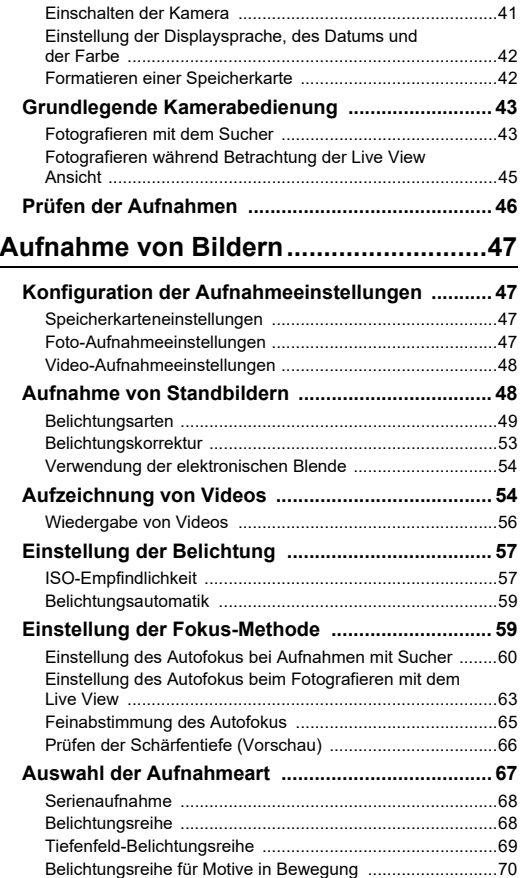

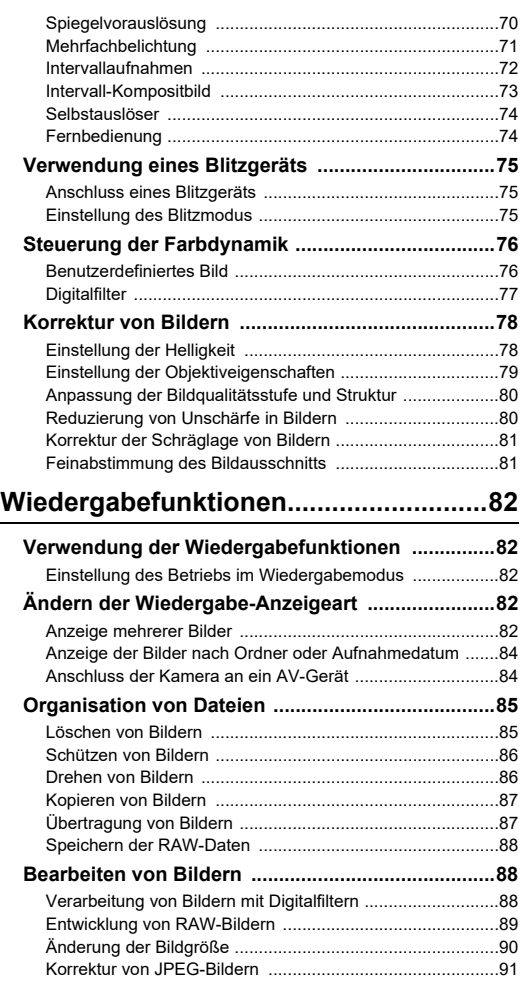

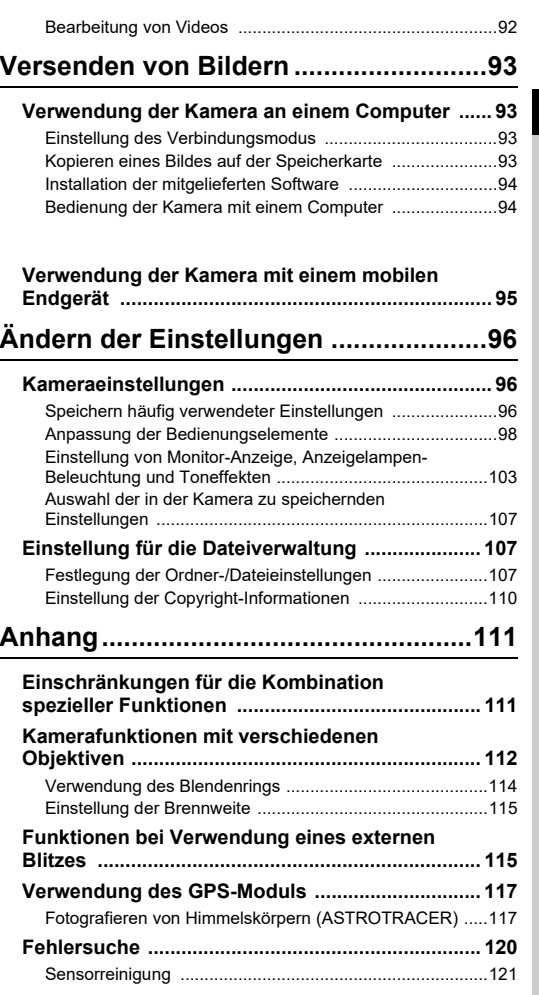

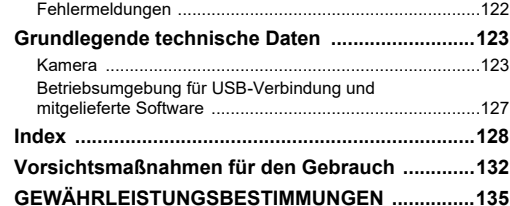

#### **Urheberrecht**

Mit dieser Kamera aufgenommene Bilder, die nicht nur dem Privatgebrauch dienen, dürfen entsprechend den Bestimmungen des Urheberrecht-Gesetzes u. U. nicht ohne Erlaubnis verwendet werden. Beachten Sie bitte, dass in einigen Fällen sogar die Aufnahme von Bildern für den Privatgebrauch eingeschränkt sein kann, z. B. bei Demonstrationen, Vorführungen oder von Ausstellungsstücken. Auch Bilder, die zu dem Zweck aufgenommen werden, das Urheberrecht zu erwerben, dürfen entsprechend den Bestimmungen im Urheberrecht-Gesetz nicht außerhalb des Anwendungsbereichs des Urheberrechts verwendet werden. Daher sollten Sie auch in solchen Fällen vorsichtig sein.

#### **Beachten Sie bitte auch**

- Verwenden oder lagern Sie dieses Gerät nicht in der Nähe von Anlagen, die starke elektromagnetische Strahlung oder Magnetfelder erzeugen. Starke statische Ladungen oder Magnetfelder, die von Anlagen wie z. B. Radiosendern erzeugt werden, können den Monitor stören, die gespeicherten Daten beschädigen oder die internen Schaltungen der Kamera beeinträchtigen und damit Fehlfunktionen der Kamera verursachen.
- Die für den Monitor verwendete Flüssigkristallanzeige wird in einem Hochpräzisionsverfahren hergestellt. Obwohl der Prozentsatz der funktionierenden Pixel bei mindestens 99,99 % liegt, ist zu berücksichtigen, dass bis zu 0,01 % der Pixel nicht oder fehlerhaft aufleuchten können. Diese Erscheinung hat jedoch keine Auswirkungen auf das aufgezeichnete Bild.
- Der Shake Reduction (SR) Mechanismus der Kamera verwendet Original-PENTAX-Technologie und bewegt den Bildsensor in Hochgeschwindigkeit mithilfe eines Magneten an die richtige Position. Das reduziert die Bildunschärfe, die durch die Bewegung der Kamera entsteht. Wenn die Kamera beispielsweise zur Änderung des Anzeigeformats geschüttelt wird, ist ein Klappern zu hören. Dabei handelt es sich nicht um eine Fehlfunktion.
- In diesem Handbuch bezieht sich der allgemeine Begriff "Computer" entweder auf einen Windows® PC oder einen. **Macintosh**
- Der Begriff "Akku(s)" bezieht sich in diesem Handbuch auf jeden Batterie- bzw. Akkutyp, der für diese Kamera und ihr Zubehör verwendet wird.

#### **Benutzerregistrierung**

Um Ihnen einen besseren Service bieten zu können, bitten wir Sie, die Produktregistrierung auszufüllen. Sie finden diese auf unserer Website.

Besten Dank für Ihre Zusammenarbeit.

**<https://www.ricoh-imaging.com/registration/>**

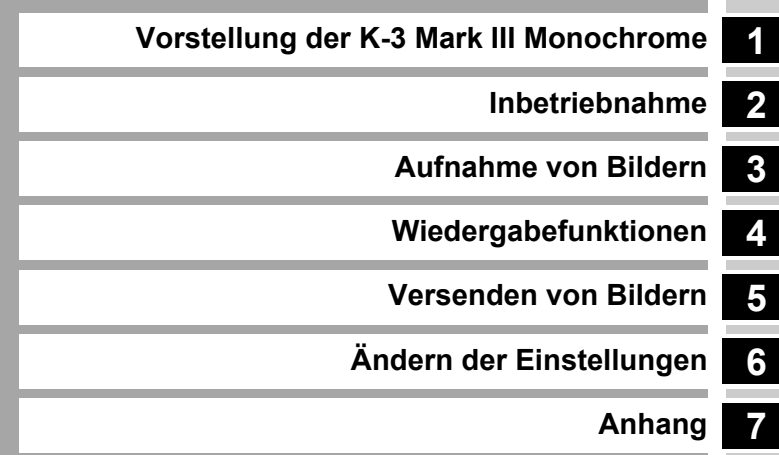

# <span id="page-9-1"></span><span id="page-9-0"></span>**Überprüfung des Packungsinhalts**

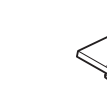

Blitzschuhabdeckung FK (An der Kamera montiert)

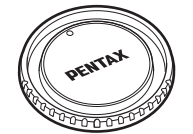

Gehäusekappe K (An der Kamera montiert)

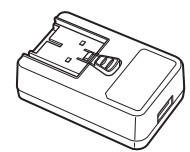

USB-Netzadapter AC-U1 oder AC-U2\*\* Je nach Region unterschiedlich.

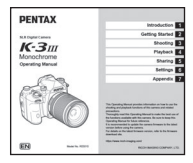

Bedienungsanleitung (dieses Handbuch)

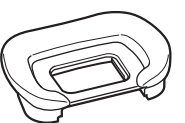

Augenmuschel FU (An der Kamera montiert)

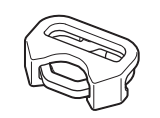

Trageriemenöse und Schutzdeckel (An der Kamera montiert)

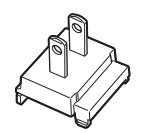

Netzstecker USB-Kabel

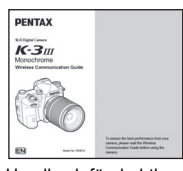

Handbuch für drahtlose Kommunikation

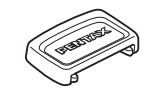

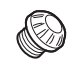

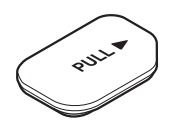

Batteriegriff-Schutzkappe (An der Kamera montiert)

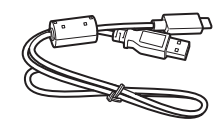

I-USB166

ME-Sucherabdeckung Synchronbuchsenkappe 2P (An der Kamera montiert)

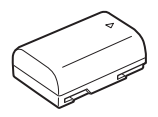

Wiederaufladbarer Lithiumionen-Akku D-LI90

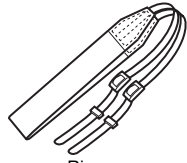

RiemenO-ST162

**Verwendbare Objektive**

Objektive, die Sie mit dieser Kamera verwenden können, sind D FA, DA, DA L, FA und FA J Objektive sowie Objektive, die über einen Blendenring A (Auto) besitzen. Für andere Objektive oder Zubehörteile siehe [S.112](#page-113-1).

# <span id="page-10-0"></span>**Bezeichnungen und Funktionen der Teile**

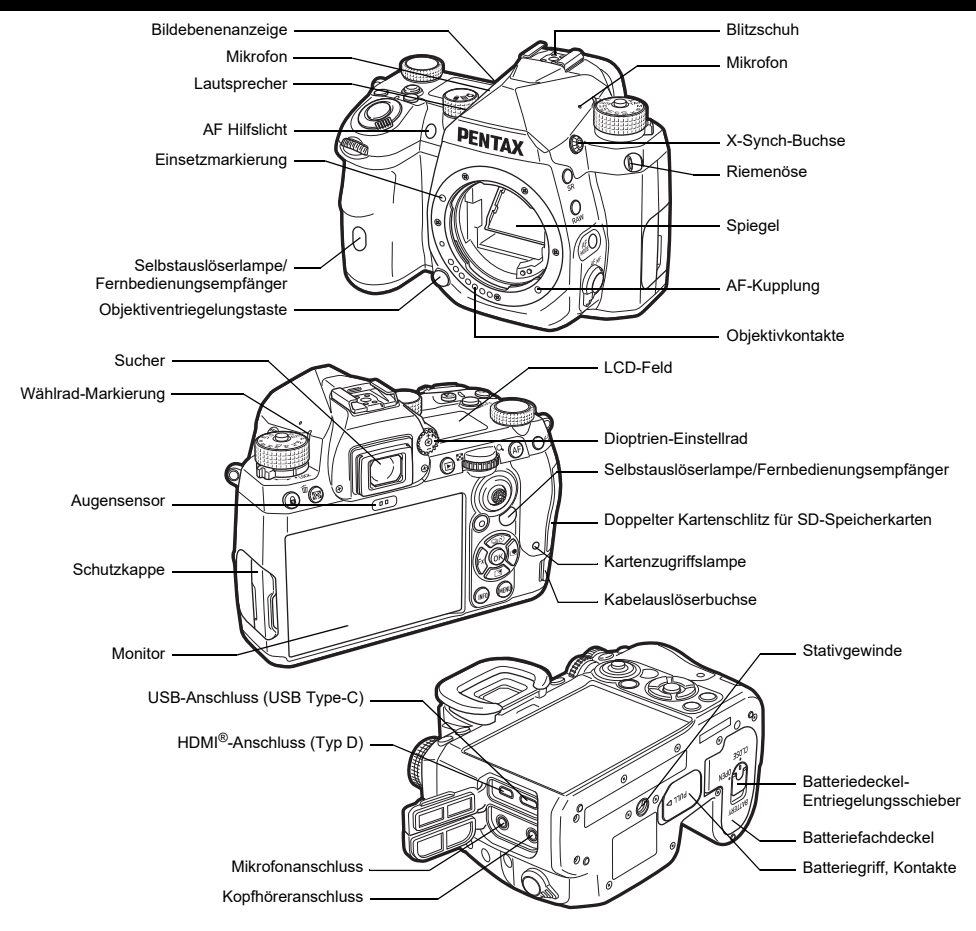

## <span id="page-11-0"></span>**Bedienungselemente**

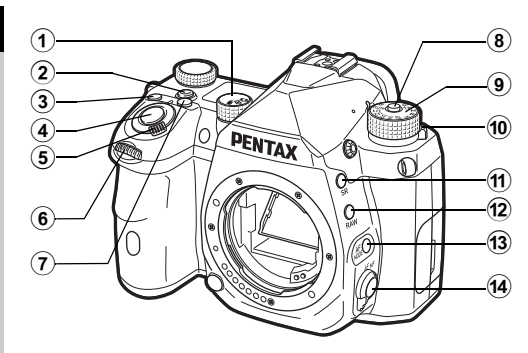

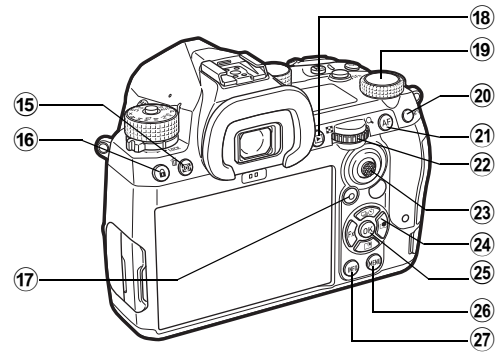

- $\odot$  Wählrad für Standbild/Live View/Video (**△/KI/**■(-Wählrad) Schaltet zwischen Fotografieren mit dem Sucher im Modus  $\Box$ (Standbild), Fotografieren mit Live View im Modus  $\Box$  und Fotografieren im Modus <sup>II</sup> (Video) um. ([S.43](#page-44-2))
- 2 **Smart-Funktion-Taste (**U**)**

Wird gedrückt, um die mit Smart-Funktion eingestellte Funktion auszuwählen und die Einstellungen für die gewählte Funktion zu ändern. ([S.19\)](#page-20-0)

#### 3 **ISO-Taste (**N**)**

Durch Drücken der Taste wird die ISO-Empfindlichkeit geändert. ([S.57](#page-58-2))

#### 4 **Auslöser (**0**)**

Wird gedrückt, um Fotos aufzunehmen. [\(S.44](#page-45-0)) Im Wiedergabemodus halb herunter drücken, um in den Aufnahmemodus zu schalten.

#### 5 **Hauptschalter**

Zum Ein- oder Ausschalten der Kamera und zum Einschalten der Vorschaufunktion. ([S.41](#page-42-2), [S.66](#page-67-1))

#### 6 **Vorderes Einstellrad (**Q**)**

Ändert die Werte von Kameraeinstellungen wie z. B. die Belichtungswerte. ([S.50](#page-51-0))

Sie können den Menütyp ändern, wenn ein Menü angezeigt wird. ([S.20](#page-21-2))

Im Wiedergabemodus können Sie mit diesem Wählrad ein anderes Bild wählen.

7 **Belichtungskorrekturtaste (**J**)**

Durch Drücken der Taste wird der Belichtungskorrekturwert geändert. ([S.53\)](#page-54-1)

- 8 **Betriebsarten-Wählrad-Entriegelungstaste** Wird gedrückt, um das Moduswahlrad zu entriegeln. [\(S.43](#page-44-3))
- 9 **Betriebsarten-Wählrad** Ändert die Aufnahme-Betriebsart. ([S.48](#page-49-2))
- 0 **Freigabehebel für das Betriebsarten-Wählrad**

Mit diesem Hebel wird das Betriebsarten-Wählrad freigegeben und kann ohne Drücken der Entriegelungstaste betätigt werden. ([S.44](#page-45-1))

- a **Shake-Reduction-Taste (**5**)** Ändert die Shake-Reduction-Funktion. ([S.80](#page-81-2))
- b **RAW-Taste (**O**)** Ändert das Dateiformat vorübergehend. ([S.99](#page-100-0))
- **13** AF-Modustaste (b)

Wird gedrückt, um den AF-Modus oder das aktive AF-Feld zu ändern. [\(S.60](#page-61-1))

d **Fokus-Methodenschalter**

Ändert die Fokussiermethode. [\(S.59](#page-60-2))

e **Belichtungsautomatik/Löschtaste (**2**/**L**)** Zum Ändern des Messmodus drücken. ([S.59\)](#page-60-3) Wird im Wiedergabemodus zum Löschen von Fotos gedrückt. ([S.46](#page-47-1))

### **6** Bediensperre-Taste (**1**

Deaktiviert vorübergehend die Tastenbedienung, um eine Fehlbedienung zu verhindern. [\(S.45](#page-46-1))

#### g **Grüne Taste (** M**)**

Setzt den Wert auf die Werkseinstellung zurück.

Schaltet bei Verstellung der ISO-Empfindlichkeit auf Auto-ISO um.

Drücken Sie diese Taste im Wiedergabemodus, um zwischen den in den beiden Schlitzen SD1 und SD2 eingesteckten Speicherkarten umzuschalten. ([S.46](#page-47-2))

### **18** Wiedergabe-Taste (回)

Wechselt in den Wiedergabemodus. ([S.46](#page-47-3)) Drücken Sie die Taste erneut, um in den Aufnahmemodus zu wechseln.

### **19 Smart-Funktion-Wählrad (**C)

Ändert die Einstellungen für die mit der Smart-Funktion gewählte Funktion. [\(S.19\)](#page-20-0)

### 20 AE-Speichertaste (图)

Speichert den Belichtungswert vor der Aufnahme.

Im Wiedergabemodus wird auf diese Taste gedrückt, um den Einstellungsbildschirm für die Wiedergabefunktion anzuzeigen. ([S.82](#page-83-5))

### k **AF-Taste (** I**)**

Kann zur Scharfstellung verwendet werden, anstatt St**unda** halb herunterzudrücken. [\(S.59](#page-60-4))

### $@$  Hinteres Einstellrad ( $\heartsuit$ )

Ändert die Werte von Kameraeinstellungen wie z. B. die Belichtungswerte. ([S.50](#page-51-1))

Ändert die Menüpunkte, wenn ein Menübildschirm angezeigt wird. [\(S.20](#page-21-1))

Sie können Kamera-Einstellungen ändern, wenn das Bedienfeld angezeigt wird. ([S.20\)](#page-21-0)

Im Wiedergabemodus lassen sich damit Bilder vergrößern oder mehrere Bilder gleichzeitig anzeigen. ([S.46](#page-47-1), [S.82](#page-83-6))

### $\mathfrak{B}$  Wählhebel AF-Punkt ( $\mathfrak{B}$ )

Ändert den AF-Punkt. ([S.60](#page-61-2)) Der AF-Punkt kann nach oben, unten, links, rechts und diagonal verschoben werden.

Wenn ein Bild beim Fotografieren mit Live View oder im Wiedergabemodus vergrößert wird, wird mit diesem Hebel der Anzeigebereich verschoben. Drücken Sie den Hebel nach innen, um den Anzeigebereich wieder in die Mitte des Bildes zu bringen. ([S.45](#page-46-2), [S.46](#page-47-3))

### <sup>24</sup> Vierwegeregler (▲▼◀▶)

Zeigt den Einstellungsbildschirm für [Aufnahmeart], [Ansichtseinstellung draußen] oder [Benutzerdefiniertes Bild] an. ([S.18](#page-19-2))

Verwenden Sie ihn um den Cursor zu bewegen oder die einzustellende Funktion zu wechseln.

### o **OK-Taste (** E**)**

Drücken Sie diese Taste, um eine im Menü oder im Bedienfeld gewählte Funktion zu bestätigen.

### p **MENÜ-Taste (** F**)**

Zeigt ein Menü. Drücken Sie diese Taste, während ein Menü angezeigt wird, um zum vorherigen Bildschirm zurückzukehren.  $(S.20)$  $(S.20)$  $(S.20)$ 

### q **INFO-Taste (** G**)**

Ändert die Art der Monitoranzeige. ([S.13](#page-14-0), [S.14](#page-15-0))

### **Der Vierwegeregler**

In diesem Handbuch wird jede Taste des Vierwegereglers wie rechts abgebildet dargestellt.

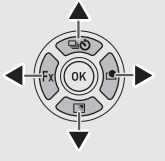

#### **Anpassung der Bedienungselemente**

Bei einigen Tasten können Sie die Tastenfunktion in eine andere ändern. [\(S.98](#page-99-1))

Dieses Handbuch beschreibt die Kamerabedienung auf Basis der Standardfunktionszuweisung.

# <span id="page-13-0"></span>**Display-Anzeigen**

# <span id="page-13-1"></span>**Monitor**

#### **Aufnahmemodus**

Mit dieser Kamera können Sie fotografieren, während Sie entweder durch den Sucher blicken oder das Bild am Monitor betrachten.Wenn Sie den Sucher verwenden, können Sie Bilder aufnehmen, während Sie die auf dem Monitor angezeigte Statusanzeige prüfen und durch den Sucher sehen. [\(S.43](#page-44-4)) Wenn Sie den Sucher nicht verwenden, können Sie Bilder aufnehmen, während Sie das auf dem Monitor angezeigte Live-View-Bild betrachten. ([S.45](#page-46-2))

Wenn die Statusanzeige oder die Live-View-Ansicht dargestellt wird, ist die Kamera im Standby-Modus und aufnahmebereit.

#### **Standby-Modus**

Die Einstellungen zum Fotografieren erscheinen.

#### **Statusanzeige**

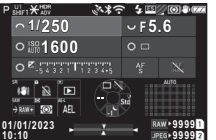

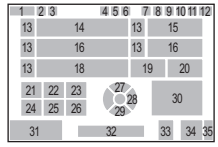

#### **Live View**

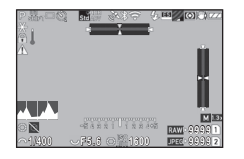

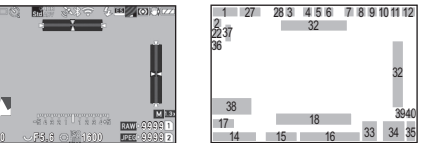

- **1**Aufnahmemodus [\(S.48](#page-49-2)) **18** LW-Skala
- **2**
- **3** Schärfe ([S.80](#page-81-3))/ Digitalfilter ([S.77](#page-78-1))/ HDR-Aufnahme ([S.79\)](#page-80-1)
- **4** GPS-Ortungsstatus ([S.117\)](#page-118-2)
- **5**Bluetooth®-Kommunikation
- WLAN-Kommunikation **26** Bedienungshilfe für H**6**
- **7**Blitzmodus ([S.75\)](#page-76-3) **27** Aufnahmeart ([S.67](#page-68-1))
- **8** Blendenmodus-Auswahl ([S.54](#page-55-2))
- **9** Anti-Aliasing-Filter-Simulator ([S.80](#page-81-4)) **<sup>29</sup>** Ansicht draußen **<sup>30</sup>** Autofokus-Feld (AF-Punkt)
- **10** Belichtungsautomatik ([S.60](#page-61-2))
- **11** Shake Reduction ([S.80](#page-81-2))/ Betriebsanleitung Automatische Horizontkorrektur ([S.81\)](#page-82-2)
- **12**
- **13**Hilfsanzeige für Einstellrad **34** Bildspeicherkapazität
- **14**
- 15 **Riendenwert**
- **16**ISO-Empfindlichkeit [\(S.57](#page-58-2)) **37** Temperaturwarnung
- **17** Bedienungshilfe für Smart-Funktion ([S.19](#page-20-0))
- 
- AE Speicher **19** Fokus-Methode ([S.59](#page-60-2))
	- **20** AF-Status halten ([S.61](#page-62-0))
	- **21**Bedienungshilfe für **SR**
	- **2** Bedienungshilfe für **22**
	- 3 Bedienungshilfe für **23**
	- 4 Bedienungshilfe für RAW **24**
	- **25** Bedienungshilfe für 2
		-
		-
		- **28** Benutzerdefiniertes Bild ([S.76](#page-77-2))
		-
		-
- ([S.59](#page-60-3)) **31** Datum und Uhrzeit/
	- **32** Elektronische Wasserwaage ([S.18](#page-19-1))
	- 33 Dateiformat ([S.47](#page-48-4))
	-
- Verschlusszeit **35** Kartenfachnummer
	- 36 Warnanzeige ([S.106](#page-107-0))
	-
	- **38**Histogramm
	- **39**JPEG-Auflösung [\(S.47](#page-48-4))
	- **40**Zuschneiden ([S.47](#page-48-4))

- t **Notizen**
- Unter [Monitoranzeige] im Menü  $\mathbf C$ 4 können Sie die Anzeigeeinstellungen für die Statusanzeige und Live View ändern. ([S.104](#page-105-0))
- Sie können die unter ["Grundeinstellungen" \(S.41\)](#page-42-3) eingestellte Displayfarbe unter [Farbeinstellungen] in [Monitoranzeige] im Menü E4 ändern. ([S.104](#page-105-0))

#### <span id="page-14-1"></span>**Einstellen der Display-Helligkeit**

<span id="page-14-2"></span>Wenn die Monitoranzeige im Außenbereich oder in anderen Situationen schwer zu sehen ist, können Sie die Helligkeit des Monitors unter [Ansicht draußen] im Menü ₹2 einstellen. Per Voreinstellung ist [Ansicht draußen] ▼ zugewiesen. [\(S.98](#page-99-2))

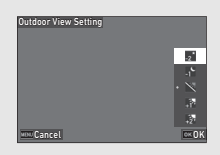

Wenn Sie längere Zeit an einem dunklen Ort Aufnahmen machen, können Sie verhindern, dass die Augen geblendet werden, indem Sie [Nachtsicht-Display] im Menü D2 verwenden.

 Außerdem können Sie [Helligkeit], [Farbsättigung], [Blau-Bernstein-Verstellung] und [Grün- Magenta-Verstellung] unter [LCD-Anpassung] im Menü -2 einstellen. [Helligkeit] kann auch automatisch eingestellt werden. (Per Voreinstellung wird [Helligkeit] automatisch angepasst.) ([S.105\)](#page-106-0)

#### **Wenn die Kamera senkrecht gehalten wird**

Wenn die Kamera in die vertikale Position gedreht wird, wird die Statusanzeige vertikal angezeigt.

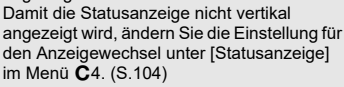

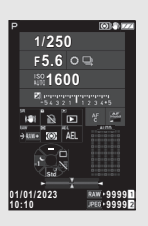

#### <span id="page-14-0"></span>**Bedienfeld**

Drücken Sie **LNO** im Standby-Modus, um das "Schnellmenü" aufzurufen und die Einstellungen zu ändern.

Folgende Funktionen werden mit der Standardeinstellung angezeigt.

#### A**-Modus**

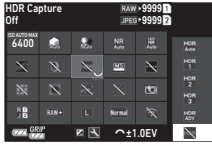

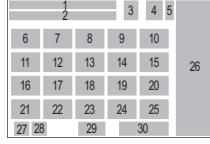

#### B**-Modus**

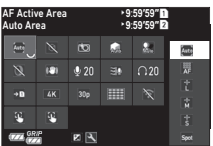

- **1**
- **2**Einstellung
- **3**Dateiformat ([S.47](#page-48-4)) **17** Periphere
- **4** Anzahl speicherbarer Fotosr/Verbleibende Videoaufnahmezeit
- **5**
- **6**
- **7**
- **8**Schattenkorrektur ([S.78](#page-79-2)) ([S.47](#page-48-5))
- **9** Rauschreduzierung bei langer Verschlusszeit ([S.51](#page-52-0))
- **10** RR bei hohem ISO ([S.58](#page-59-0)) **24** Belichtungsprogramm
- **11**Schärfe ([S.80](#page-81-3)) ([S.51](#page-52-1))
- **12**
- **13** HDR-Aufnahme (S.79)
- **14** Blendenmodus-Auswahl ([S.54](#page-55-2))
- **15** Auto. Horizontkorrektur ([S.81](#page-82-2))

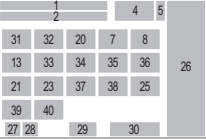

- Funktionsbezeichnung **16** Verzerrungskorrektur
	- Belichtungskorrektur ([S.79](#page-80-2))
	- **18** ASTROTRACER ([S.117](#page-118-3))
- Kartenfachnummer **19** Anti-Aliasing-Filter-ISO Auto Obergrenze Simulator ([S.80](#page-81-4))
- ([S.57](#page-58-2)) **<sup>20</sup>** AF-Hilfslicht ([S.60](#page-61-3))
- Spitzlichtkorrektur ([S.78](#page-79-2)) **21** Speicherkartenoptionen
	- **22** Dateiformat ([S.47](#page-48-4))
	- **23** JPEG-Auflösung [\(S.47](#page-48-4))/ Video-Auflösung ([S.48](#page-49-3))
	-
- Digitalfilter ([S.77](#page-78-1)) **25** WLAN-Einstellung
	- 26 Liste der Einstelloptionen
	- **27** Batterieladezustand der Kamera
- **1**
- **28** Batterieladezustand des Batteriegriffs (wenn D-BG8 angebracht ist)
- **29** Bedienungshilfe für die Anpassung des Bedienfelds ([S.102](#page-103-0))
- **30**
- **31** Aktives AF-Feld ([S.63](#page-64-1)) Touch-AF ([S.50](#page-51-2))
- 32 Fokussierhilfe (S.64)
- **33** Shake Reduction ([S.80](#page-81-2)) ([S.55](#page-56-0))

### t **Notizen**

- Informationen zur Verwendung des Bedienfelds finden Sie unter "[Verwendung des Bedienfelds" \(S.20\)](#page-21-0).
- Die Funktionen im Bedienfeld können unter [Bedienfeld] im Menü  ${\mathbf C}$ 5 angepasst werden. ([S.102](#page-103-0))

### **Änderung des Aufnahmedaten-Displays**

Das Aufnahmedaten-Display ändert sich jedes Mal, wenn Gim Standby-Modus gedrückt wird.

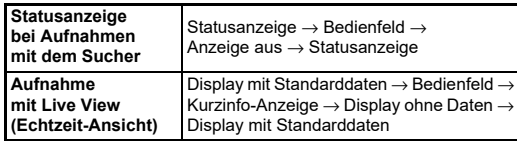

### t **Notizen**

• Die bei Live View angezeigten Daten können unter [Live View] in [Monitoranzeige] im Menü C4 angepasst werden. [\(S.104](#page-105-1))

- **34** Aufnahmelautstärke ([S.48](#page-49-3))
- **35** Windgeräuschreduzierung ([S.48](#page-49-3))
- **36** Kopfhörerlautstärke ([S.48](#page-49-3))
- **37**Bildfrequenz [\(S.48](#page-49-3))
- **38** Gitterart
- Parameter **39** Live-View-Aufnahme
- Fokussierhilfe [\(S.64\)](#page-65-0) **40** Videoaufnahme Touch-AF

### <span id="page-15-0"></span>**Wiedergabemodus**

Die Aufnahme und die Aufnahmedaten erscheinen in der Einzelbildanzeige des Wiedergabemodus.

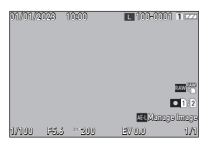

Drücken Sie **NFO**, um die Datenanzeigeart in der Einzelbildanzeige zu ändern.

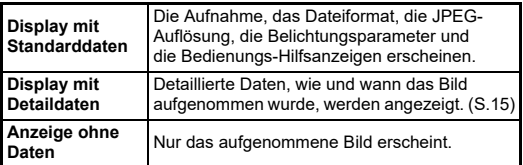

### t **Notizen**

- Das Display mit Wiedergabedaten kann unter [Wiedergabe-Info-Anzeigel in [Monitoranzeige] im Menü  $C$ 4 eingestellt werden.  $(S.104)$  $(S.104)$  $(S.104)$
- Wenn die Kamera aus- und wieder eingeschaltet wird und in den Wiedergabemodus wechselt, wird ein Bild in der Einzelbildanzeige mit den zuletzt angezeigten Informationen angezeigt. Wenn [Wiedergabe-Info-Anzeige] unter [Speicher] des Menüs  $\tilde{\mathbf{C}}$ 5 auf  $\Box$  (Aus) gestellt ist, erscheint beim Einschalten der Kamera immer zuerst das Display mit Standarddaten. Wenn die Option [Bild für Wiedergabe] in [Speicher] auf Ø (Ein) eingestellt ist, wird beim nächsten Mal das zuletzt wiedergegebene Bild zuerst angezeigt. ([S.107](#page-108-3))

#### <span id="page-16-0"></span>**Display mit Detaildaten**

#### **Standbilder**

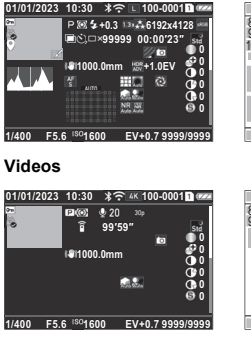

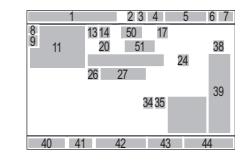

13 1415 16 17 18 192021 22 38

 $234 - 5$ 

2324 28 2731 32 33 34 35 36 373240 41 42 43

30

11  $\frac{12}{12}$ 

25

2629

**14** Belichtungsautomatik ([S.59](#page-60-3)) **15** Blitzmodus ([S.75](#page-76-3))

50 5152 5340 41 42 43 44

47**HO** 4849

23 4 5 6 7

Zuschneiden [\(S.47](#page-48-4))

JPEG-Qualität ([S.47](#page-48-4))/

 Anzahl der Aufnahmen für Intervallaufnahmen/Intervallkompositbilder

**16**

8 9 $\frac{3}{12}$  11  $\frac{12}{12}$ 

 $\blacktriangledown$  and all  $\blacktriangle$ 

**17**

**21**

([S.72](#page-73-1))

#### **Seite 2**

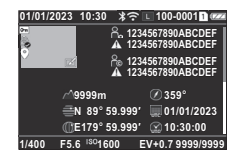

- **1**Aufnahmedatum und -zeit **11** Aufnahme
- **2**Bluetooth®-Kommunikation **<sup>12</sup>** Bild bearbeiten
- **3**WLAN-Kommunikation **13** Aufnahmemodus [\(S.48](#page-49-2))
- **4** Dateiformat, JPEG-Auflösung ([S.47](#page-48-4))/ Videoauflösung ([S.48](#page-49-3))
- **5** Ordnernummer/ Dateinummer ([S.107](#page-108-4))
- **6**Nummer des verwendeten Kartenfachs**18** JPEG-Auflösung [\(S.47](#page-48-4))
- **7**Akkustand **19** Farbraum [\(S.47](#page-48-4))
- **8**Schützen [\(S.86](#page-87-2)) **20** Aufnahmeart [\(S.67](#page-68-1))
- **9Bildübertragungsstatus** [\(S.87](#page-88-2))
- **10** Standortdaten speichern
- **22** Gesamtaufnahmedauer für Intervallkompositbilder ([S.73](#page-74-1))
- **23** Anti-Aliasing-Filter-Simulator ([S.80](#page-81-4)) **<sup>37</sup>** RR bei hohem ISO ([S.58](#page-59-0)) **<sup>38</sup>** Benutzerdefiniertes Bild
- **24**Digitalfilter ([S.77](#page-78-1)) ([S.76](#page-77-2))
- **25**Helligkeitshistogramm **39** Parameter für
- **26**Automatische Horizontkorrektur ([S.81\)](#page-82-2)
- **27**
- **28** HDR-Aufnahme ([S.79\)](#page-80-1)/ Schärfe ([S.80](#page-81-3))
- **29**Fokus-Methode ([S.59](#page-60-2)) **44** Anzahl Bilder
- **30** Autofokus-Feld (AF-Punkt) ([S.60](#page-61-2))
- ([S.79](#page-80-2)) **<sup>47</sup>** Fotograf ([S.110](#page-111-1))
- **32** Periphere Belichtungskorrektur ([S.79](#page-80-2))
- **33**Diffraktionskorrektur ([S.79](#page-80-3)) **50** Geografische Höhe
- **34**Spitzlichtkorrektur ([S.78](#page-79-2)) **51** Objektivausrichtung
- **35** Schattenkorrektur ([S.78](#page-79-2)) **52** Breiten-/Längengrad
- **36** Rauschreduzierung bei langer Verschlusszeit ([S.51](#page-52-0))
- 
- 
- Shake Reduction ([S.80](#page-81-2))/ benutzerdefinierte Bilder
	- **40** Verschlusszeit
	- **41**Blendenwert
- Brennweite des Objektivs **42** ISO-Empfindlichkeit [\(S.57](#page-58-2)) **43** Belichtungskorrektur
	- ([S.53](#page-54-1))
	-
	- **45**Aufnahmelautstärke ([S.48\)](#page-49-3)
- **46** Dauer des **31** Verzerrungskorrektur aufgenommenen Videos
	-
	- **48**Copyright-Eigner ([S.110](#page-111-1))
	- **49** Warnung bei geänderten Bilddaten
	-
	-
	-
	- **53** Koordinierte Weltzeit (UTC - Universal Coordinated Time)

### t **Notizen**

• Die Kamera kann auch Bilder darstellen, die mit der K-3 Mark III aufgenommen wurden. Einzelheiten zum Datendisplay finden Sie in der Bedienungsanleitung der K-3 Mark III.

#### <span id="page-16-1"></span>**Verwendung des Touch Panel**

Sie können das Touch Panel verwenden, um Funktionen auszuwählen, den AF-Punkt für die Aufnahme einzustellen und andere Funktionen auszuführen. [\(S.50](#page-51-2))

Wenn die Touch Panel-Funktion nicht benutzt wird, stellen Sie [LCD-Touchbedienung] im Menü C3 auf [Aus].

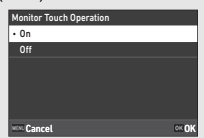

# Einführung **Einführung**

# <span id="page-17-0"></span>**Sucher-Anzeige LCD-Feld und Sucher**

Die Aufnahmedaten, wie z. B. der Belichtungswert, werden im LCD-Feld und im Sucher angezeigt.

#### **LCD-Feld**

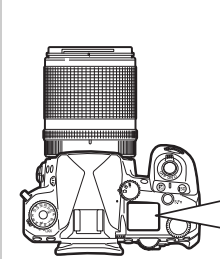

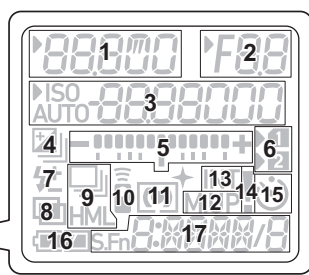

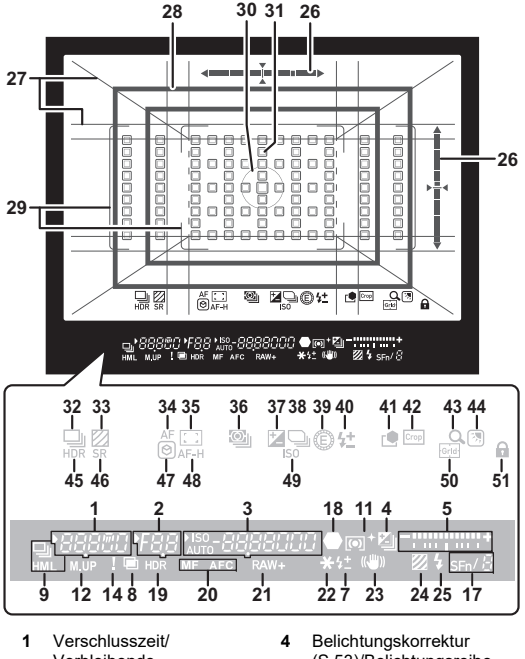

- Verbleibende Verarbeitungszeit für Rauschreduzierung bei langer Verschlusszeit ([S.51](#page-52-0))/AF-Modus ([S.60](#page-61-1))/ Anzahl Aufnahmen für Belichtungsreihen ([S.68](#page-69-2))
- **2**
- **3** ISO-Empfindlichkeit ([S.57](#page-58-2))/ Belichtungskorrekturwert/ Bildspeicherkapazität/ Aktives AF-Feld ([S.60\)](#page-61-2)
- ([S.53](#page-54-1))/Belichtungsreihe  $(S.68)$  $(S.68)$  $(S.68)$
- **5** LW-Skala
- **6**Kartenfachnummer
- **7**Blitzkorrektur [\(S.76](#page-77-3))
- **8**Mehrfachbelichtung ([S.71](#page-72-1))
- **9**Serienaufnahmen ([S.68](#page-69-3))
- Blendenwert **10** Fernbedienung ([S.74\)](#page-75-2)
	- **11** Belichtungsautomatik ([S.59](#page-60-3))
	- **12** Spiegel aufwärts
	- **13**Intervallaufnahmen ([S.72](#page-73-1))
- **14** Warnanzeige [\(S.106](#page-107-0)) **34** AF-Modus [\(S.60\)](#page-61-1)
- 
- **16**
- **17** Smart-Funktion ([S.19](#page-20-0)) ([S.59](#page-60-3))
- **18**
- **19** HDR-Aufnahme ([S.79](#page-80-1)) ([S.53](#page-54-1))
- **20**
- **21**Dateiformat ([S.47](#page-48-4)) ([S.51](#page-52-1))
- **22**AE Speicher **39** E-Dial
- **23**Shake Reduction ([S.80](#page-81-2)) **40** Blitzkorrektur
- **24** Anti-Aliasing-Filter-
- 25 Blitzanzeige (S.75)
- **26** Elektronische Wasserwaage
- **27** Gitteranzeige ([S.103](#page-104-1)) draußen ([S.13](#page-14-1))
- **28**
- **29** AF-Rahmen (S.44)
- **30** Rahmen für die Spotmessung ([S.59](#page-60-3))
- **31** AF-Punkt (S.60)
- **32** Aufnahmemodus [\(S.67](#page-68-1)) **50** Rasteranzeige
- **33** Anti-Aliasing-Filter-
- 
- **15** Selbstauslöser ([S.74](#page-75-3)) **35** Aktives AF-Feld ([S.60](#page-61-2))
	- **36** Belichtungsautomatik
	- Schärfeanzeige **37** Belichtungskorrektur
	- Fokus-Methode [\(S.59](#page-60-2)) **38** Belichtungsprogramm
		-
		-
	- Anti-Aliasing-Filter-**41** Benutzerdefiniertes Bild<br>Simulator ([S.80](#page-81-4)) ([S.76](#page-77-2))
		- Blitzanzeige ([S.75\)](#page-76-3) **42** Zuschneiden [\(S.47](#page-48-4))
		- **43**Schnellansicht vergrößern
		- **44** Ansichtseinstellung
	- Zuschneiderahmen ([S.47](#page-48-4)) **45** HDR-Aufnahme ([S.79](#page-80-1))
		- 46 Shake Reduction ([S.80](#page-81-2))
		- **47**Fokussierhilfe [\(S.64](#page-65-0))
		- **48**AF-Status halten ([S.61](#page-62-0))
		- 49 ISO-Empfindlichkeit [\(S.57](#page-58-2))
		-
	- Anti-Aliasing-Filter-<br>
	Simulator ([S.80](#page-81-4)) **51** Bedienelemente sperren<br>
	([S.45](#page-46-1))

# t **Notizen**

- Die LCD-Feld-Beleuchtung und die Sucher-Anzeige können unter [LCD-Feld] im Menü C4 bzw. unter [Sucher-Anzeige] im Menü  $C$ 4 geändert werden.  $(S.104, S.103)$  $(S.104, S.103)$  $(S.104, S.103)$  $(S.104, S.103)$  $(S.104, S.103)$
- <span id="page-18-0"></span>• Nr. 1 bis 25 für die Sucher-Anzeige sind die Informationen außerhalb des Bildfelds. Die Informationen außerhalb des Bildfelds werden im Sucher angezeigt, wenn **SHUMER** halb gedrückt wird, oder während der Belichtungsmesszeit (Standardeinstellung: 10 Sekunden). Wenn Sie die Daten außerhalb des Bildfelds nicht anzeigen möchten, ändern Sie die Einstellung [Datenanzeige außerhalb des Bildfelds] unter [Sucher-Anzeige] des Menüs E4. Sie können die Zeit der Belichtungsmessung unter [Zeit Belichtungsmessung] im Menü  $C$ 5 ändern.  $(S.32)$  $(S.32)$  $(S.32)$
- Die aktuell für die Smart-Funktion aktivierten Funktionen und ihre Einstellungen werden für Nr. 17 und Nr. 32 bis 50 angezeigt. Wenn **SEI** betätigt wird, erscheinen die Symbole der zugewiesenen Funktionen, und das Symbol der aktuell gewählten Funktion blinkt. ([S.19\)](#page-20-0)
- Sie können die Schärfe im Sucher mit Hilfe des Dioptrien-Einstellrads anpassen.

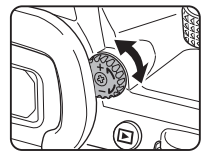

#### **Augensensor**

Der Augensensor erkennt, ob der Benutzer im Standby-Modus durch den Sucher blickt, während er mit dem Sucher fotografiert. Wenn der Sensor das Auge des Benutzers erkennt, schaltet sich das Hintergrundlicht des Monitors aus und die Belichtungsmessung beginnt. Die Einstellung kann unter [Augensensor] im Menü C4 geändert werden. ([S.103](#page-104-2))

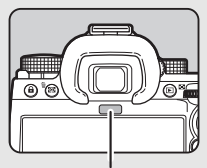

Augensensor

Der Augensensor reagiert, wenn sich ein Objekt in seiner Nähe befindet oder er direktem Sonnenlicht ausgesetzt ist. Er wird auch für die automatische Helligkeitsanpassung des Monitors verwendet. ([S.105](#page-106-0))

## <span id="page-19-1"></span>**Elektronische Wasserwaage**

Die elektronische Wasserwaage wird in der Statusanzeige und Live View sowie im Sucher angezeigt, um zu überprüfen, ob die Kamera geneigt ist.

Die horizontale Skala zeigt den horizontalen Kamerawinkel und die vertikale Skala zeigt den vertikalen Kamerawinkel in Einheiten von 0,5°.

#### **Beispiel für eine Sucher-Anzeige**

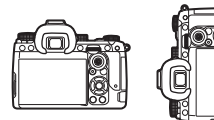

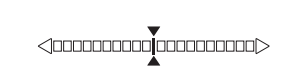

Bei waagerechter Kamera (Neigung: 0°)

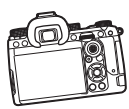

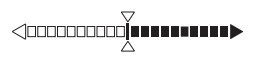

Bei Neigung der Kamera um mehr als 5° nach links unten

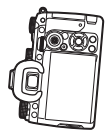

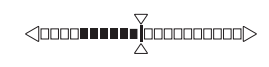

Bei senkrechter Stellung der Kamera und Neigung um 3° nach rechts unten

### t **Notizen**

• Für die im Sucher angezeigte elektronische Wasserwaage können Sie den vertikalen Kamerawinkel ausblenden, indem Sie die Einstellung [Elektronische Wasserwaage] unter [Sucher-Anzeige] im Menü E4 ändern. ([S.103](#page-104-1))

# <span id="page-19-0"></span>**Wie Funktionseinstellungen geändert werden**

Die meisten Funktionen werden in den Menüs eingestellt. Häufig verwendete Funktionen können auch durch die Bedienung von Tasten, mit der Smart-Funktion oder durch Auswahl am Bedienfeld eingestellt werden. Die über die Tastenbedienung, die Smart-Funktion und das Bedienfeld eingestellten Funktionen können angepasst werden.

# <span id="page-19-2"></span>**Verwendung der Direkttasten**

Drücken Sie A $\Psi$  < Dem Standby-Modus.

Standardmäßig können die folgenden Funktionen eingestellt werden.

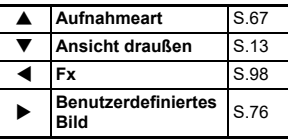

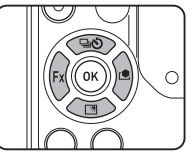

### t **Notizen**

• Die Funktionen von  $\blacktriangle\blacktriangledown\Ptriangleright$  und anderen Tasten wie  $\boxtimes\!\!\!\!\perp\!\!\!\!\perp$ können unter [Fx-Taste] im Menü  $\mathbf{C}$ 2 geändert werden. [\(S.98](#page-99-2))

# <span id="page-20-0"></span> **Verwendung der Smart-Funktion**

Sie können die Einstellungen für die fünf zugewiesenen Funktionen schnell ändern, während Sie durch den Sucher sehen oder Live View anzeigen.

Standardmäßig können die folgenden Funktionen eingestellt werden.

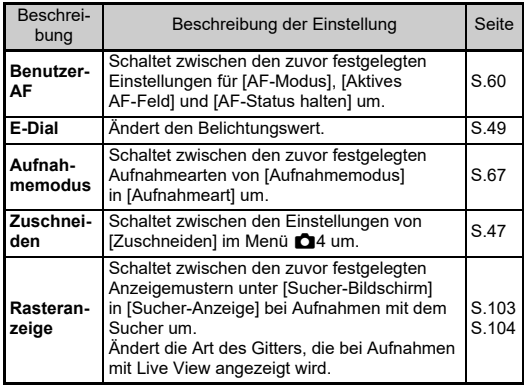

*1***//** Drücken Sie **SEn**,

 $\blacksquare$  and drehen Sie dann  $\heartsuit$  . Die Funktionsauswahl ändert sich.

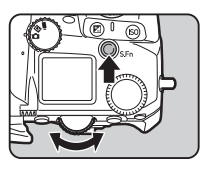

Die Symbole der einstellbaren Funktionen erscheinen im Sucher und auf dem LCD-Feld. Das Symbol der ausgewählten Funktion blinkt.

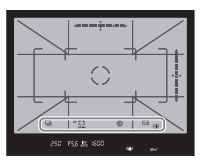

Die Betriebsanleitung wird in der Statusanzeige und in Live View angezeigt.

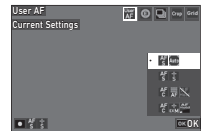

**1**

#### **Mögliche Bedienschritte**

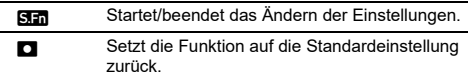

# *2* **Drehen Sie**  V**.**

Der Einstellung für die ausgewählte Funktion ändert sich.

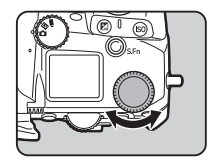

# t **Notizen**

- Die mit der Smart-Funktion eingestellten Funktionen können unter [Smart-Funktion] im Menü C2 geändert werden. [\(S.102](#page-103-1))
- $\bullet~$  Die Einstellung der letzten gewählten Funktion kann mit  $\circlearrowright$ im Standby-Modus geändert werden.

# <span id="page-21-0"></span>**Verwendung des Bedienfelds**

**1**

Die Aufnahmefunktionen lassen sich einstellen.

#### *1***Drücken Sie <b>INFO** im Standby-Modus. Das Multifunktionsmenü erscheint.

**2** Mit **AV V** wählen Sie eine **Funktion.**

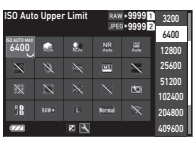

 $3$  Drehen Sie  $\heartsuit$ , um die **Einstellung zu ändern.**

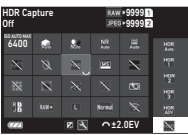

#### **Mögliche Bedienschritte**

- $\curvearrowright$  Ändert den Parameter für die ausgewählte Funktion (wenn detaillierte Einstellungen vorgenommen werden können).
- **OK** Zeigt den Menüanzeige für die ausgewählte Funktion an.

12 Passt das Bedienfeld an.

#### *4***Drücken Sie <b>MENU**.

Der Bildschirm im Standby-Modus wird wieder angezeigt.

### t **Notizen**

- Die wählbaren Funktionen sind von den aktuellen Kameraeinstellungen abhängig.
- Die auf dem Bedienfeld angezeigten Funktionen können durch Drücken von **12** auf dem Bildschirm von Schritt 2 oder durch Ändern der Einstellung [Bedienfeld] im Menü C5 geändert werden. [\(S.102](#page-103-0))

# <span id="page-21-1"></span>**Verwendung der Menüs**

Die meisten Funktionen können in den Menüs eingestellt werden.

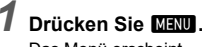

Das Menü erscheint.

# <span id="page-21-2"></span>*2* **Mit** Q **können Sie den Menütyp umschalten.**

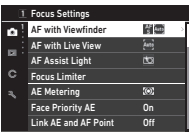

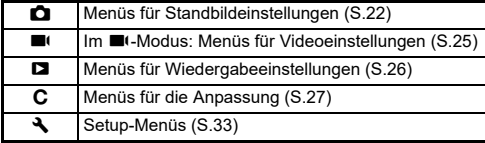

Der Menütyp kann auch umgeschaltet werden, indem Sie zweimal < drücken, den Typ mit ▲▼ auswählen und zweimal b drücken.

#### *3***Wählen Sie mit ▲▼ eine Funktion.**

Jeder Menütyp umfasst ein bis acht Menüs. Drehen Sie  $\dot{\heartsuit}$ , um zwischen den Menüs umzuschalten.

#### *4* **Suchen Sie eine Funktion zur Einstellung und drücken Sie ▶.**

Monitor Touch Operation Monitor Touch Operation OnLV Shooting Touch AF Movie Touch AFEye Sensor Viewfinder Display LCD Panelnitor Displa

Die Einstellungen für die gewählte Funktion werden angezeigt.

#### *5*Wählen Sie mit **▲**▼ **eine Einstellung und drücken Sie** E**.**

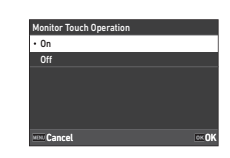

Der in Schritt 4 angezeigte Bildschirm erscheint nochmals.Drücken Sie **MENU**, um zum vorherigen Bildschirm

zurückzukehren, ohne die Einstellung zu ändern.

# *6* **Drücken Sie** F **mehrmals, um zu den vorherigen Bildschirmen zurückzukehren.**

### **&** Notizen

- Das in Schritt 2 angezeigte Menü variiert je nach Einstellung des Einstellrads  $\bigcirc$ / $\blacksquare$ / $\blacksquare$
- <span id="page-22-0"></span>• Wenn **MENU** gedrückt wird, erscheint das zuletzt verwendete Menü zuerst. Um die passendsten Menüs für die Kameraeinstellungen zu diesem Zeitpunkt anzuzeigen, stellen Sie [Cursorposition speichern $\lim$  Menü  $\triangle$  2 auf [Aus].
- Die geänderten Einstellungen bleiben auch nach dem Ausschalten der Kamera erhalten. Bei einigen Funktionen können Sie unter [Speicher] im Menü E5 einstellen, ob die geänderten Einstellungen erhalten bleiben sollen. [\(S.107](#page-108-3))
- Jeder Menütyp kann unter IZurücksetzen] im Menü & 8 auf die Standardeinstellungen zurückgesetzt werden.

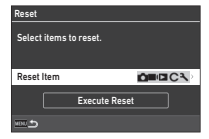

# <span id="page-23-0"></span>**Menüliste**

# <span id="page-23-1"></span>A **Menüs für Standbildeinstellungen**

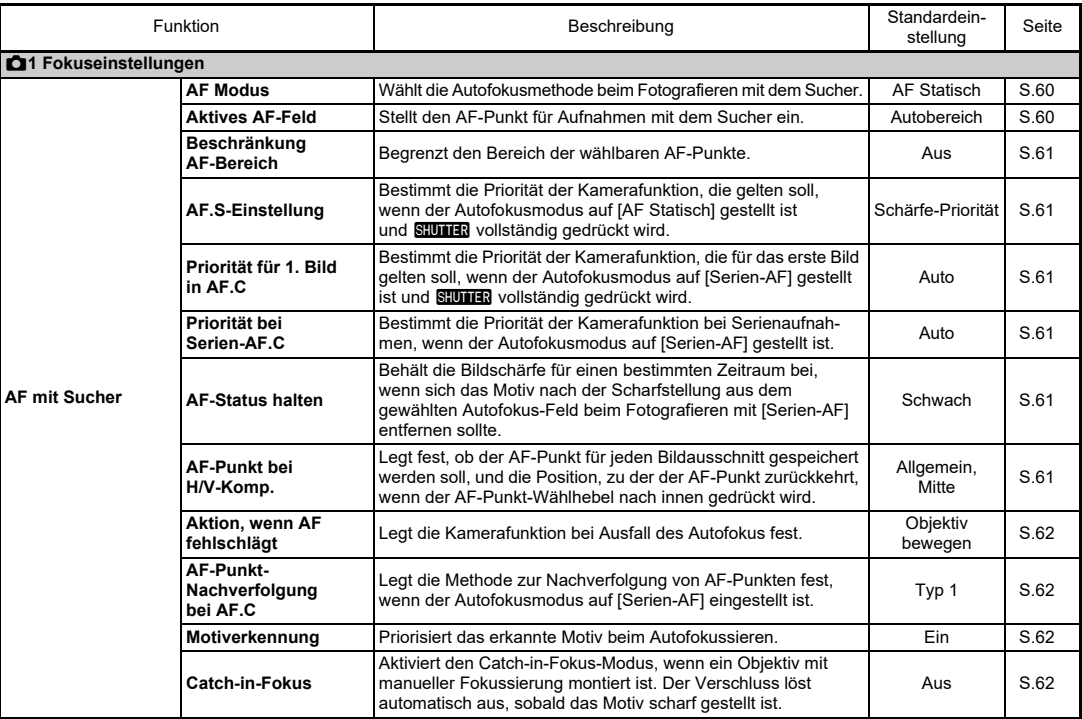

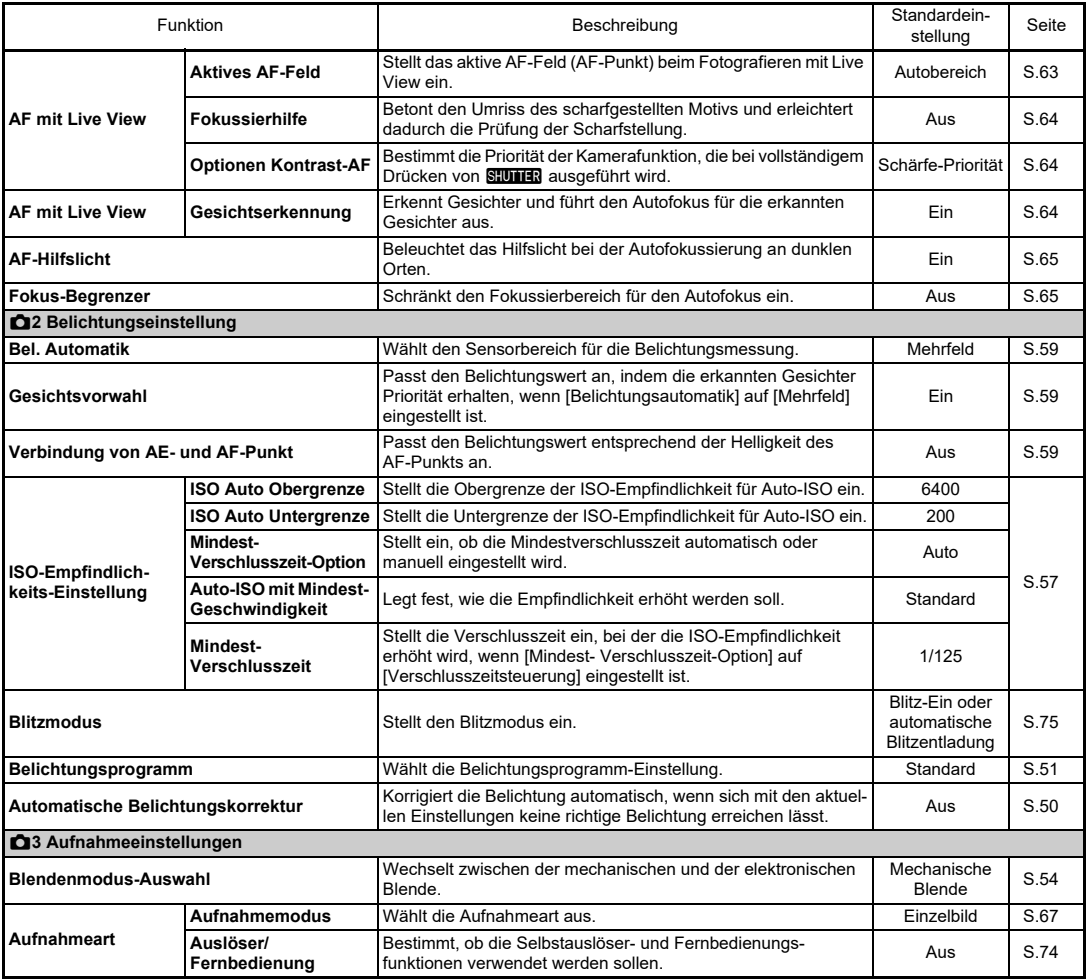

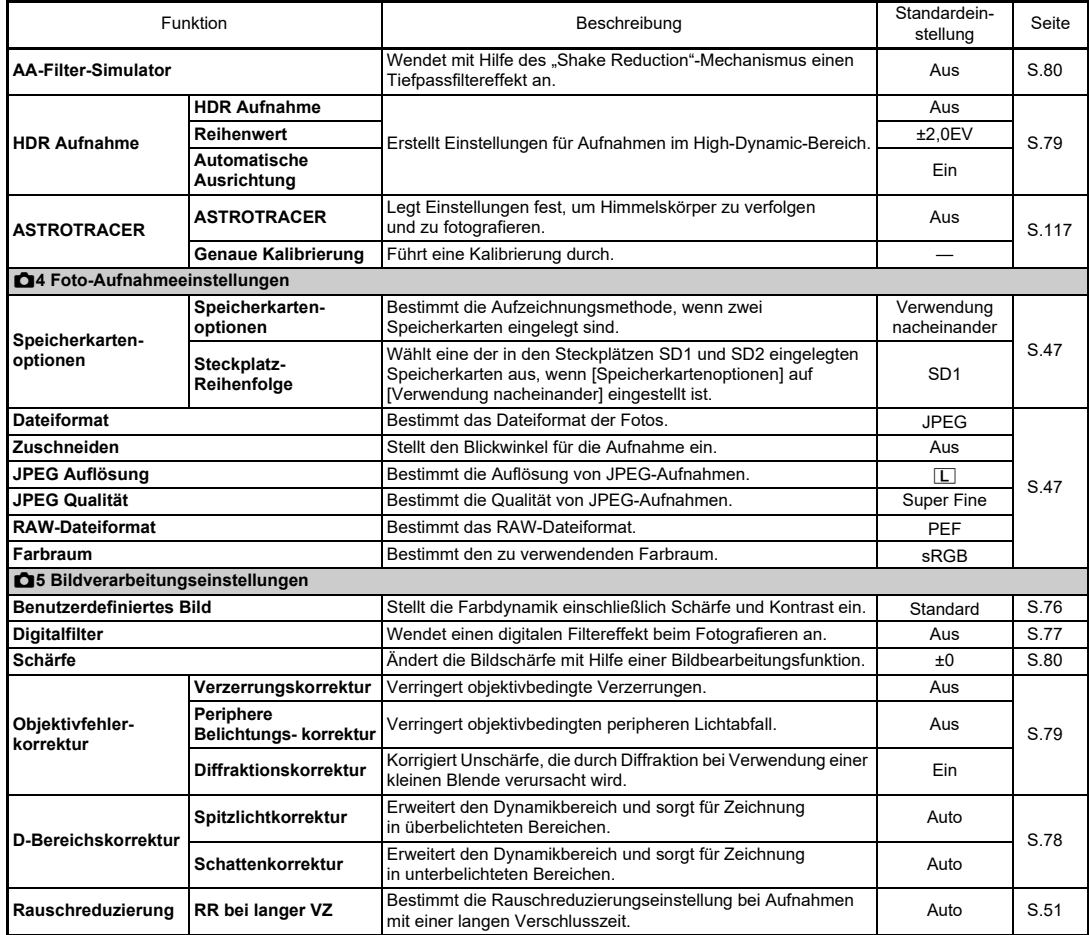

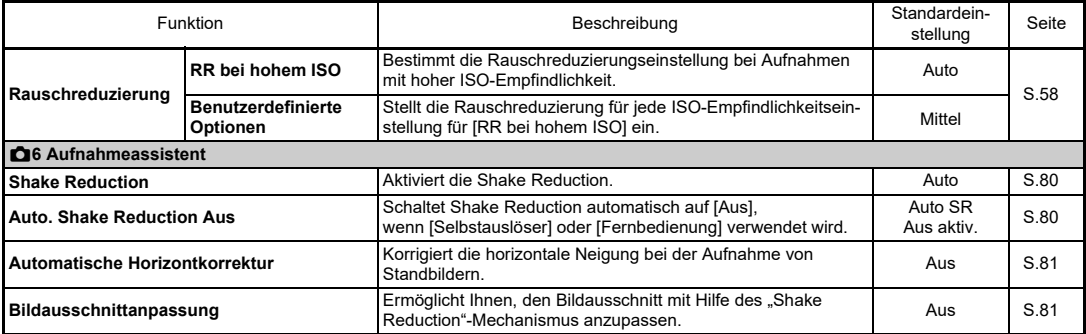

# <span id="page-26-0"></span><sup>B</sup> **Menüs für Videoeinstellungen**

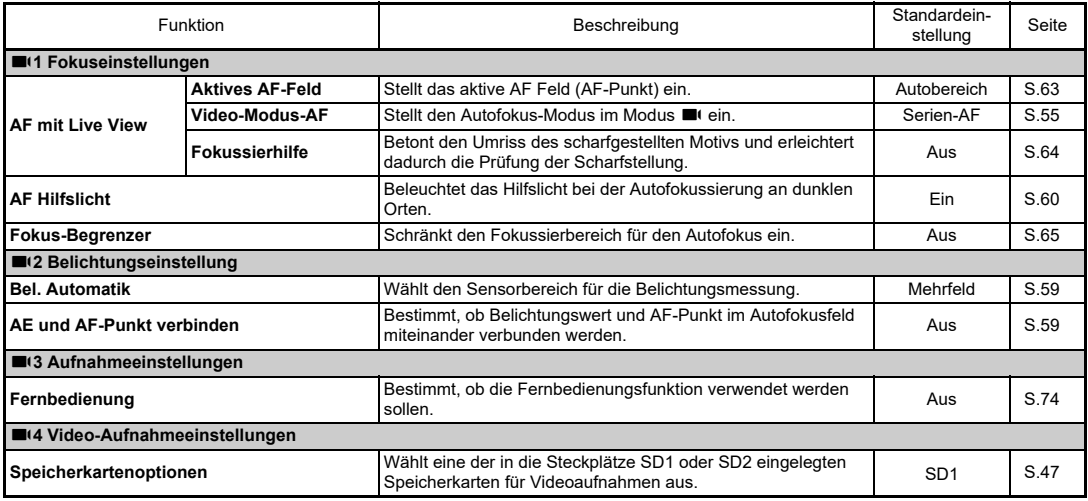

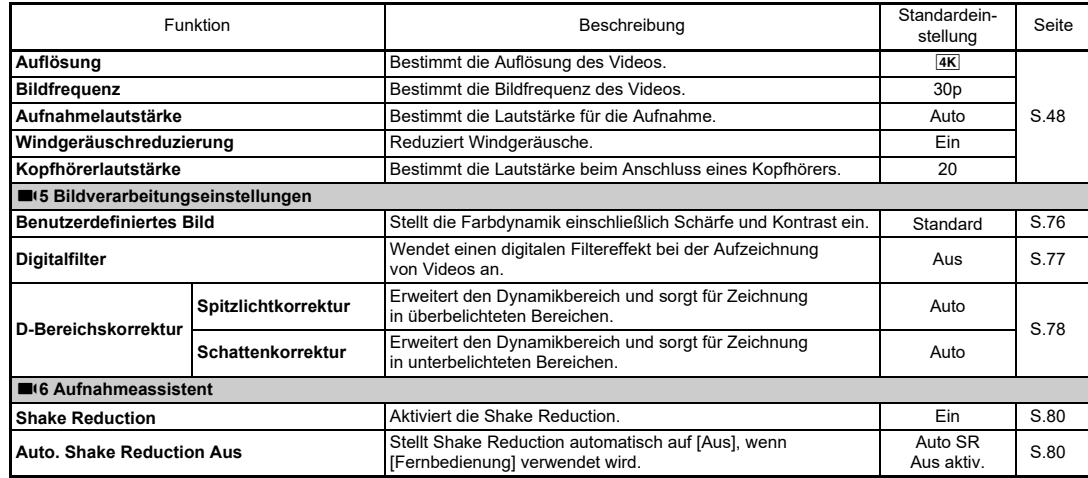

# <span id="page-27-0"></span>C **Menüs für Wiedergabeeinstellungen**

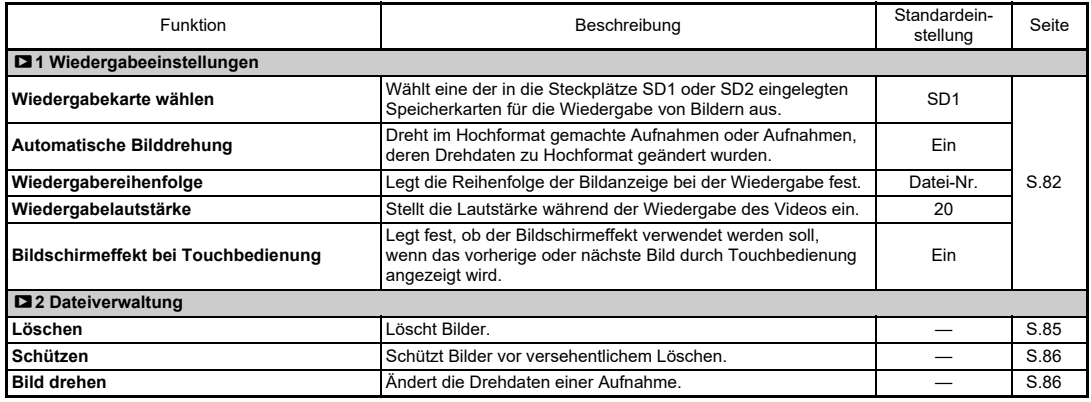

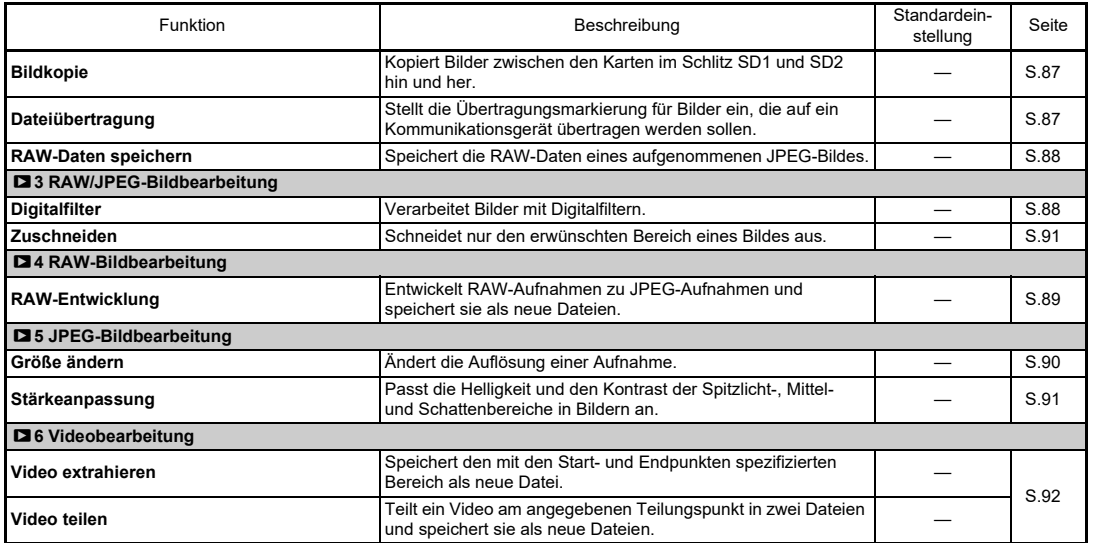

# <span id="page-28-0"></span>E **Menüs für die Anpassung**

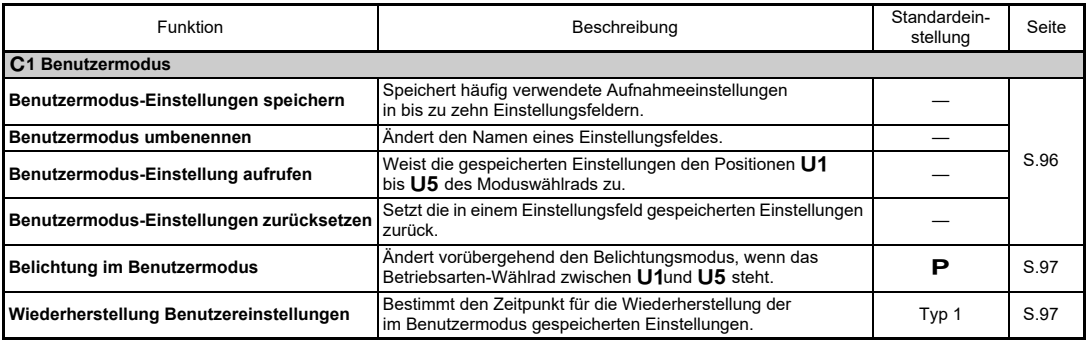

Einführung **Einführung**

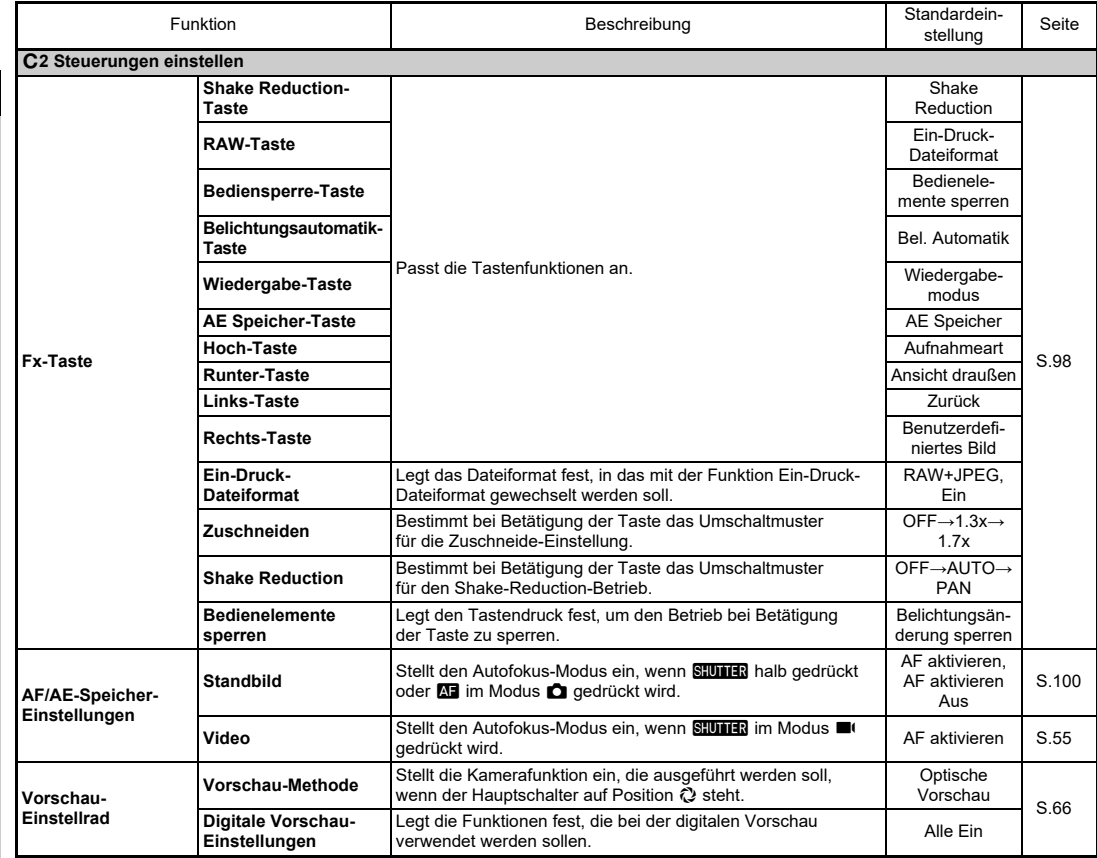

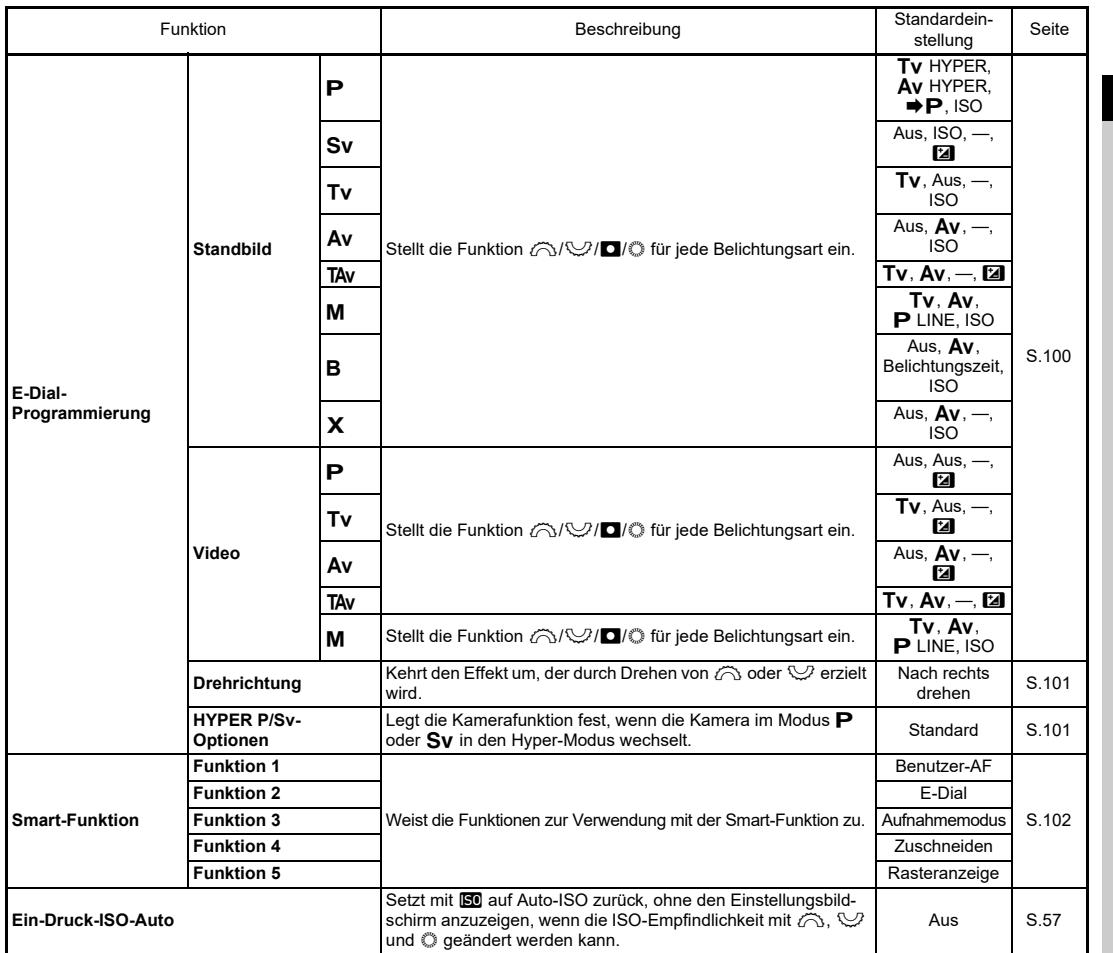

Einführung **Einführung**

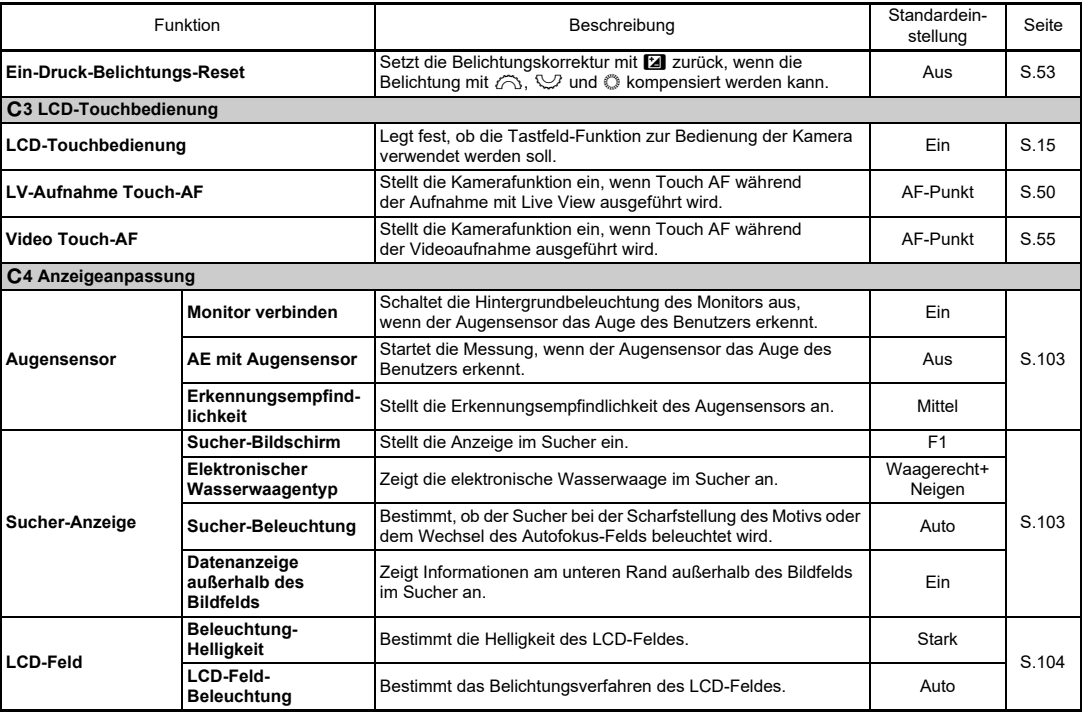

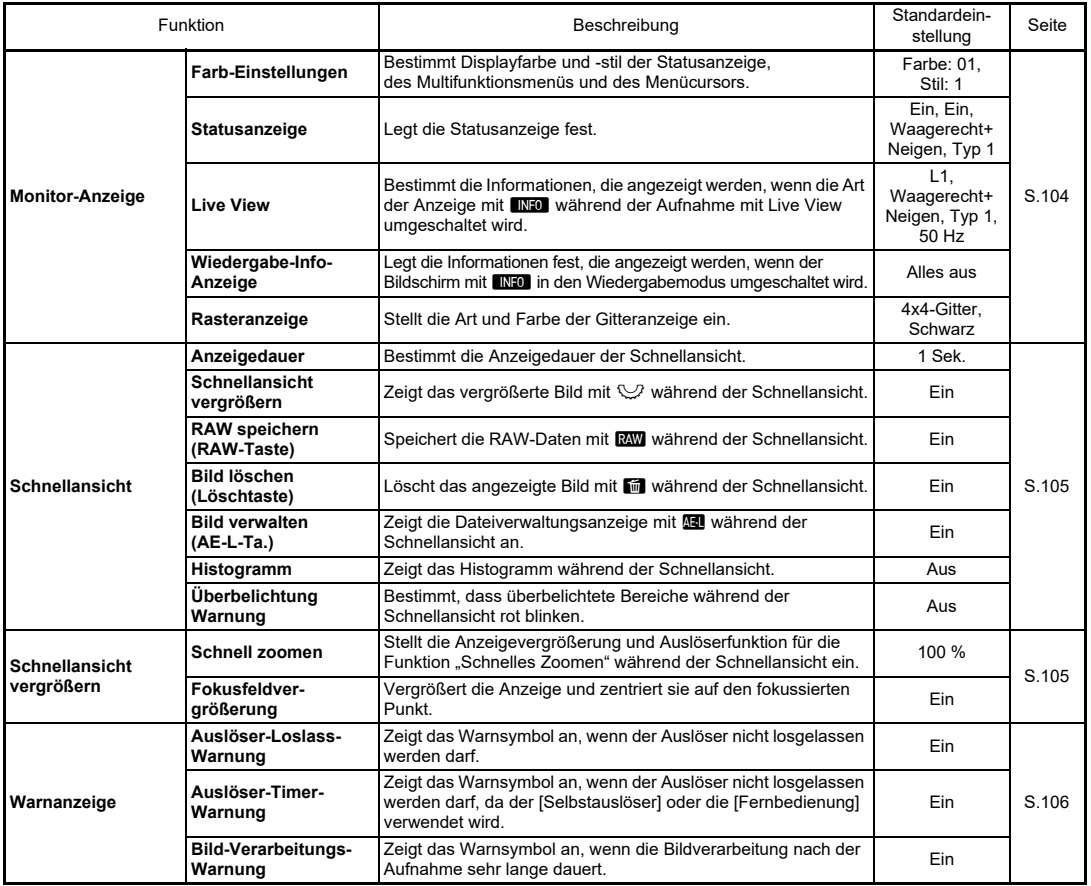

Einführung **Einführung**

<span id="page-33-0"></span>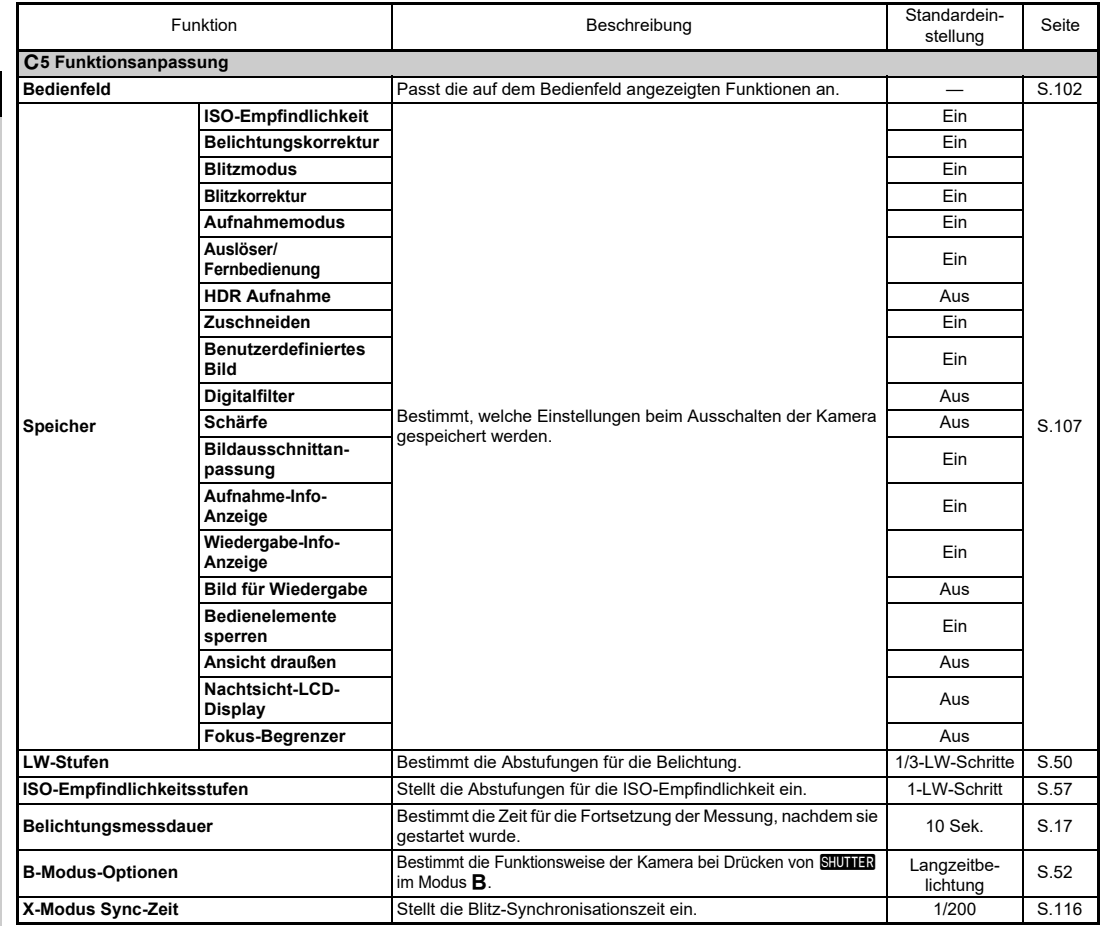

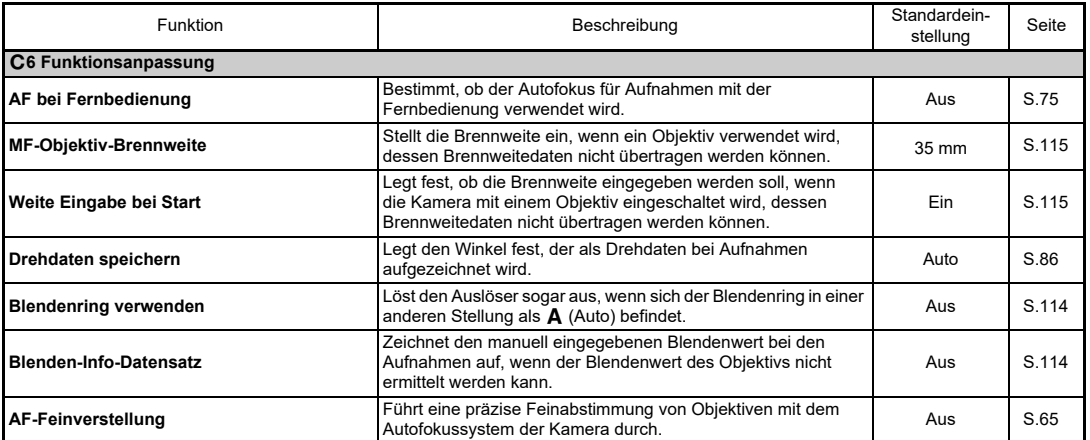

# <span id="page-34-0"></span>D **Setup-Menüs**

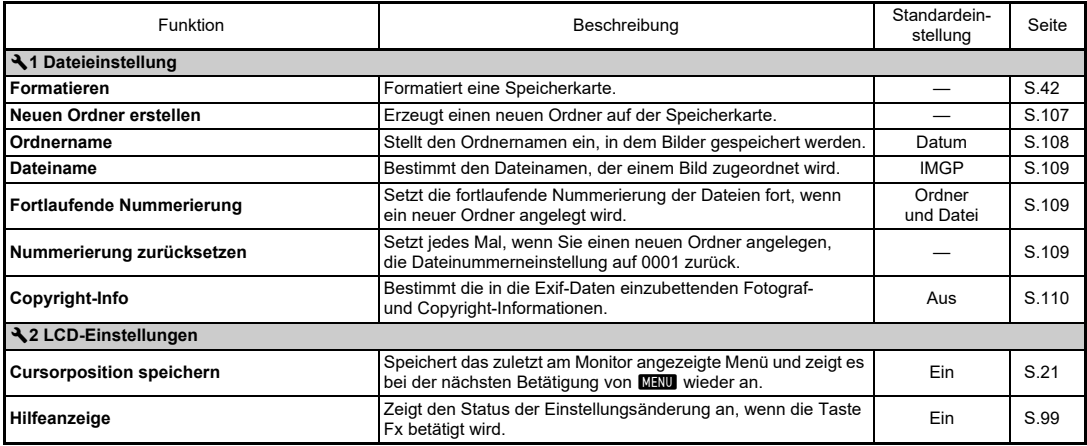

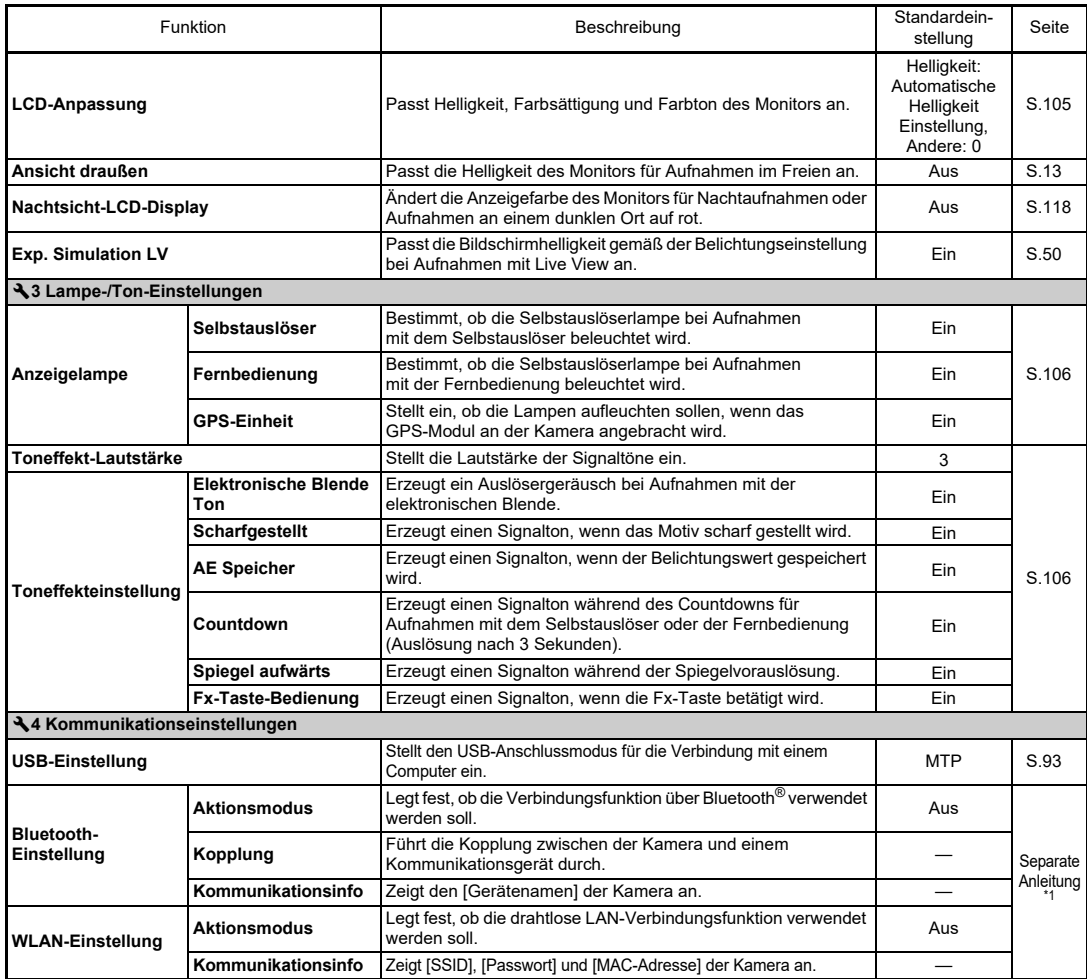
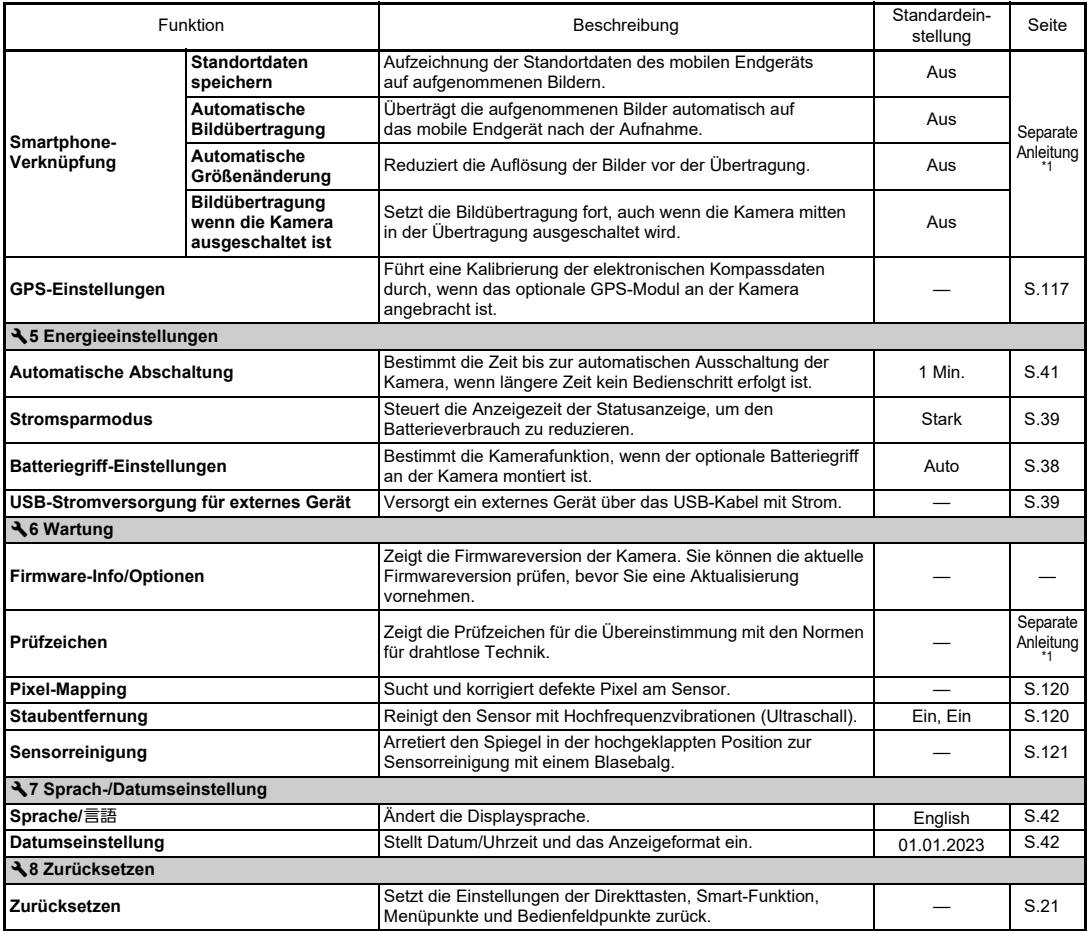

<span id="page-36-1"></span><span id="page-36-0"></span>\*1 Einzelheiten finden Sie auf der RICOH IMAGING Website.

Einführung **Einführung**

**1**

# **Befestigung des Trageriemens**

*1* **Stecken Sie das Ende des Riemens durch die Riemenöse.**

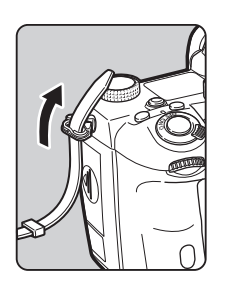

*2* **Sichern Sie das Ende des Riemens an der Innenseite der Klemme.**

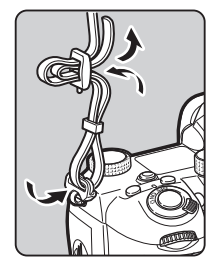

#### **Bei Verwendung des Batteriegriffs**

Bei Verwendung des optionalen Batteriegriffs D-BG8 können Sie einen der Riemen am Batteriegriff befestigen.

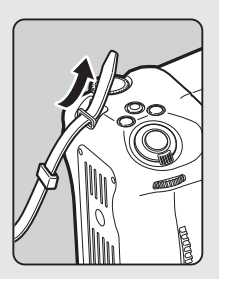

# **Anbringen eines Objektivs**

*1* **Vergewissern Sie sich, dass die Kamera ausgeschaltet ist.**

*2* **Entfernen Sie die Gehäusekappe (**1**) und den Objektivrückdeckel (**2**).**

Drücken Sie die Objektiventriegelungstaste und drehen die Gehäusekappe gegen den Uhrzeigersinn (3). Wenn Sie die Kappe entfernt haben, achten Sie darauf, wenn Sie das Objektiv ablegen, dass die Anschlussseite nach oben zeigt.

*3* **Bringen Sie die Einsetzmarkierungen (rote Punkte:** 4**) an Kamera und Objektiv in Übereinstimmung und befestigen Sie das Objektiv an der Kamera, indem Sie es im Uhrzeigersinn drehen, bis es mit einem Klick einrastet.**

#### **Entfernen des Objektivs**

Bringen Sie den Objektivdeckel an und drehen Sie danach das Objektiv im Gegenuhrzeigersinn, während Sie die Objektiventriegelungstaste drücken.

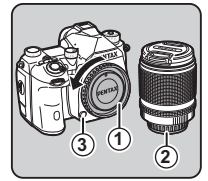

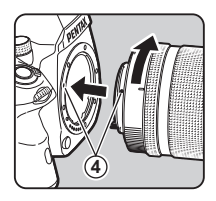

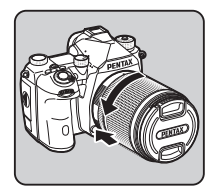

# $Q$  Achtung

- Wählen Sie für den Objektivwechsel eine möglichst staubund schmutzfreie Umgebung.
- Schützen Sie die Kamera mit dem Gehäusedeckel, wenn kein Objektiv angebracht ist.
- Bringen Sie nach dem Entfernen des Objektivs von der Kamera immer den vorderen- und rückwärtigen Objektivdeckel an.
- Berühren Sie weder den Objektivanschluss noch den Spiegel mit Ihren Fingern.
- Das Kameragehäuse und der Objektivanschluss sind mit Elektrokontakten versehen. Schmutz, Staub oder Korrosion an den Kontakten können das elektrische System beeinflussen oder beschädigen. Wenden Sie sich wegen einer professionellen Reinigung an Ihren nächstgelegenen Kundendienst.
- Wenn ein einziehbares Objektiv montiert und nicht ausgefahren ist, können Sie nicht fotografieren und einige Funktionen nicht verwenden. Wird das Objektiv während der Aufnahmen eingezogen, funktioniert die Kamera nicht mehr. Weitere Informationen finden Sie unter "Der Umgang mit einem [einziehbaren Objektiv" \(S.45\)](#page-46-0).
- Wir übernehmen keine Verantwortung oder Haftung für Unfälle, Schäden und Fehlfunktionen, die aus der Verwendung von Objektiven anderer Hersteller entstehen.

#### t **Notizen**

• Einzelheiten zu den Funktionen der einzelnen Objektive finden Sie unter ["Kamerafunktionen mit verschiedenen Objektiven" \(S.112\)](#page-113-0).

# **Verwendung der Batterie und des Ladegerätes**

Verwenden Sie ausschliesslich den Akku DB-LI90, der speziell für diese Kamera entwickelt wurde.

# **Einlegen/Entfernen der Batterie**

#### $Q$  Achtung

- Legen Sie den Akku richtig herum ein. Wenn der Akku falsch eingesetzt wird, funktioniert die Kamera nicht, und der Akku lässt sie sich eventuell nicht herausnehmen.
- Wischen Sie die Pole der Batterie vor dem Einlegen mit einem weichen, trockenen Tuch ab.
- Entfernen Sie den Akku nicht, während die Kamera eingeschaltet ist.
- Seien Sie vorsichtig. Die Kamera oder der Akku können heiß werden, wenn die Kamera für längere Zeit ohne Unterbrechung verwendet wird.
- Entfernen Sie den Akku, wenn Sie die Kamera über längere Zeit nicht verwenden. Batteriesäure könnte auslaufen und die Kamera beschädigen, wenn er bei längerer Ruhezeit in der Kamera verbleibt. Wenn der entfernte Akku sechs Monate oder länger nicht verwendet werden soll, laden Sie ihn vor der Lagerung etwa 30 Minuten lang auf. Achten Sie darauf, den Akku alle sechs bis zwölf Monate aufzuladen.
- Lagern Sie den Akku an einem Ort, wo die Temperatur bei oder unter Raumtemperatur bleibt. Vermeiden Sie Orte mit hohen Temperaturen.
- Datum und Uhrzeit werden eventuell zurückgesetzt, wenn die Kamera längere Zeit ohne Akku gelagert wird. Stellen Sie in einem solchen Fall Datum und Uhrzeit neu ein.

#### *1* **Öffnen Sie den Batteriefachdeckel.**

Drehen Sie die Entriegelung in Richtung OPEN und öffnen dann den Deckel.

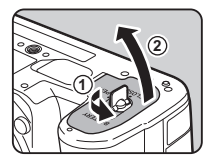

# **2**

*3*

#### *2* **Richten Sie die Markierung**  A **am Akku zur Außenseite der Kamera und schieben Sie ihn ein, bis er einrastet.** Um den Akku zu entnehmen, drücken Sie den Entriegelungshebel in Richtung ③.

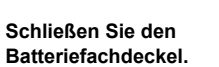

Drehen Sie zur Sicherung den Entriegelungsschieber in Richtung CLOSE und drücken in fest.

- t **Notizen**
- Der Ladestand wird möglicherweise nicht korrekt angezeigt, wenn Sie die Kamera bei niedrigen Temperaturen verwenden oder über einen längeren Zeitraum Serienaufnahmen machen.
- Die Akkuleistung nimmt bei kälteren Temperaturen vorübergehend ab. Wenn Sie die Kamera bei kalten Temperaturen verwenden, halten Sie zusätzliche Akkus bereit, die Sie in Ihrer Tasche warm halten. Die Akkuleistung normalisiert sich bei Raumtemperatur wieder.
- Wir empfehlen zusätzliche Akkus bei Fernreisen oder wenn Sie eine große Anzahl Aufnahmen planen.
- <span id="page-39-0"></span>• Wenn der optionale Batteriegriff D-BG8 verwendet wird, können Sie die Reihenfolge für die Nutzung der Batterie unter [Batteriegriff-Einstellungen] im Menü D5 einstellen.

# **Laden des Akkus**

**3**

**4**

**5**

*1* **Stecken Sie den Netzstecker in das USB-Netzgerät, bis ein Klicken ertönt.**

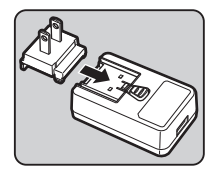

- *2* **Verbinden Sie das USB-Kabel mit dem USB-Netzadapter.**
- *3* **Stecken Sie das USB-Netzgerät in eine Steckdose.**

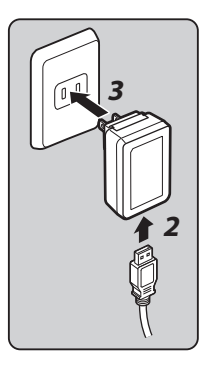

*4* **Vergewissern Sie sich, dass der Hauptschalter der Kamera auf [OFF] steht, und öffnen Sie die Schutzkappe.**

## *5* **Verbinden Sie das USB-Kabel mit dem USB-Anschluss.**

Die Selbstauslöserlampe auf der Rückseite der Kamera leuchtet während des Ladevorgangs (blinkt einmal alle 5 Sekunden) und schaltet sich aus, wenn der Akku vollständig geladen ist.

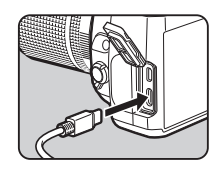

# **2**Inbetriebnahme **Inbetriebnahme**

# $Q$  Achtung

- Wenn die Kamera während des Ladevorgangs eingeschaltet wird, stoppt der Ladevorgang.
- Wenn die Selbstauslöserlampe weiterhin schnell blinkt, vergewissern Sie sich, dass der Hauptschalter auf [OFF] steht, entfernen Sie das USB-Kabel und den Akku aus der Kamera und beginnen Sie von vorne. Wenn sich die Situation dadurch nicht verbessert, wenden Sie sich an den nächsten Fachhändler für Reparaturarbeiten.
- Wenn sich der Akku auch nach dem Laden schneller entleert, hat er möglicherweise das Ende seiner Lebensdauer erreicht. In diesem Fall ersetzen Sie den Akku durch einen neuen.

#### t **Notizen**

- Die maximale Ladezeit beträgt ca. 4,5 Stunden (je nach Temperatur und verbliebener Batterieleistung). Laden Sie den Akku bei Temperaturen zwischen 10°C und 40°C.
- Um den Akku zu laden, können Sie die Kamera auch mit dem USB-Kabel an einen Computer anschließen und die Kamera ausschalten. ([S.93](#page-94-0))
- Sie können den Akku auch mit dem optionalen Batterieladegerät D-BC177 laden.
- Wenn der optionale Batteriegriff D-BG8 verwendet wird, können Sie den Akku im Batteriegriff aufladen. Der unter [Batteriegriff-Einstellungen] im Menü & 5 der Kamera eingestellte Akku wird zuerst geladen. Die Selbstauslöserlampe blinkt zweimal durchgehend, während der Akku in der Kamera geladen wird, und dreimal durchgehend, während der Akku im Batteriegriff geladen wird.
- Sie können den Akku auch laden, indem Sie ein handelsübliches tragbares Ladegerät mit einem USB-Kabel an die Kamera anschließen.

#### <span id="page-40-1"></span>**Stromversorgung eines anderen Geräts**

Sie können ein anderes Gerät mit dem Akku der Kamera über ein USB-Kabel mit Strom versorgen. Wählen Sie [Ausführen] unter [USB-Stromversorgung zum ext.] im Menü  $\overline{\mathcal{A}}$ 5, und schalten Sie die Kamera aus.

Diese Funktion kann nicht verwendet werden, wenn der Batterieladezustand nicht ausreichend ist.

#### <span id="page-40-0"></span>**Stromsparmodus**

Der Batterieverbrauch kann durch Steuerung der Anzeigezeit des Statusanzeige reduziert werden. Nehmen Sie die Einstellungen unter [Energiesparmodus] im Menü 45 vor.

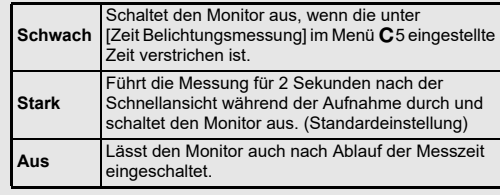

Wenn Sie die Kamera lange im Einsatz haben, empfehlen wir die Verwendung des optionalen Netzgerätsets K-AC166.

- *1* **Verbinden Sie das Netzteil mit dem Netzkabel und schließen Sie das Netzkabel an die Stromversorgung an.**
- *2* **Vergewissern Sie sich, dass die Kamera ausgeschaltet ist, und öffnen Sie die Schutzkappe.**

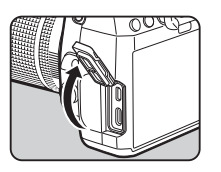

*3* **Schließen Sie das USB-Kabel (Typ C) des Netzgeräts an den USB-Anschluss der Kamera an.**

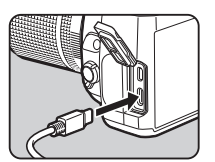

## $Q$  Achtung

- Vergessen Sie nicht, die Kamera auszuschalten, bevor Sie das Netzgerät anschließen oder trennen.
- Vergewissern Sie sich, dass die Verbindungen zwischen den Anschlüssen sicher sind. Die Speicherkarte oder die Daten werden eventuell beschädigt, sollte die Stromzufuhr während eines Kartenzugriffs unterbrochen werden.
- Befolgen Sie die Hinweise der Bedienungsanleitung, bevor Sie das Netzteil verwenden.

# **Verwendung des Netzgeräts Einlegen einer Speicherkarte**

Für diese Kamera können die folgenden Speicherkarten verwendet werden.

- SD-Speicherkarte
- SDHC-Speicherkarte
- SDXC-Speicherkarte

In diesem Handbuch werden diese Karten als Speicherkarten bezeichnet.

- *1* **Vergewissern Sie sich, dass die Kamera ausgeschaltet ist.**
- 
- *2* **Schieben Sie den Deckel des Speicherkartenfachs in** Richtung  $\widehat{1}$  und drehen **Sie ihn dann wie unter 2 gezeigt.**

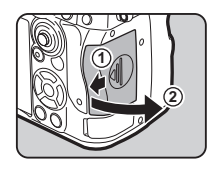

*3* **Schieben Sie eine Karte mit dem Etikett in Richtung Monitor ganz in jeden Speicherkartenschlitz hinein.**

> Zum Entfernen die Speicherkarte kurz nach innen drücken und wieder loslassen.

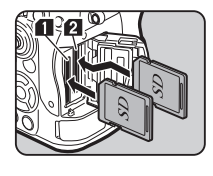

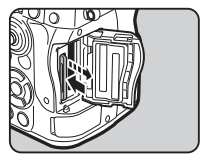

*4* **Drehen Sie den Speicherkartenfachdeckel wie unter** 3**gezeigt und schieben Sie ihn in Richtung** 4**.**

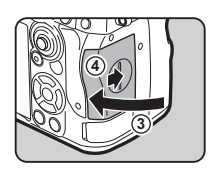

#### $Q$  Achtung

- Wenn Sie eine Speicherkarte in den Speicherkartenschlitz einsetzen, setzen Sie sie gerade ein. Wenn Sie die Speicherkarte schräg einsetzen oder zu viel Kraft anwenden, kann die Karte oder der Speicherkartensteckplatz beschädigt werden.
- Entfernen Sie die Speicherkarte nicht, während die Kartenzugriffslampe leuchtet.
- Wenn Sie den Speicherkartendeckel öffnen, während die Kamera eingeschaltet ist, schaltet sich die Kamera aus. Öffnen Sie den Deckel nicht während des Gebrauchs.
- Formatieren (initialisieren) Sie neue Speicherkarten mit dieser Kamera vor der Benutzung. ([S.42](#page-43-1))
- Verwenden Sie zur Aufnahme von Videos eine High-Speed-Speicherkarte namhafter Hersteller (z. B. Sandisk oder Toshiba). Wenn die Schreibgeschwindigkeit nicht mit der Aufzeichnungsgeschwindigkeit mithalten kann, könnte der Schreibvorgang während der Aufzeichnung stoppen.

#### t **Notizen**

- Einzelheiten zur Aufzeichnung der Daten, wenn zwei Speicherkarten eingelegt sind, finden Sie unter "[Speicherkarteneinstellungen" \(S.47\)](#page-48-0).
- Es können Speicherkarten verwendet werden, die mit dem UHS-I/UHS-II-Standard kompatibel sind. UHS-II-Speicherkarten entfalten die volle Geschwindigkeit nur im SD1-Steckplatz.

# **Grundeinstellungen**

Schalten Sie die Kamera ein und nehmen Sie die Grundeinstellungen vor.

# **Einschalten der Kamera**

#### *1* **Stellen Sie den Hauptschalter auf [ON].**

Beim ersten Einschalten der Kamera nach dem Kauf erscheint der Bildschirm [Language/言語].

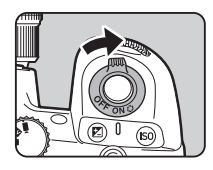

#### <span id="page-42-0"></span>**8** Notizen

• Der Strom schaltet sich automatisch ab, wenn Sie innerhalb einer bestimmten Zeit keinen Bedienungsschritt vornehmen. (Standardeinstellung: 1 Min.) Sie können die Einstellung unter [Auto Power Off] (automatische Abschaltung) im Menü  $\clubsuit$ 5 ändern. Die Kamera schaltet sich nach einer automatischen Abschaltung wieder ein, wenn **SHUMER** oder **De gedrückt wird.** 

# <span id="page-43-0"></span>**Einstellung der Displaysprache, des Datums und der Farbe**

*1*

#### **Mit** AB **wählen Sie die gewünschte Sprache in der**  Anzeige [Language/言語], dann drücken Sie **E.**

Die gewählte Sprache wird übernommen und der Bildschirm [Datumseinstellung] erscheint.

*2* **Stellen Sie das Displayformat sowie Datum und Uhrzeit ein.**Wählen Sie mit <>> **Wählen Sie mit <>>
CDD** eine Funktion

und ändern Sie mit ▲▼ den Wert. Drücken Sie **MENU**, um den Einstellvorgang abzubrechen.

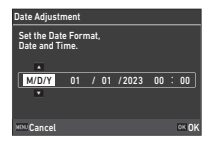

#### *3***Drücken Sie** E**.**

Datum und Uhrzeit werden eingestellt und der Bildschirm [Farbeinstellungen] erscheint.

#### *4* **Nehmen Sie die Einstellungen für [Farbe] und [Stil] vor.**

Wählen Sie mit <>> **Wählen Sie mit <>>
CDD** eine Funktion und ändern Sie mit ▲▼ den Wert.

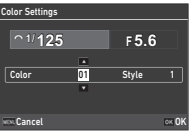

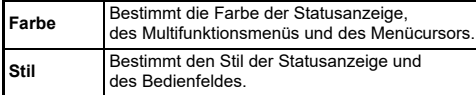

# *5* **Drücken Sie** E**.**

Die Kamera schaltet in den Aufnahmemodus und ist aufnahmebereit.

#### **&** Notizen

• Sie können die Einstellungen für Displaysprache, Datum und Uhrzeit im Menü  $\mathbb{R}$ 7 und die Displayfarbe unter [Farbeinstellungen] in [Monitor-Anzeige] im Menü E4 ändern. ([S.35](#page-36-1), [S.104](#page-105-0))

<span id="page-43-1"></span>**Formatieren einer Speicherkarte** P1

- *1* **Drücken Sie** F**.** Das Menü erscheint.
- *2***Drehen Sie**  $\oslash$ **, <b>um**  zu wählen.
- *3* **Wählen Sie [Formatieren] und drücken Sie dann** D**.** Der Bildschirm [Formatieren] erscheint.

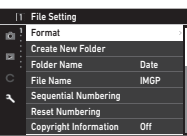

*4*Wählen Sie mit **▲**▼ **das Fach, in das die zu formatierende Karte eingelegt wird, und drücken Sie** D**.**

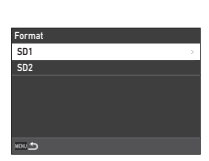

#### *5* **Wählen Sie mit** A **[Ausführen] und drücken Sie** E**.**

Die Formatierung beginnt. Wenn die Formatierung beendet ist, erscheint der Bildschirm von Schritt 4 wieder.

# Deletes all data on the SD1 slot memory card. ExecuteCancelOK

#### *6***Drücken Sie zweimal** F**.**

Der Bildschirm im Aufnahmemodus wird wieder angezeigt.

## **A** Achtung

- Entfernen Sie die Speicherkarte nicht während des Formatierens, weil sie beschädigt werden könnte.
- Durch das Formatieren werden alle Daten (geschützte und ungeschützte) auf der Speicherkarte gelöscht.

#### t **Notizen**

• Bei der Formatierung einer Speicherkarte wird der Karte die Datenträgerkennung "K-3 IIIM" zugewiesen.

# <span id="page-44-2"></span>**Grundlegende Kamerabedienung**

Nehmen Sie Bilder im Modus **AUTO** (Szenenautomatik-Modus) auf. Hier analysiert die Kamera die Aufnahmebedingungen und stellt automatisch die optimalen Aufnahmeeinstellungen ein.

# <span id="page-44-0"></span>**Fotografieren mit dem Sucher**

*1* **Entfernen Sie die vordere Objektivkappe, indem Sie die Klemmungen wie in der Abbildung gezeigt drücken.**

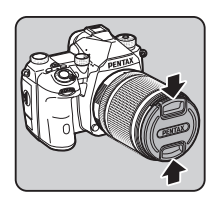

*5*

 **Drehen Sie das Betriebsarten-Wählrad** auf AUTO, während Sie **die Entriegelungstaste für das Betriebsarten-Wählrad drücken.**

Wenn ein einziehbares Objektiv an der Kamera montiert ist, fahren Sie das Objektiv vor dem Einschalten der Kamera aus.

- $\mathcal{G}$  Der Umgang mit einem einziehbaren Objektiv ([S.45](#page-46-0))
- *2* **Schalten Sie die Kamera ein.**
- <span id="page-44-1"></span>*3* **Stellen Sie das Wählrad**  A**/**K**/**B **auf** A**.**

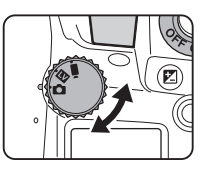

*4* **Stellen Sie den Fokus-Methodenschalter auf AF.** 

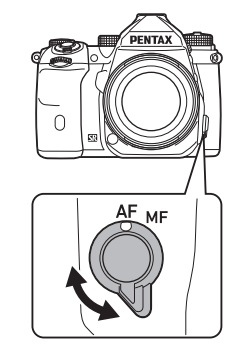

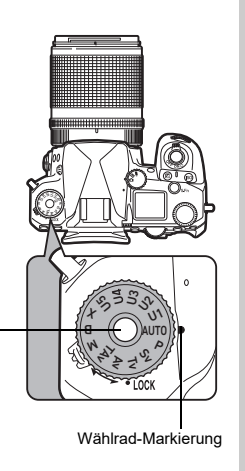

Betriebsarten-WählradEntriegelungsknopf

**43**

**2**

**Inbetriebnahme**

Inbetriebnahme

**2**Inbetriebnahme **Inbetriebnahme** Sie können das Betriebsarten-Wählrad mit dem Freigabehebel entriegeln, um es bedienen zu können, ohne die Entriegelungstaste für das Betriebsarten-Wählrad drücken zu müssen.

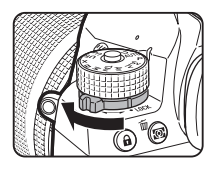

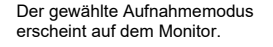

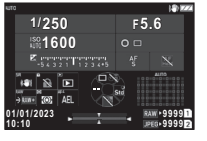

#### *6***Blicken Sie durch den Sucher auf Ihr Motiv.**

Wenn Sie ein Zoomobjektiv verwenden, drehen Sie den Zoomring nach rechts oder links, um den Blickwinkel zu ändern.

#### *7* **Bringen Sie das Motiv in das AF-Bild und drücken Sie**0 **halb herunter.**

Der Autofokus wird ausgeführt. Die Schärfeanzeige ( P) erscheint und ein Signalton ertönt, wenn das Motiv scharfgestellt ist.

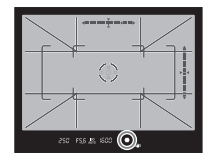

 $\mathbb{G}$  Einstellungen für Toneffekte ([S.106](#page-107-0))

#### *8***D** Drücken Sie **SHUMER** ganz herunter.

Die Aufnahme erscheint am Monitor (Schnellansicht).

#### **Verfügbare Funktionen bei Schnellansicht**

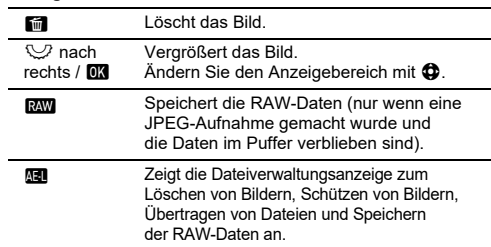

#### t **Notizen**

- Sie können das Motiv mit AT scharf stellen. ([S.59](#page-60-0))
- Sie können eine Vorschau des Bildes auf dem Monitor ansehen und die Tiefenschärfe vor der Aufnahme prüfen. ([S.66\)](#page-67-0)
- Sie können Einstellungen während der Schnellansicht unter [Schnellansicht] im Menü **C**4 einstellen. ([S.105\)](#page-106-0)
- Wenn Sie den Belichtungswert (AE-Speicher) durch halbes Herunterdrücken von SIUITR speichern möchten, nehmen Sie die Einstellungen unter [Standbild] von [AF/AE-Speichereinstellungen] im Menü **C**2 vor.

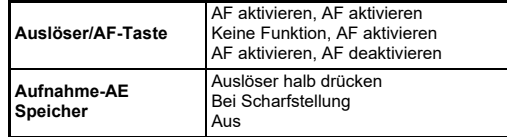

## $Q$  Achtung

 $\bm{\cdot}$  Einige Funktionen sind im Modus  $\bm{\mathsf{A} \textsf{UT} \textsf{O}}$  nicht verfügbar.

# <span id="page-46-1"></span>**Fotografieren während Betrachtung der Live View Ansicht**

 **Stellen Sie das Wählrad**  A**/**K**/**B **auf** K **in Schritt 3 unter ["Fotografieren mit](#page-44-0)  [dem Sucher"](#page-44-0) [\(S.43\)](#page-44-1).** Der Live View erscheint am Monitor.

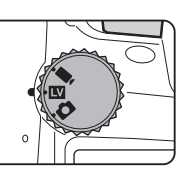

# *2* **Die Echtzeit-Ansicht (Live View).**

#### **Mögliche Bedienschritte**

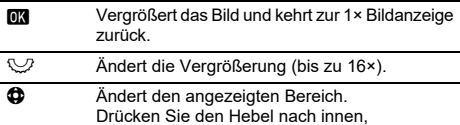

um den Anzeigebereich wieder in die Mitte des Bildes zu bringen.

# *3*

*1*

 **Bringen Sie das Motiv im AF-Bild am Monitor in die richtige Position und drücken Sie** 0**halb herunter.**

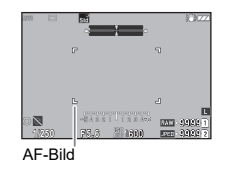

Ist das Motiv scharf gestellt, wird das AF-Rahmen grün und ein Signalton ertönt.

Die nachfolgenden Schritte sind die gleichen wie beim Fotografieren mit dem Sucher.

#### **Deaktivieren von Bedienelementen**

Die Bedienung von Tasten und Einstellrädern kann vorübergehend deaktiviert werden, um eine Fehlbedienung während des Fotografierens zu verhindern. Durch Drehen von  $\heartsuit$  bei gleichzeitigem Drücken von **1. wird die Bedienung** von Tasten und Einstellrädern deaktiviert. Erneutes Drehen von  $\heartsuit$  aktiviert die Bedienung wieder. **A** erscheint in der Statusanzeige sowie im Sucher und Live View, wenn die Bedienung der Tasten und Wählräder deaktiviert ist.Die Gruppe der zu deaktivierenden Tasten und Wählräder kann unter [Bedienelemente sperren] von [Fx-Taste] im Menü E2 gewählt werden. ([S.99](#page-100-0))

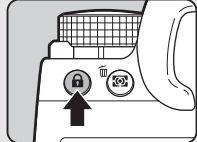

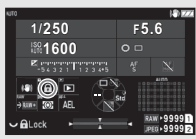

#### <span id="page-46-0"></span>**Der Umgang mit einem einziehbaren Objektiv**

Wenn Sie die Kamera einschalten, wenn ein einziehbares Objektiv wie z. B. ein HD PENTAX-DA 18-50mm F4-5,6 DC WR RE montiert und nicht ausgefahren ist, erscheint eine Fehlermeldung am Monitor. Drehen Sie den Zoomring in Richtung (2). während Sie die Taste am Ring  $(1)$ 

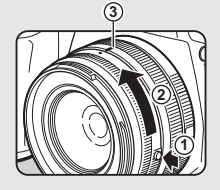

drücken, um das Objektiv auszufahren. Zum Einfahren des Objektivs drehen Sie den Zoomring in die entgegengesetzte Richtung zu 2, während Sie die Taste am Ring drücken, und bringen Sie den weißen Punkt in die Position 3.

# Inbetriebnahme **Inbetriebnahme**

**2**

# **Prüfen der Aufnahmen**

Sie können die Aufnahme am Monitor betrachten.

#### *1***Drücken Sie <b>Ell**

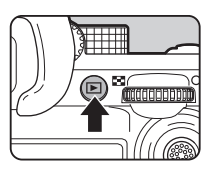

10:0001/01/2023 1/01/2023100-0001 00-0001

1/100 F5.6 200 EV 0.0 1/1

Manage Image anage

 $\overline{\text{max}}$ D)

Die Kamera schaltet in den Wiedergabemodus und zeigt das zuletzt aufgenommene Bild (Einzelbildanzeige) an.

# *2* **Prüfen Sie die Aufnahme.**

#### **Mögliche Bedienschritte**

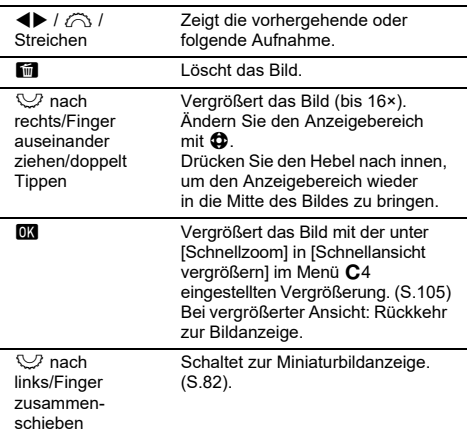

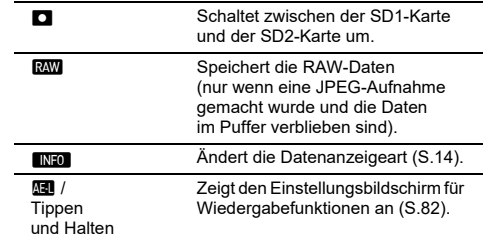

#### t **Notizen**

- Wenn  $\heartsuit$  nach rechts gedreht wird, um das Bild zu vergrößern, wird die Vergrößerung unten rechts auf dem Bildschirm dargestellt. "100 %" erscheint, wenn das Bild in tatsächlicher Pixelgröße dargestellt wird (Bildanzeige 1×). Die Anzeigevergrößerung und den Auslösevorgang beim Vergrößern von Bildern können Sie unter [Schnellzoom] in [Schnellansicht vergrößern] im Menü  $\overline{C}$ 4 einstellen. [\(S.105](#page-106-1))
- Wenn **RAW** am Monitor erscheint, lässt sich die gerade erfolgte JPEG-Aufnahme auch im RAW-Format speichern (RAW-Daten speichern).
- Sie können die Daten, die in der Einzelbildanzeige angezeigt werden sollen, unter [Wiedergabedaten-Anzeige] in [Monitor-Anzeigel im Menü  $\overline{C}4$  ändern. ([S.104](#page-105-0))
- Wenn die Kamera eingeschaltet ist, wird das zuletzt angezeigte Bild gespeichert. Wenn Sie das zuletzt angezeigte Bild auch dann speichern möchten, wenn die Kamera ausgeschaltet ist, stellen Sie [Bild für Wiedergabe] auf  $\boxtimes$  (Ein) im [Speicher] im Menü C5. ([S.107](#page-108-0))

# **Konfiguration der Aufnahmeeinstellungen**

#### <span id="page-48-0"></span>**Speicherkarteneinstellungen**

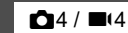

Sie können die Aufzeichnungsmethode bei zwei eingesetzten Speicherkarten unter [Speicherkartenoptionen] im Menü **■4** einstellen.

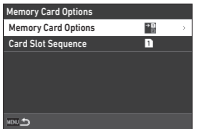

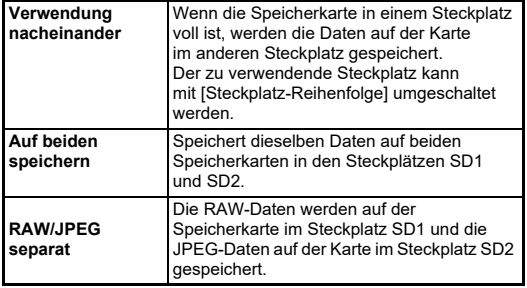

Im Modus ■t wählen Sie [SD1] oder [SD2] als zu verwendenden Steckplatz zum Speichern von Filmen.

# **Foto-Aufnahmeeinstellungen**

Sie können das Dateiformat für Fotoaufnahmen im Menü **D**4 einstellen.

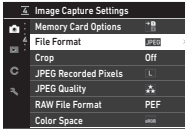

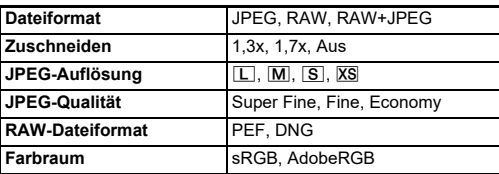

#### $\boldsymbol{\Theta}$  Achtung

- Wenn [Speicherkartenoptionen] im Menü ◘4 auf [RAW/JPEG separat] eingestellt ist, ist [Dateiformat] auf [RAW+JPEG] fixiert.
- Die wählbare Größe für [JPEG-Auflösung] ist abhängig von der Einstellung [Zuschneiden] begrenzt.

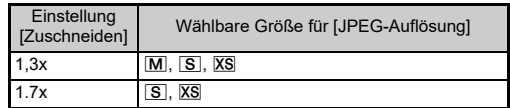

#### t **Notizen**

- Wenn [Dateiformat] auf [RAW+JPEG] gestellt ist, werden ein JPEG- und ein RAW-Bild mit derselben Dateinummer gleichzeitig gespeichert.
- Die Einstellung kann geändert werden, sodass Sie Bilder in einem anderen Dateiformat aufnehmen können, wenn **RAW** gedrückt wird (Ein-Druck-Dateiformat). ([S.99](#page-100-1))
- [PEF] unter [RAW-Dateiformat] ist ein originales PENTAX-RAW-Dateiformat.
- Wenn [Zuschneiden] auf [1,3x] eingestellt ist, wird der Zuschneiderahmen im Sucher angezeigt. ([S.16](#page-17-0)) Nehmen Sie die Aufnahme so vor, dass sich das Motiv im Rahmen befindet.

# Video-Aufnahmeeinstellungen B44

Sie können das Dateiformat für Videos unter [Video-Aufnahmeeinstellungen] im Menü ■4 einstellen.

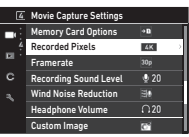

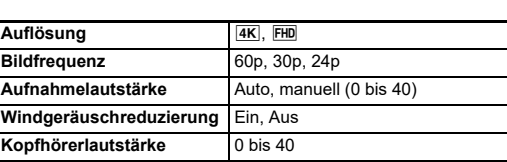

#### $Q$  Achtung

• Wenn [Auflösung] auf **4K** eingestellt ist, kann [60p] nicht für [Bildfrequenz] ausgewählt werden.

#### $\otimes$  Notizen

• Wenn [Windgeräuschreduzierung] auf [Ein] gestellt wird, werden die tiefen Töne abgeschnitten. Es wird empfohlen,

[Windgeräuschreduzierung] auf [Aus] zu stellen, wenn sie nicht erforderlich ist.

# **Aufnahme von Standbildern**

Wählen Sie das zu Ihrem Motiv und den Aufnahmebedingungen passende Aufnahmeprogramm.

Folgende Aufnahmeprogramme sind bei dieser Kamera verfügbar.

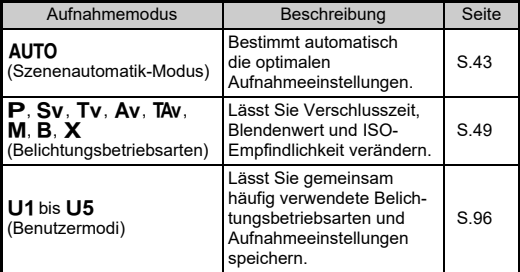

#### <span id="page-50-0"></span>**Belichtungsarten**

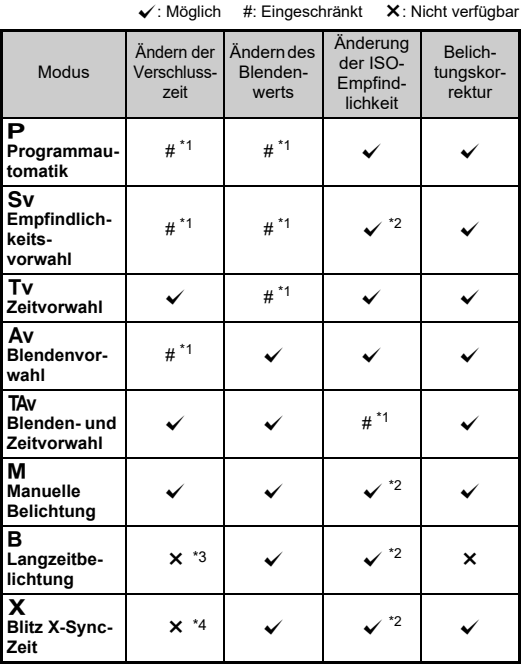

<span id="page-50-1"></span>\*1 Sie können den zu ändernden Wert unter [Einstellrad-Programmierung] im Menü C2 einstellen. ([S.100\)](#page-101-0)

<span id="page-50-2"></span>\*2 Auto-ISO ist nicht verfügbar.

<span id="page-50-3"></span>\*3 Sie können die Verschlusszeit im Bereich von 1 Sekunde bis 20 Minuten für die Belichtungszeit ändern. ([S.52](#page-53-0))

<span id="page-50-4"></span>\*4 Sie können die Blitz-Synchronisationszeit unter [X-Modus Sync-Zeit] im Menü E5 einstellen.

#### *1* **Stellen Sie den gewünschte Belichtungsmodus mit dem Betriebsarten-Wählrad ein.**

 $\bigcirc$ ,  $\bigcirc$  oder  $\bigcirc$  erscheint neben dem Wert in der Statusanzeige und Live View in den folgenden Situationen.

• Wenn ein fester Wert eingestellt ist und dieser mit  $\bigotimes$ ,  $\bigotimes$  oder V geändert werden kann

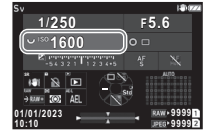

• Wenn sich die Kamera im Modus zum Ändern von Werten nach Bedienungen wie dem Drücken einer Funktionstaste befindet

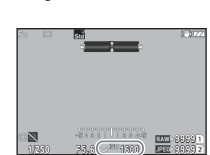

250

 $\sigma$ 

D erscheint neben dem Wert, der in den Informationen außerhalb des Bildfelds im Sucher und auf dem LCD-Feld geändert werden kann.

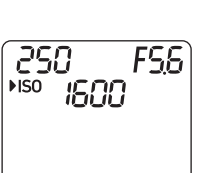

FS6 \*\*\* 1600

# $2$  Drehen Sie  $\heartsuit$  oder  $\hat{\curvearrowright}$ .

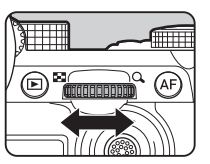

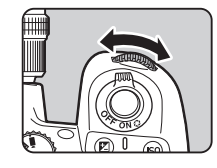

Wenn [Einstellrad], [ISO-Empfindlichkeit] oder [Belichtungskorrektur] für die Smart-Funktion eingestellt ist, drehen Sie  $O$ .

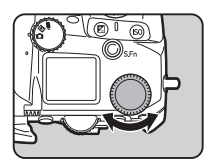

#### t **Notizen**

- Der Belichtungswert lässt sich in Schritten von 1/3 LW bestimmen. Unter [LW-Stufen] im Menü C5 können Sie die Einstellschrittweite auf 1/2 LW ändern.
- Im Modus  $M$  oder  $X$  erscheint der Unterschied zur richtigen Belichtung in der LW-Skala, während Sie die Belichtung anpassen.
- Für jede Belichtungsart können Sie die Funktion einstellen, die die Kamera ausführen soll, wenn  $\curvearrowright$  oder  $\heartsuit$  gedreht oder  $\Box$ gedrückt wird. Nehmen Sie die Einstellungen unter [Einstellrad-Programmierung] im Menü C<sub>2</sub> vor. ([S.100](#page-101-0))
- Um die Belichtung automatisch zu kompensieren, indem Sie **SHUMER** halb drücken, wenn die richtige Belichtung nicht erreicht werden kann, stellen Sie [Automatische Belichtungskorrektur] im Menü 2 auf [Ein]. Wenn Sie **SHUTER** loslassen, wird die Belichtung auf den ursprünglichen Wert zurückgesetzt.
- Während der Aufnahme mit Live View im Modus **M**,  $\times$  oder **B** (mit eingestellter Belichtungszeit) ändert sich die Helligkeit von Live View entsprechend der Belichtungseinstellung. Um die Helligkeit nicht entsprechend der Belichtungseinstellung anzupassen, stellen Sie [Belichtungssimulation LV] im Menü  $\clubsuit$ 2 auf [Aus].

# $Q$  Achtung

- Die gewählte Verschlusszeit und Blende führt eventuell nicht zur richtigen Belichtung, wenn die ISO-Empfindlichkeit auf einen bestimmten Wert fixiert ist. (Wenn die ISO-Empfindlichkeit auf Auto-ISO eingestellt ist, kann die richtige Belichtung erzielt werden.)
- Im Modus **B** kann [Aufnahmeart] im Menü **C**13 nicht auf [Serienaufnahme], [Belichtungsreihe], [Intervallaufnahmen] oder [Intervall-Kompositbild] eingestellt werden. (Wenn die Belichtungszeiteinstellung gesetzt ist, können Sie [Intervallaufnahmen] und [Intervall-Kompositbild] wählen.)

#### **Autofokussierung mit dem Bildschirm-Tastfeld**

Beim Fotografieren mit Live View können Sie den AF-Punkt über das Bildschirm-Tastfeld ändern. Um den Autofokus und die Aufnahme mit dem Bildschirm-Tastfeld durchzuführen, nehmen Sie Einstellungen unter [LV-Aufnahme Touch-AF] im Menü C3 vor.

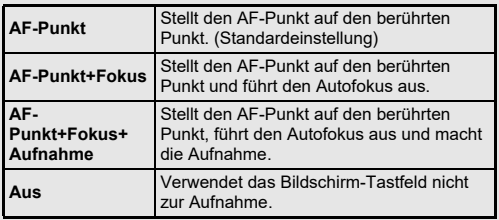

#### **Rauschreduzierung bei Aufnahmen mit langer Verschlusszeit**<br> **mit langer Verschlusszeit**

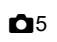

Wenn Sie mit einer langen Verschlusszeit aufnehmen, können Sie das Bildrauschen unter [RR bei langer VZI im Menü **C**15 unter [Rauschreduzierung] unterdrücken.

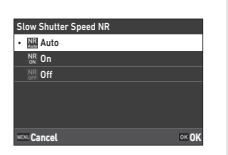

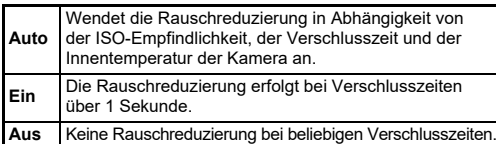

#### **Einstellung der Belichtung der<br>Belichtungssteuerungsmethode** A22

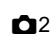

Unter [Belichtungsprogramm] im Menü **■**2 können Sie festlegen, wie die Belichtung in den Modi $\check{P}$ . Sv. TAv und M geregelt werden soll.

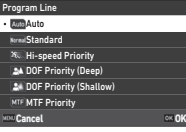

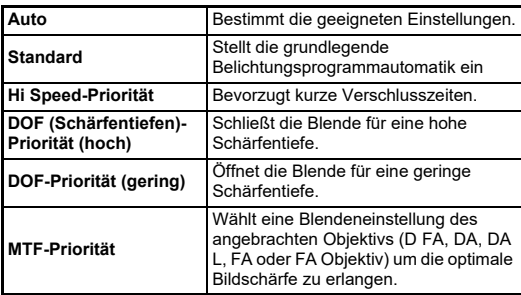

#### **Hyper-Programm**

Sie können die Verschlusszeit und Blende unter Beibehaltung der richtigen Belichtung ändern, indem Sie die Verschlusszeit oder den Blendenwert im Modus P ändern. Diese Funktion wird "Hyperprogramm" genannt. Wenn die Kamera in den Hyperprogramm-Modus wechselt, wird die Belichtungsart vorübergehend als Modus  $Tv$  oder  $Av$  angezeigt. Im Hyperprogramm-Modus kann entweder die Verschlusszeit oder die Blende geändert werden.

Drücken Sie  $\blacksquare$ , um in den normalen Modus  $\blacksquare$  zurückzukehren.

#### **Hyper-manuell**

Im Modus M. in dem die ISO-Empfindlichkeit, Verschlusszeit und Blende frei eingestellt werden können, wird die automatische Belichtungssteuerung vorübergehend nur ausgeführt, solange  $\Box$  gedrückt wird. Die Belichtungsart, die geändert werden soll. wenn **M** gedrückt wird, kann unter [Einstellrad-Programmierung] im Menü C<sub>2</sub> eingestellt werden. ([S.100](#page-101-0))

#### **Erweiterter Modus**

 Wenn [HYPER P/Sv-Optionen] unter [Einstellrad-Programmierung] im Menü **C**2 auf [Erweitert] eingestellt ist, können Sie den "erweiterten Modus" im Modus  $\mathsf P$  oder  $\mathsf{S}\mathsf{v}$ verwenden. ([S.101](#page-102-0)) Um den Hyper-Modus in anderen Belichtungsarten zu verwenden, weisen Sie die Hypermodusfunktion den Einstellrädern unter [Einstellrad-Programmierung] im Menü **C**2 zu ([S.100\)](#page-101-0). Wenn Sie die ISO-Empfindlichkeit, Verschlusszeit und Blende ändern, wechselt die Kamera für jedes Element in der Reihenfolge, in der der Wert geändert wird, in den Hypermodus. Wenn alle Werte für ISO-Empfindlichkeit, Verschlusszeit und Blende geändert werden, wechselt die Kamera in den Hyper-**M**-Modus. Drücken Sie  $\Box$ , um zu der mit dem Betriebsarten-Wählrad eingestellten Belichtungsart zurückzukehren.

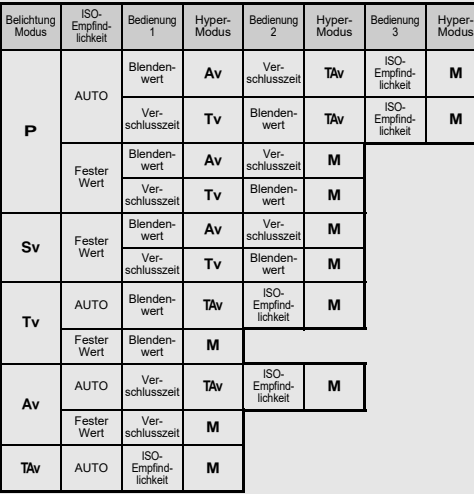

Beispiel) Im **P**-Modus mit Auto-ISO

•  $\mathsf{P} \to$  (ändert den Blendenwert)  $\to$  Hyper-Av-Modus  $\to$ (ändert die Verschlusszeit) → Hyper-TAv-Modus → .<br>(ändert die ISO-Empfindlichkeit) → Hyper-M-Modus

#### <span id="page-53-0"></span>**Langzeitbelichtung**

*1***f** Stellen Sie das Betriebsarten-Einstellrad auf **B**.

*2* **Verwenden Sie**  R**zur Einstellung des Blendenwerts.**

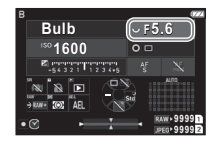

*3* **Zur Aktivierung der Belichtungszeiteinstellung drücken Sie** M **und drehen Sie dann**  Q**zur Einstellung der Belichtungszeit.**

Sie können die Belichtungszeit im Bereich von 1'' bis 20'00" einstellen.

#### *4***4** Drücken Sie **Siuma**.

Wenn Sie SlUITR gedrückt halten, wird die Belichtung fortgesetzt.

Wenn die Belichtungszeiteinstellung in Schritt 3 aktiviert wurde, endet die Belichtung, wenn die eingestellte Belichtungszeit abgelaufen ist, nachdem **SHUTER** ganz durchgedrückt wird.

#### t **Notizen**

• Sie können die Belichtung auch starten und beenden, wenn Sie Stumm drücken. Nehmen Sie die Einstellungen unter [B-Modus-Optionen] im Menü **C**5 vor.

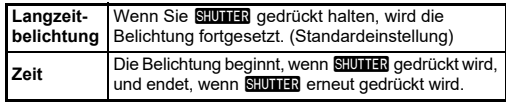

- Während der Langzeitbelichtung ist [Shake Reduction] im Menü ◘6 auf [Aus] fixiert.
- Bei Aufnahmen mit Langzeitbelichtung sollte die Kamera sicher an einem Stativ angebracht werden. Der optionale Kabelauslöser wird ebenfalls empfohlen.
- Sie können Himmelskörper mit der Langzeitbelichtung aufnehmen. ([S.117](#page-118-1))

# $Q$  Achtung

- Die folgenden Funktionen können im **E-Modus nicht verwendet** werden.
	- [Serienaufnahme] und [Belichtungsreihe] unter [Aufnahmeart] im Menü $\bullet$ 3
	- [Elektronische Blende] unter [Blendenmodus-Auswahl] im Menü $\bullet$ 3
- Wenn die Belichtungseinstellung nicht gesetzt ist, kann [Aufnahmeart] im Menü **D**3 nicht auf [Intervallaufnahmen] oder [Intervall-Kompositbild] eingestellt werden.

# **Belichtungskorrektur**

Der Korrekturwert kann zwischen -5 und +5 LW (-2 und +2 LW im Modus ■() eingestellt werden.

*1* **Drücken Sie** J**, und drehen Sie dann** R**.**

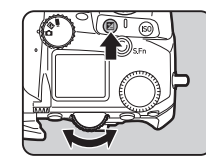

#### **Mögliche Bedienschritte**

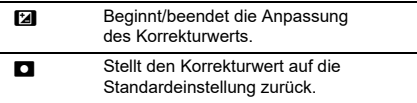

#### **&** Notizen

• Sie können die Einstellungen so vornehmen, dass durch Drücken von **[2]** der Korrekturwert zurückgesetzt wird, wenn die Belichtungskorrekturfunktion zu  $\tilde{\odot}$ .  $\heartsuit$  oder  $\heartsuit$  zugewiesen ist. Nehmen Sie die Einstellungen unter [Ein-Druck-Belichtungs-Resetl im Menü C<sub>2</sub> vor.

# **Verwendung der elektronischen Blende**

Bei Aufnahmen mit dem "mechanischen Verschluss" wird der Verschlussvorhang zur Aufnahme von Bildern betätigt. Wenn der Verschluss betätigt wird, gibt er ein Betriebsgeräusch und eine Vibration ab. Sie können den "elektronischen Verschluss" verwenden, um die Betriebsgeräusche und Vibrationen zu reduzieren oder Aufnahmen mit einer hohen Verschlusszeit zu machen.

Wenn Sie nur den elektronischen Verschluss verwenden, stellen Sie [Blendenmodus-Auswahl] im Menü ◘ 3 auf [Elektronischer Verschluss].

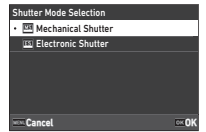

 $\mathbf{\Omega}$ 3

#### $Q$  Achtung

- Der [elektronische Verschluss] kann in der folgenden Situation nicht eingestellt werden.
	- Im  $\mathsf B$ -Modus
- Wenn [Elektronischer Verschluss] eingestellt ist, kann die folgende Funktion nicht verwendet werden.
	- Blitzes
- Wenn Sie bei der Einstellung [Elektronischer Verschluss] mit einer langen Verschlusszeit fotografieren, können sich bewegende Motive verzerrt erscheinen.

# **&** Notizen

• Wenn [Elektronischer Verschluss] eingestellt ist, können Sie Aufnahmen machen, während Sie das Live-View-Bild betrachten ([S.45](#page-46-1)), um leisere Aufnahmen zu machen.

# **Aufzeichnung von Videos**

*1* **Stellen Sie das Wählrad**  A**/**K**/**B **auf**  B**.**

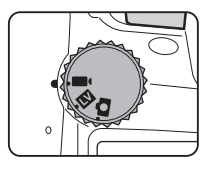

Live View erscheint.

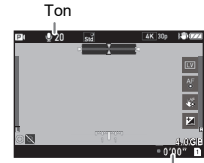

Aufzeichnungszeit

# *2* **Stellen Sie eine Belichtungsart mit dem Betriebsarten-Wählrad ein.**

Modus **P**, T**v, Av, TAv** oder **M** steht zur Auswahl.

*3***◯** Stellen Sie die Belichtung mit  $\widehat{\curvearrowright}$  oder  $\heartsuit$  ein.

#### *4***Stellen Sie auf das Motiv scharf.**

Wenn die Fokusart auf **AF** eingestellt ist, drücken Sie SHUTTER halb herunter.

# $5$  Drücken Sie **SIUME** ganz herunter.

Die Videoaufnahme beginnt.

*6*

# **D** Drücken Sie **SHUTHR** nochmals ganz durch.

Die Videoaufnahme wird beendet.

# **3**Fotografieren **Fotografieren**

# $Q$  Achtung

- Wenn Sie ein Video mit Ton aufnehmen, werden die Betriebstöne der Kamera ebenfalls aufgenommen.
- Bei der Aufzeichnung eines Videos mit einer Bildverarbeitungsfunktion wie z. B. [Digitalfilter] im Menü [65] werden bei der Speicherung der Videodatei eventuell einige Bilder ausgelassen.
- Wenn die Innentemperatur der Kamera während der Aufzeichnung zu hoch wird, beendet die Kamera eventuell die Aufzeichnung.
- Ist ein einziehbares Objektiv montiert, stoppt die Aufzeichnung, wenn das Objektiv während der Aufzeichnung eingezogen wird, und es erscheint eine Fehlermeldung.

#### t **Notizen**

- Wenn das Betriebsarten-Wählrad nicht auf einen der in Schritt 2 beschriebenen Modi eingestellt ist, arbeitet die Kamera im Modus  $\mathbf P$
- Sie können die Autofokusfunktion während der Filmaufnahme unter IVideo-Modus-AFI in IAF mit Live ViewI im Menü <sup>1</sup> einstellen.
- Wenn ein kompatibles Objektiv an der Kamera angebracht ist, kann der IAF-Modus] unter IAF mit Live View] im Menü ■11 auf Kontinuierlichen-AF] eingestellt werden. Wenn [Kontinuierlichen-AF] eingestellt ist, wird der Autofokus immer ausgeführt, auch während der Aufnahme eines Videos.
- Um die Autofokusfunktion bei halb gedrückter Stunna im ■t-Modus zu deaktivieren, stellen Sie [Video] in [AF/AE Speicher-Einstellungen] im Menü C<sub>2</sub> auf [Aus].
- Sie können ein Video kontinuierlich bis zu 4 GB bzw. 25 Minuten aufnehmen. Wenn die Speicherkarte voll ist, stoppt die Aufzeichnung.

#### **Videoaufnahme mit dem Bildschirm-Tastfeld**

 Bei der Aufnahme eines Films können Sie die Aufnahme starten und stoppen und die folgenden Einstellungen über das Bildschirm-Tastfeld ändern.

- ISO-Empfindlichkeit, Verschlusszeit, Blende und Belichtungskorrektur
- AF-Punkt
- Bildschirmdisplay ein/aus

Um den Autofokus während der Filmaufnahme durchzuführen, nehmen Sie Einstellungen unter [Video Touch-AF] im Menü  $C<sub>3</sub>$  vor.

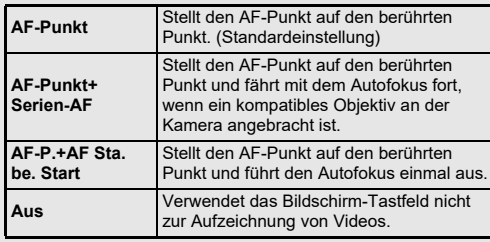

#### **Verwendung eines Mikrofons oder Kopfhörers**

Wenn Sie ein handelsübliches Stereomikrofon verwenden, sinkt die Wahrscheinlichkeit, dass die Betriebstöne der Kamera aufgenommen werden. Folgende Spezifikationen werden

für externe Mikrofone empfohlen. (Mit dieser Kamera kann kein monaurales Mikrofon verwendet werden.)

Mikrofonanschluss

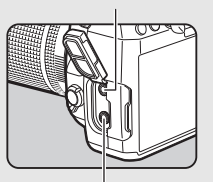

Kopfhöreranschluss

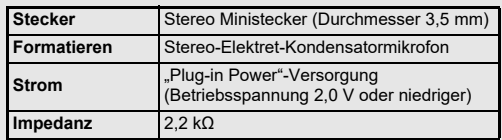

Wenn Sie einen handelsüblichen Kopfhörer am Kopfhöreranschluss anschließen, können Sie bei Aufzeichnung und Wiedergabe von Videos den Ton hören.

#### $Q$  Achtung

- Schließen Sie kein Mikrofon oder anderes Gerät an den Mikrofonoder Kopfhöreranschluss an, das nicht den empfohlenen Spezifikationen entspricht. Verwenden Sie außerdem kein externes Mikrofon mit einem Kabel, das länger als 3 m ist. Dies könnte eine Fehlfunktion der Kamera verursachen.
- Wenn ein externes Mikrofon bei der Aufnahme eines Videos mit aktivierter WLAN-Funktion verwendet wird, können je nach Kompatibilität des Mikrofons Funkgeräusche mit aufgenommen werden.

#### **Wiedergabe von Videos**

*1* **Rufen Sie das abzuspielende Video in der Einzelbildanzeige des Wiedergabemodus auf.**

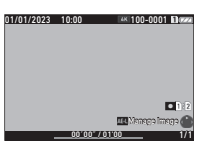

#### **Mögliche Bedienschritte**

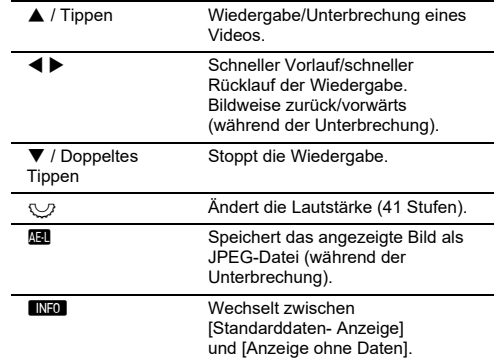

#### $Q$  Achtung

• Nur Videos, die mit dieser Kamera aufgenommen wurden, können wiedergegeben werden.

#### t **Notizen**

- Die Lautstärke am Anfang der Videowiedergabe kann unter [Wiedergabelautstärke] im Menü ◘ 1 eingestellt werden. ([S.82](#page-83-2))
- Sie können eine Filmdatei in mehrere Segmente unterteilen oder ausgewählte Bilder im Menü ◘6 löschen. ([S.92](#page-93-0))

# **Einstellung der Belichtung**

# **ISO-Empfindlichkeit**

*1* **Drücken Sie** N**, und drehen**  Sie dann  $\heartsuit$ .

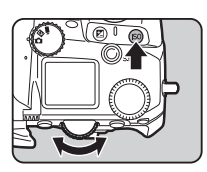

#### **Mögliche Bedienschritte**

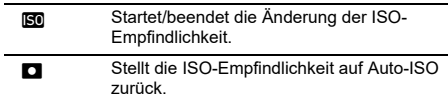

#### t **Notizen**

- Im Modus lässt sich die ISO-Empfindlichkeit von ISO 200 bis ISO 25600 einstellen.
- Die Einstellstufen für die ISO-Empfindlichkeit betragen 1 LW. Die ISO-Empfindlichkeit kann auf die LW-Stufen für die Belichtung abgestimmt werden. Die Einstellung erfolgt unter [ISO-Empfindlichkeitsstufen1 im Menü C5.
- Sie können die Einstellungen so vornehmen, dass durch Drücken von **ISO** die ISO-Empfindlichkeit ohne Anzeige des Einstellungsbildschirms auf Auto-ISO zurückgesetzt wird, wenn die Einstellungsfunktion für die ISO-Empfindlichkeit zu  $\hat{\triangle}$ . oder © zugewiesen ist. Nehmen Sie die Einstellungen unter [Ein-Druck-ISO-Auto] im Menü C<sub>2</sub> vor.

#### **Einstellung des Bereichs für ISO Auto CO**2

Sie können den Bereich einstellen, in dem die ISO-Empfindlichkeit automatisch angepasst wird, wenn die ISO-Empfindlichkeit auf Auto-ISO eingestellt ist. Nehmen Sie die Einstellungen unter [ISO-Empfindlichkeitseinstellung] im Menü **白**2 vor.

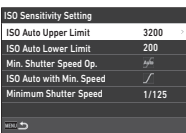

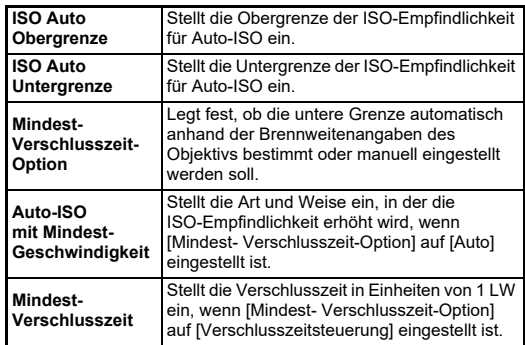

# **3**Fotografieren **Fotografieren**

**57**

#### **Rauschunterdrückung bei Aufnahmen hology Examples Properties Automative Control Control Control Control Control Control Control Control Control Control Control Control Control Control Control Control Control Control Control Control Control Control Control**

Sie können die Rauschreduzierung bei Aufnahmen mit hoher ISO-Empfindlichkeit einstellen.

*1*Wählen Sie [Rauschreduzierung] im Menü **C**15 **und** drücken Sie ▶.

Der Bildschirm [Rauschreduzierung] erscheint.

*2* **Wählen Sie [RR bei hohem ISO] und drücken Sie** D**.**

*3* **Wählen Sie die Rauschreduzierung und drücken Sie** E**.**

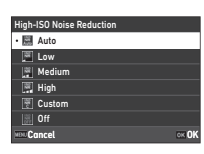

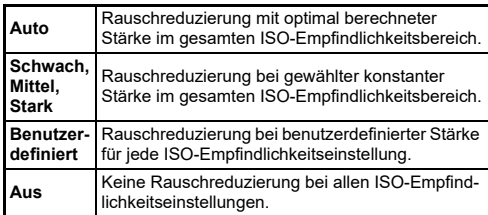

Fahren Sie bei Schritt 7 fort, wenn ein anderer Modus als [Benutzerdefiniert] gewählt wird.

#### *4* **Wählen Sie [Benutzerdefinierte Optionen] und** drücken Sie **D.**

*5* **Wählen Sie die Rauschreduzierung für jede ISO-Empfindlichkeitseinstellung.**

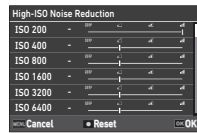

#### **Mögliche Bedienschritte**

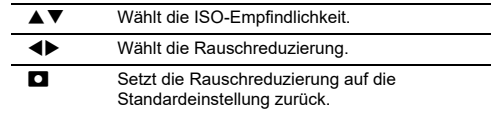

#### *6***Drücken Sie** E**.**

Der in Schritt 3 angezeigte Bildschirm erscheint nochmals.

#### *7***Drücken Sie zweimal <b>MENU**.

Sie können den Sensorbereich für die Belichtungsmessung wählen.

*1* **Drücken Sie**  2**, und drehen Sie dann ∖** $⊎$ .

Alternativ können Sie [Belichtungsautomatik] im Menü **O**2 oder ■ 2 wählen.

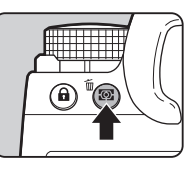

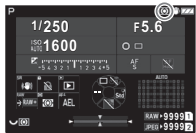

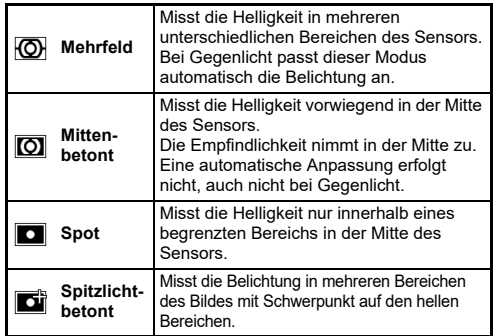

#### **&** Notizen

- Um die Belichtung für erkannte Gesichter anzupassen, wenn [Mehrfeld] ausgewählt ist, stellen Sie [Gesichtsvorwahl] im Menü  $\Delta$ 2 auf [Ein].
- Um die Belichtung entsprechend der Helligkeit des AF-Punkts einzustellen, wenn [Mehrfeld] oder [Spot] ausgewählt ist, stellen Sie [AE und AF-Punkt verbinden] im Menü A2 auf [Ein].

# **Einstellung der Fokus-Methode**

Stellen Sie den Fokus-Methodenschalter auf **AF** oder **MF**.

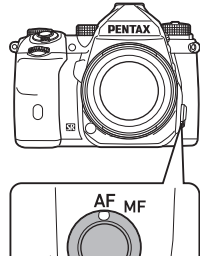

Die Autofokusmethode für das Fotografieren mit dem Sucher unterscheidet sich von der für Aufnahmen mit Live View.

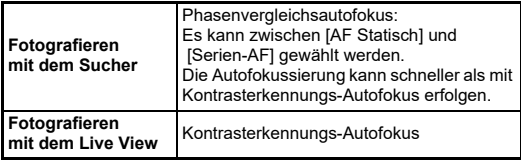

#### **Scharfstellen des Motivs mit** I

<span id="page-60-0"></span>Sie können **AF** verwenden, um den Autofokus auszuführen.Die **SHUTTER/AF-Funktion kann unter**  [AF/AE-Speichereinstellungen] im Menü E2 eingestellt werden. ([S.100\)](#page-101-1)

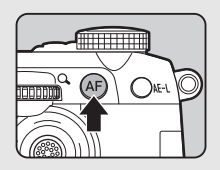

# **Einstellung des Autofokus bei Aufnahmen mit Sucher**

 $\mathbf{C}$ <sup>1</sup>

Beim Fotografieren mit dem Sucher können Sie die Autofokus-Funktion unter [AF mit Sucher] im Menü **Q**1 einstellen.

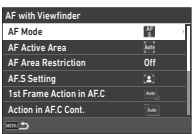

#### t **Notizen**

• Die Einstellung von [AF-Modus] und [Aktives AF-Feld] kann geändert werden, indem  $\mathbb{R}$  gedrückt und dann  $\bigcirc$  oder  $\bigcirc$ gedreht wird. ([S.60](#page-61-0))

#### <span id="page-61-0"></span>**AF-Modus**

#### *1* **Drücken Sie** b**, und drehen**  Sie dann  $\bigcap$ .

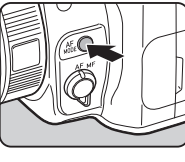

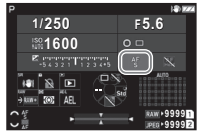

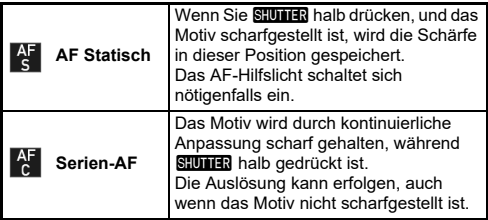

# **Aktives AF-Feld (AF-Punkt)**

Sie können die AF-Punkte auswählen.

 Die AF-Punkte können aus 41 Punkten von 101 Punkten ausgewählt werden.

#### *1* **Drücken Sie** b**, und drehen Sie dann** R**.**

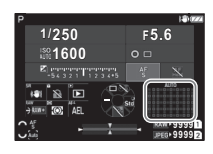

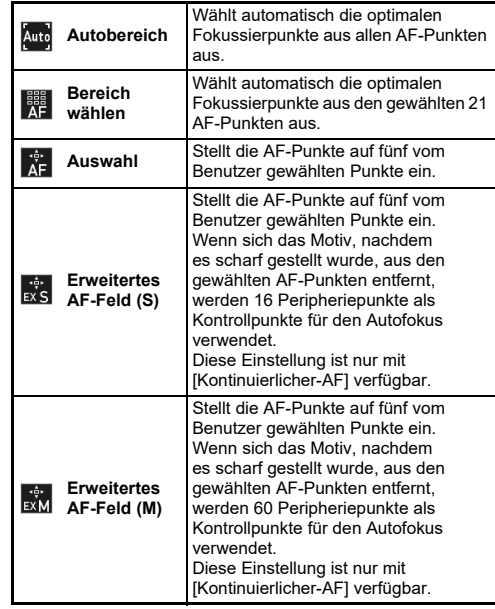

**3**

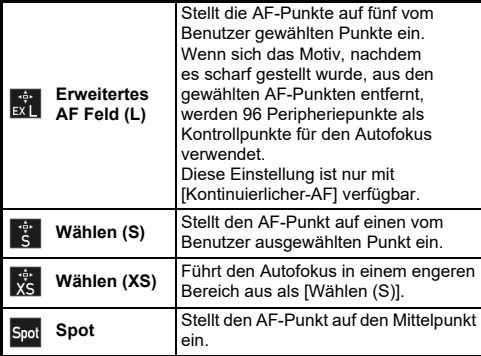

Fahren Sie bei Schritt 2 fort, wenn ein anderer Modus als [Autobereich] oder [Spot] gewählt wird.

# *2* **Mit**  6 **wählen Sie die gewünschten AF-Punkte.**

Drücken Sie den Hebel nach innen, um die AF-Punkte zurückzusetzen.

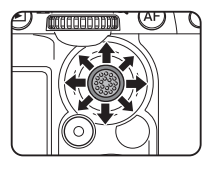

Die ausgewählten AF-Punkte werden in der Statusanzeige angezeigt.

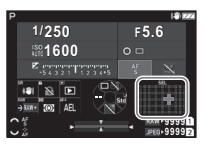

#### t **Notizen**

• Der gewählte AF-Punkt kann auch im Sucher überprüft werden. ([S.16](#page-17-0))

## $Q$  Achtung

• Die wählbaren AF-Punkte unterscheiden sich je nach angebrachtem Objektiv. ([S.113](#page-114-0))

## **Beschränkung AF-Bereich**

Sie können den Bereich der AF-Punkte beschränken.Wenn [Beschränkung AF-Bereich] auf [Ein] gestellt ist, wird nur der innere AF-Rahmen verwendet.

# **AF.S-Einstellung**

Sie können die Priorität für die Kamerafunktion auswählen, wenn **SHUTTER** vollständig gedrückt wird, während der Autofokusmodus aus [Schärfe-Priorität] und [Auslöse-Priorität] auf [AF Statisch] eingestellt ist.

# **Priorität für 1. Bild in AF.C**

Sie können die Priorität für die Kamerafunktion für das erste Bild auswählen, wenn St**ütten** vollständig gedrückt wird, während der Autofokusmodus aus [Auto], [Schärfe-Priorität] und [Auslöse-Priorität] auf [Serien-AF] eingestellt ist.

# **Priorität bei Serien-AF.C**

Sie können die Priorität für die Kamerafunktion für Serienaufnahmen auswählen, wenn der Autofokusmodus aus [Auto], [Schärfe-Priorität] und [Bildfrequenz-Priorität] auf [Kontinuierlicher-AF] eingestellt ist.

#### **AF-Status halten**

Sie können einstellen, ob der Autofokus sofort wieder aktiviert werden soll, oder ob die Bildschärfeeinstellung für einen bestimmten Zeitraum beibehalten werden soll, bevor der Autofokus reaktiviert wird, sollte sich das Motiv beim Verfolgen des Motivs mit [Kontinuierlicher-AF] aus den gewählten Fokussierpunkten entfernen. Die Einstellung kann zwischen [Aus], [Schwach], [Mittel] und [Stark] gewählt werden.

## **AF-Punkt bei H/V-Komp.**

Sie können festlegen, ob der AF-Punkt für jeden vertikalen und horizontalen Bildausschnitt gespeichert werden soll. Außerdem kann die Position eingestellt werden, zu der der AF-Punkt zurückkehrt, wenn der AF-Punkt-Wählhebel nach innen gedrückt wird.

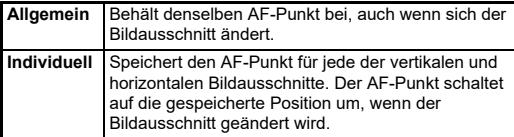

#### **Aktion, wenn AF fehlschlägt**

Sie können wählen, ob Sie den Fokus manuell mit dem Objektiv einstellen oder warten wollen, bis die Kamera den Autofokus ausführen kann, wenn der Autofokus fehlschlägt.

#### **AF-Punkt-Nachführung bei AF.C**

Sie können die Methode zur Nachverfolgung von AF-Punkten festlegen, wenn der Autofokusmodus auf [Serien-AF] eingestellt ist.

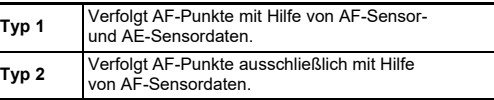

#### **Motiverkennung**

Sie können Einstellungen vornehmen, so dass das erkannte Motiv bei der Autofokussierung vorrangig behandelt wird, wenn [Aktives AF-Feld] auf [Autobereich] oder [Bereich wählen] eingestellt ist.

#### **Catch-in-Fokus**

Sie können "Catch-in Fokus"-Aufnahmen machen. Der Verschluss löst automatisch aus, sobald das Motiv scharf gestellt ist. Verwenden Sie ein Objektiv mit manuellem Fokus oder ein Objektiv, bei dem der Schalter  $\overline{A}$ F/MF auf MF steht.

*1* **Bringen Sie ein manuelles Objektiv an der Kamera an.**

- **2** Stellen Sie die Fokus-Methode auf AF.
- *3* **Stellen Sie [Catch-in-Fokus] unter [AF mit Sucher] im Menü**  $\bigcirc$ **1 auf [Ein].**
- *4* **Stellen Sie die Kamera auf eine feste Unterlage, z. B. ein Stativ.**

*5* **Stellen Sie den Fokus auf die Position, an der das Motiv vermutlich vorbeikommt, und drücken Sie Sillners** ganz herunter.

Wenn das Motiv an der entsprechenden Stelle erscheint, löst der Auslöser automatisch aus.

# **Einstellung des Autofokus beim Fotografieren mit dem Live View**

 $\mathbf{\Omega}$ 1 /  $\blacksquare$ 11

Sie können die Autofokusfunktion bei Aufnahmen mit Live View unter [AF mit Live View] im Menü ◘ 1 oder ■ 1 einstellen.

#### **Menü** A**1 Menü**

#### Menü<sup>1</sup>

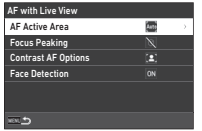

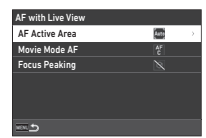

#### t **Notizen**

• Die Einstellung [Aktives AF-Feld] kann durch Drücken von bund anschließendes Drehen von R geändert werden. [\(S.63](#page-64-1))

#### <span id="page-64-1"></span>**Aktives AF-Feld**

Sie können die aktiven AF-Felder auswählen.

*1■* Drücken Sie *b***<sub>oo</sub>, und drehen Sie dann ∖** $⊍$ .

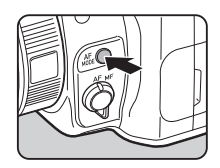

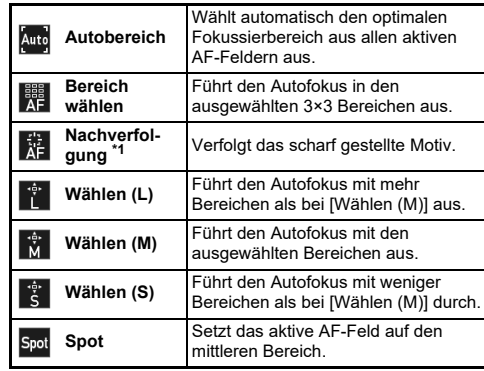

<span id="page-64-0"></span>\*1Nicht möglich im Modus B.

Fahren Sie bei Schritt 2 fort, wenn ein anderer Modus als [Autobereich] oder [Spot] gewählt wird.

# *2* **Mit** 6 **wählen Sie die aktiven AF-Felder.**

Drücken Sie den Hebel nach innen, um die aktiven AF-Felder zurückzusetzen.

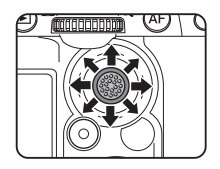

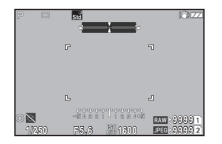

#### **Video-Modus-AF**

Sie können die Autofokusfunktion im Modus  $\blacksquare$  einstellen. Wählen Sie, ob der Fokus gesperrt oder der Autofokus fortgesetzt werden soll. Wenn [Serien-AF] ausgewählt ist, wird der Autofokus automatisch ausgeführt, ohne dass **SHUMEN** halb gedrückt werden muss. Die kontinuierliche Autofokusfunktion ist nur verfügbar, wenn ein kompatibles Objektiv angebracht ist.

#### **Fokussierhilfe**

Wenn [Rand markieren] oder [Rand extrahieren] ausgewählt ist, wird der Umriss und Kontrast des scharf gestellten Motivs betont, um die Schärfeprüfung zu erleichtern. Diese Funktion ist bei beiden Fokus-Methoden  $AF$  und MF möglich.

#### $Q$  Achtung

- Während der Autofokussierung und der Aufnahme eines Videos wird die Fokussierhilfe nicht angezeigt.
- Während die Fokussierhilfe angezeigt wird, werden das Histogramm und die Überbelichtungswarnung nicht angezeigt.

#### **Optionen Kontrast-AF**

Sie können die Priorität für die Kamerafunktion auswählen, wenn **SHUTTR** aus [Schärfe-Priorität] und [Auslöse-Priorität] vollständig gedrückt wird.

#### **Gesichtserkennung**

Sie können Einstellungen vornehmen, damit die Kamera die Gesichter von bis zu zehn Personen erkennt und einen Autofokus für die erkannten Gesichter durchführt.

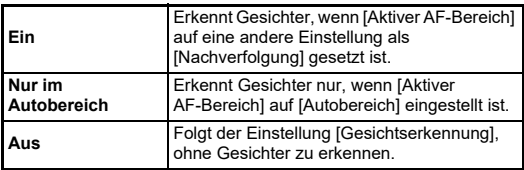

#### **AF-Hilfslicht**

Sie können das Hilfslicht bei der Autofokussierung an dunklen Orten benutzen.

#### **Fokus-Begrenzer**

Wenn ein kompatibles Objektiv an der Kamera angebracht ist, kann der [Fokus-Begrenzer] im Menü A1 eingestellt werden. Sie können den Fokussierbereich für den Autofokus einschränken.

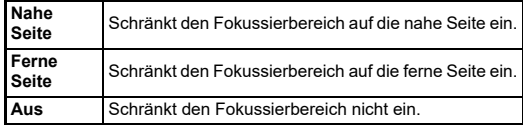

# **Feinabstimmung des Autofokus**

Sie können Ihre Objektive mit dem Autofokussystem der Kamera feinabstimmen.

#### *1***I** Wählen Sie [AF-Feinverstellung] im Menü C6 **und drücken Sie** D**.**

Der Bildschirm [AF-Feinverstellung] erscheint.

# *2* **Drücken Sie**  D**.**

Der Einstellungsbildschirm für die Anpassungsmethode erscheint.

#### *3* **Wählen Sie die Anpassungsmethode und drücken Sie** E**.**

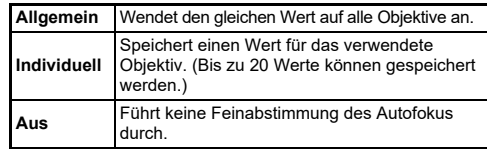

#### *4* **Drücken Sie**  B **und stellen Sie den Wert ein.**

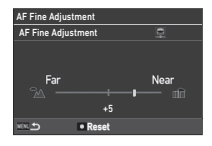

#### **Mögliche Bedienschritte**

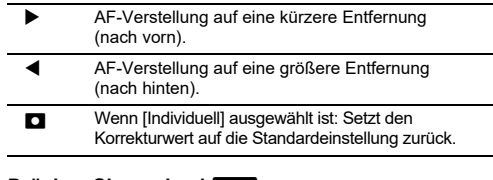

#### **D** Drücken Sie zweimal **MENU**.

*5*

Die Kamera kehrt in den Standby-Modus zurück.

# <span id="page-67-0"></span>**Prüfen der Schärfentiefe (Vorschau)**

Stellen Sie den Hauptschalter auf  $\Omega$ . um die Vorschaufunktion zu verwenden.Es gibt zwei Arten der Vorschau.

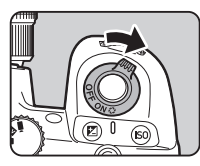

# **3**Fotografieren **Fotografieren**

**Optische Vorschau**Aktiviert die optische Vorschaufunktion zur Prüfung der Schärfentiefe mit dem Sucher. **Digitale Vorschau** Aktiviert die digitale Vorschaufunktion zur Prüfung des Bildausschnitts, der Belichtung und der Schärfe am Monitor. Sie können das Vorschaubild vergrößern oder speichern.

#### t **Notizen**

• Drücken Sie während der digitalen Vorschau MENU, um die Vorschau zu beenden.

#### **Einstellung der Vorschauart** Einstellung der Vorschauart

*1*Wählen Sie [Vorschau-Einstellrad] im Menü C2 **und** drücken Sie ▶.

Der Bildschirm [Vorschau-Einstellrad] erscheint.

*2* **Wählen Sie [Vorschau-Methode] und drücken Sie** D**.**

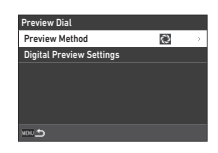

#### *3* **Wählen Sie [Optische Vorschau] oder [Digitale Vorschau] und drücken Sie** E**.**

Wenn [Digitale Vorschau] ausgewählt ist, können unter [Digitale Vorschau-Einstellungen] die Bedienungsschritte und Informationen eingestellt werden, die während der Vorschau angezeigt werden sollen.

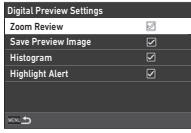

#### *4***Drücken Sie <b>MENU** zwei- oder dreimal.

Die Kamera kehrt in den Standby-Modus zurück.

# $Q$  Achtung

• Die Auswirkungen einiger Funktionen lassen sich während der digitalen Vorschau nicht überprüfen oder werden auf das gespeicherte Vorschaubild nicht angewendet.

# **Auswahl der Aufnahmeart**

 $O<sub>3</sub>$ 

Sie können die Funktionen [Aufnahmemodus] und [Auslöser/ Fernbedienung] in Kombination verwenden.

#### *1***Drücken Sie**  A **im Standby-Modus.**

Alternativ können Sie auch [Aufnahmeart] im Menü ◘ 3 wählen.

Der Bildschirm [Aufnahmeart] erscheint.

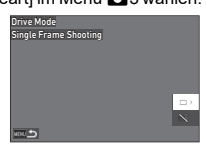

# *2* **Drücken Sie**  D**.**

Der Bildschirm [Aufnahmemodus] erscheint. Siehe [S.74](#page-75-0) für [Auslöser/Fernbedienung].

*3*

# **Wählen Sie mit ▲▼ eine Aufnahmeart.**

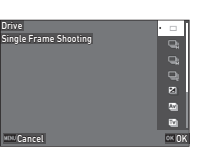

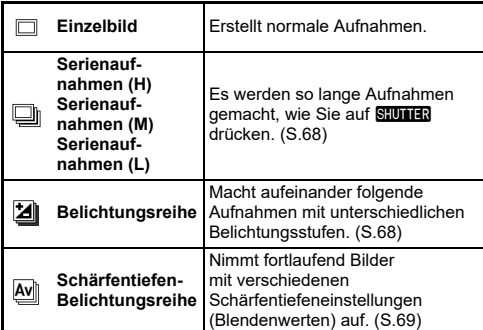

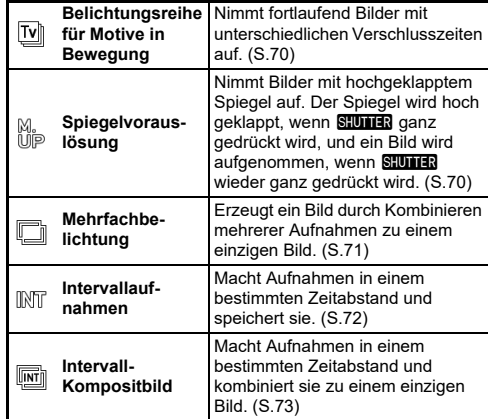

# $Q$  Achtung

• Einige Aufnahmearten unterliegen Einschränkungen, wenn sie zusammen mit einigen anderen Funktionen verwendet werden. ([S.111](#page-112-0))

#### t **Notizen**

• Die [Aufnahmemodus]-Einstellung wird gespeichert, auch wenn Sie die Kamera ausschalten. Wenn [Aufnahmemodus] unter [Speicher] im Menü **C**5 auf □ (Aus) gestellt ist, kehrt die Einstellung zu [Einzelbild] zurück, wenn die Kamera ausgeschaltet wird. ([S.107](#page-108-0))

# <span id="page-69-0"></span>**Serienaufnahme**

*1* **Wählen Sie auf dem [Aufnahmemodus]- Bildschirm [Serienaufnahmen (H)], [Serienaufnahmen (M)] oder [Serienaufnahmen (L)].**

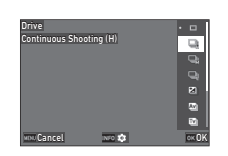

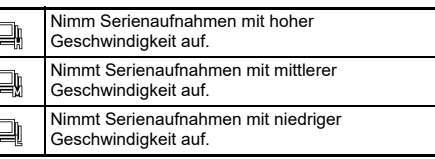

# *2* **Drücken Sie**  E**.**

Die Kamera kehrt in den Standby-Modus zurück.

#### t **Notizen**

- When [AF-Modus] unter [AF mit Sucher] im Menü ◘ 1 auf [AF Statisch] steht, wird die Autofokusposition an der Fokusposition des ersten Bildes gespeichert.
- Wenn Sie die [Selbstauslöser]-Funktion verwenden, drücken Sie **ENFO** auf dem Bildschirm in Schritt 1 und stellen Sie die Anzahl der Aufnahmen in [Anzahl der kontinuierlichen Auslöser-Aufnahmen] ein (2 bis 20).

# <span id="page-69-1"></span>**Belichtungsreihe**

- *1* **Wählen Sie [Belichtungsreihe] auf dem [Aufnahmemodus]-Bildschirm.**
- *2* **Stellen Sie die Anzahl der Aufnahmen und den Reihenwert ein.**

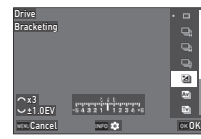

#### **Mögliche Bedienschritte**

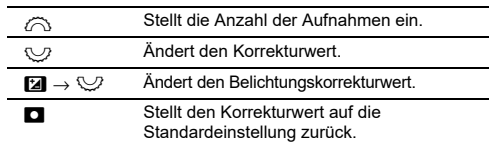

#### *3***J** Drücken Sie **INFO**.

*4* **Stellen Sie die Aufnahmebedingungen ein.**

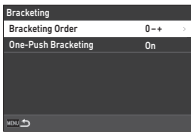

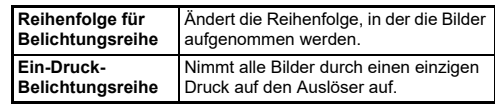

# $5$  Drücken Sie **OX**.

Die Kamera kehrt in den Standby-Modus zurück.

# *6* **Machen Sie die Aufnahme.**

Nachdem die Aufnahmen gemacht sind, kehrt die Kamera in den Standby-Modus zurück.

#### t **Notizen**

- Der Reihenwert lässt sich je nach den unter [LW-Stufen] im Menü E5 vorgenommenen Einstellungen in Schritten von [1/3 LW-Stufen] oder [1/2 LW-Stufen] einstellen.
- Die Anzahl der Aufnahmen und der Reihenwert können auch im Bildschirm [Aufnahmeart] geändert werden.

# <span id="page-70-0"></span>**Tiefenfeld-Belichtungsreihe**

Sie können drei Bilder fortlaufend mit verschiedenen Blenden aufnehmen, ohne die Belichtung zu verändern.

Diese Aufnahmeart kann nur im Modus Ay oder TAy gewählt werden.

*1* **Wählen Sie [Tiefenfeld-Belichtungsreihe] auf dem [Aufnahmemodus]-Bildschirm.**

*2***Stellen Sie den Reihenwert ein.**

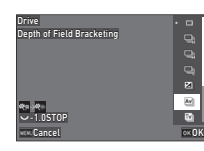

#### **Mögliche Bedienschritte**

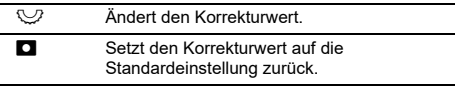

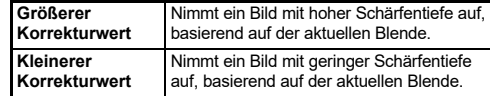

# *3* **Drücken Sie**  E**.**

Die Kamera kehrt in den Standby-Modus zurück.

#### *4***Machen Sie die Aufnahme.**

Drei Bilder werden mit einem einzigen Druck auf den Auslöser aufgenommen.

Die Kamera kehrt in den Standby-Modus zurück.

#### t **Notizen**

• Der Reihenwert lässt sich je nach den unter [LW-Stufen] im Menü E5 vorgenommenen Einstellungen in Schritten von [1/3 LW-Stufen] oder [1/2 LW-Stufen] einstellen.

#### $Q$  Achtung

• [Schärfentiefen-Belichtungsreihe] kann nicht ausgewählt werden, wenn ein Objektiv mit einer Position  $\bm{\mathsf{A}}$  verwendet wird und der Blendenring auf eine andere Position als  $\blacktriangle$  eingestellt ist.

# <span id="page-71-0"></span>**Belichtungsreihe für Motive in Bewegung**

Sie können drei Bilder fortlaufend durch schrittweises Ändern der Belichtungszeit aufnehmen, ohne die Belichtung zu verändern. Diese Aufnahmeart kann nur im Modus Tv oder TAv gewählt werden.

 **Wählen Sie [Belichtungsreihe für Motive in Bewegung] auf dem [Aufnahmemodus]-Bildschirm.**

*2***Stellen Sie den Reihenwert ein.**

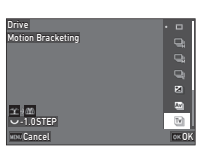

#### **Mögliche Bedienschritte**

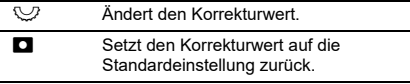

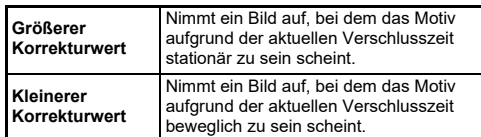

#### *3***Drücken Sie** E**.**

Die Kamera kehrt in den Standby-Modus zurück.

#### *4***Machen Sie die Aufnahme.**

Drei Bilder werden mit einem einzigen Druck auf den Auslöser aufgenommen.

Die Kamera kehrt in den Standby-Modus zurück.

#### t **Notizen**

• Der Reihenwert lässt sich je nach den unter [LW-Stufen] im Menü E5 vorgenommenen Einstellungen in Schritten von [1/3 LW-Stufen] oder [1/2 LW-Stufen] einstellen.

# <span id="page-71-1"></span>**Spiegelvorauslösung**

*1* **Wählen Sie [Spiegelvorauslösung] auf dem [Aufnahmemodus]-Bildschirm.**

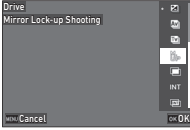

# *2* **Drücken Sie** E**.**

Die Kamera kehrt in den Standby-Modus zurück.

# *3* **Drücken Sie** 0 **halb und danach ganz herunter.**

Der Spiegel klappt hoch und der AE Speicher ist aktiviert.

#### *4***Drücken Sie SHUTTER** nochmals ganz durch.

Der Spiegel kehrt wieder auf seine Ruheposition zurück, nachdem die Aufnahme gemacht worden ist.

#### t **Notizen**

- Bei Aufnahmen mit Spiegelvorauslösung ertönt ein Signalton. Sie können den Signalton ausschalten. ([S.106\)](#page-107-0)
- Bei Aufnahmen mit Spiegelvorauslösung ist [Shake Reduction] im Menü **C6** auf [Aus] fixiert.
- Die Informationen außerhalb des Bildfelds werden bei Aufnahmen mit Spiegelvorauslösung nicht im Sucher angezeigt.
- Der Spiegel kehrt automatisch nach 1 Minute auf seine Ruheposition zurück.

*1*
### **Mehrfachbelichtung**

*1* **Wählen Sie [Mehrfachbelichtung] auf dem [Aufnahmemodus]-Bildschirm und** drücken Sie **MFO**.

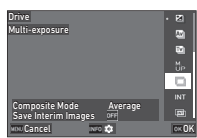

*2* **Stellen Sie die Aufnahmebedingungen ein.**

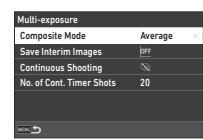

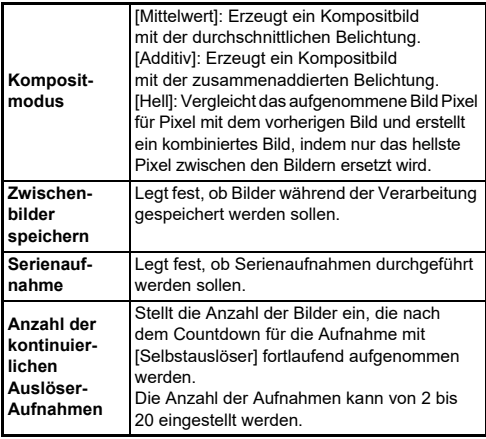

## $3$  Drücken Sie **MENU**.

Der in Schritt 1 angezeigte Bildschirm erscheint nochmals.

#### *4***Drücken Sie** E**.**

Die Kamera kehrt in den Standby-Modus zurück.

*5***Drücken Sie** 0**.**

Die Schnellansicht erscheint.

### *6* **Um die nächste Aufnahme zu machen, wählen Sie** [Nächste Aufnahme] und drücken dann auf  $\mathbb{R}$ . Um die Aufnahme erneut zu machen, wählen Sie [Wiederholen].

Wählen Sie [Beenden], um die Aufnahmen zu beenden.

### $\bullet$  Achtung

• Die Funktion [Serienaufnahme] ist im Modus  $\bf B$  nicht verfügbar.

### **Intervallaufnahmen**

*1* **Wählen Sie [Intervallaufnahmen] auf dem [Aufnahmemodus]-Bildschirm und drücken Sie** G**.**

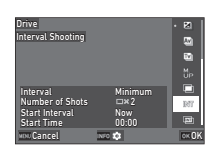

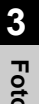

*2*

### **Stellen Sie die Aufnahmebedingungen ein.**

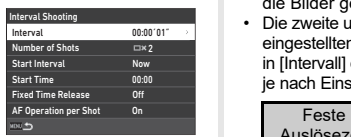

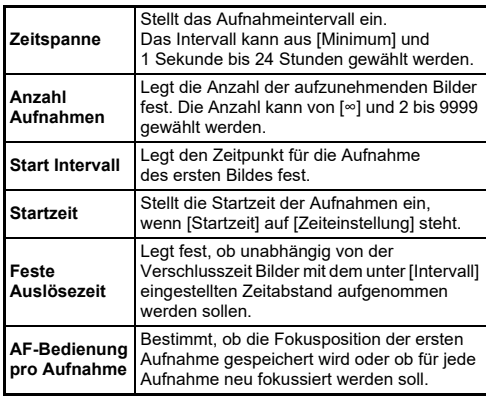

## *3*

### **Drücken Sie** F**.**

Der in Schritt 1 angezeigte Bildschirm erscheint nochmals.

#### *4***Drücken Sie** E**.**

Die Kamera kehrt in den Standby-Modus zurück.

#### *5***Drücken Sie** 0**.**

Wenn [Start Intervall] auf [Jetzt] eingestellt ist, wird die erste Aufnahme gemacht. Wenn [Startintervall] auf [Zeiteinstellung] eingestellt ist, beginnt die Aufnahme zur eingestellten Zeit. Drücken Sie **ma** um die Aufnahmen abzubrechen. Nachdem die programmierte Anzahl von Bildern gemacht wurden, kehrt die Kamera in den Standby-Modus zurück.

### **8** Notizen

- Für jede Intervallaufnahme wird ein neuer Ordner erstellt, in dem die Bilder gespeichert werden.
- Die zweite und weitere Belichtungen beginnen mit dem in [Intervall] eingestellten Zeitabstand. Wenn die Verschlusszeit länger ist als der in [Intervall] eingestellte Zeitabstand, variiert das Aufnahmeergebnis je nach Einstellung von [Feste Auslösezeit].

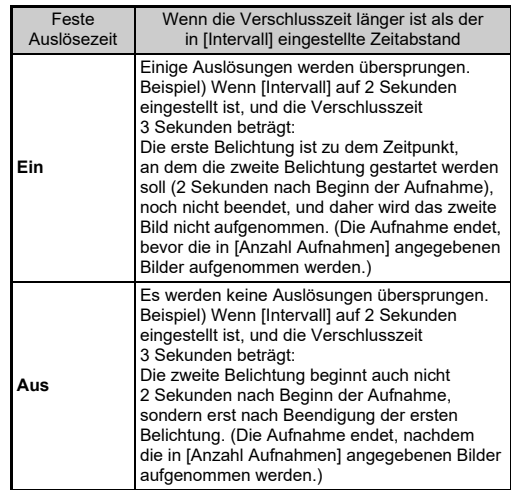

- Wenn [Feste Auslösezeit] auf [Ein] eingestellt ist, ist [Minimum] für [Intervall] nicht verfügbar. Wenn [Intervall] auf [Minimum] eingestellt ist, ändert sich die Einstellung auf [1 Sek.].
- Die für [Minimum] in [Intervall] eingestellte Zeit variiert je nach Kombination mit den Funktionen des Menüs  $\bullet$ .

### **Intervall-Kompositbild**

- *1* **Wählen Sie [Intervall-Kompositbild] auf dem [Aufnahmemodus]- Bildschirm und drücken SieGRED**.
- DriveInterval Composite is. Interval nterval MinimumNumber of Shotsumber of Shot Start IntervalNowtart Interva Start Timetart Tim 00:00Cancell avoids ox OK
- *2* **Stellen Sie die Aufnahmebedingungen ein.**

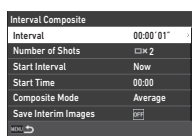

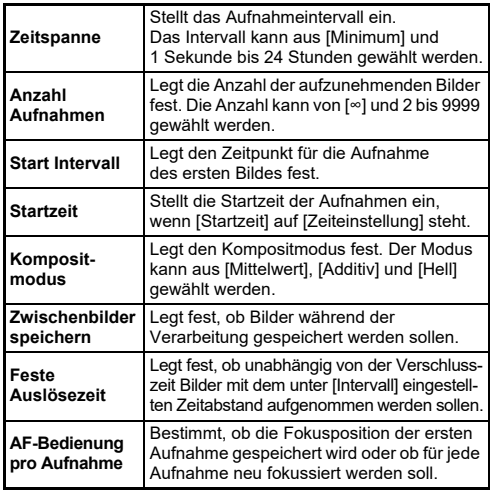

#### *5***Drücken Sie** 0**.**

Wenn [Start Intervall] auf [Jetzt] eingestellt ist, wird die erste Aufnahme gemacht. Wenn [Startintervall] auf [Zeiteinstellung] eingestellt ist, beginnt die Aufnahme zur eingestellten Zeit. Drücken Sie **ma** um die Aufnahmen abzubrechen. Nachdem die programmierte Anzahl von Bildern gemacht wurden, kehrt die Kamera in den Standby-Modus zurück.

### t **Notizen**

- Wenn [Zwischenbilder speichern] auf [Ungemischt] oder [Gemischt] eingestellt ist, wird ein neuer Ordner erstellt und die Bilder werden dort für jede Intervallaufnahme gespeichert.
- Die zweite und weitere Belichtungen beginnen mit dem in [Intervall] eingestellten Zeitabstand. Wenn die Verschlusszeit länger ist als der in [Intervall] eingestellte Zeitabstand, variiert das Aufnahmeergebnis je nach Einstellung von [Feste Auslösezeit].

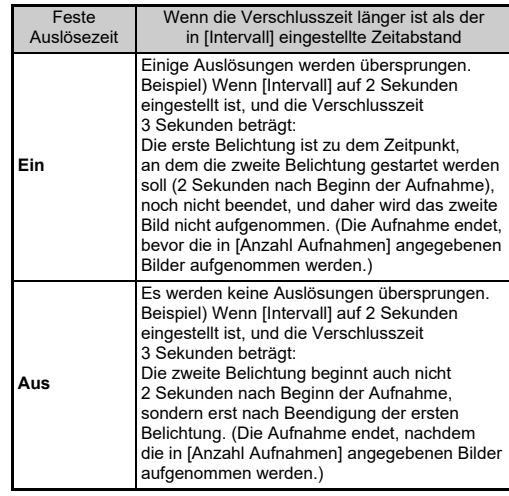

- Wenn [Feste Auslösezeit] auf [Ein] eingestellt ist, ist [Minimum] für [Intervall] nicht verfügbar. Wenn [Intervall] auf [Minimum] eingestellt ist, ändert sich die Einstellung auf [1 Sek.].
- Die für [Minimum] in [Intervall] eingestellte Zeit variiert je nach Kombination mit den Funktionen des Menüs  $\bullet$ .
- Stellen Sie die Kamera beim Fotografieren auf eine feste Unterlage, z. B. ein Stativ.

**Drücken Sie <b>MENU**.

*3*

Die Kamera kehrt in den Standby-Modus zurück.

**3**

### **Selbstauslöser**

- *1* **Wählen Sie [Auslöser/Fernbedienung] auf dem [Aufnahmeart]-Bildschirm und drücken Sie** D**.**
- **2** Wählen Sie mit ▲▼ eine **Einstellung.**

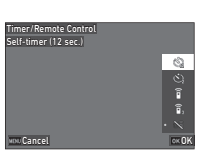

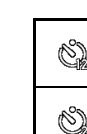

Nimmt Aufnahmen mit Selbstauslöser vor. Ó (Die Verschlussauslösung erfolgt mit ca. 12 Sekunden Verzögerung.) Nimmt Aufnahmen mit Selbstauslöser vor. (Die Verschlussauslösung erfolgt mit

ca. 2 Sekunden Verzögerung.)

#### *3***Drücken Sie** E**.**

Die Kamera kehrt in den Standby-Modus zurück.

#### *4***Drücken Sie SHUTHR halb und danach ganz herunter.**

Der Verschluss öffnet sich nach ca. 12 Sekunden oder 2 Sekunden.

### t **Notizen**

- Die Selbstauslöserlampe blinkt während des Countdowns für die Selbstauslöseraufnahmen. Sie können auch Einstellungen vornehmen, damit die Lampe nicht blinkt. ([S.106](#page-107-0))
- Während des Countdowns für die Selbstauslöseraufnahmen ertönt ein Signalton. Sie können auch Einstellungen vornehmen, so dass kein Signalton ertönt. [\(S.106](#page-107-1))
- Während der Selbstauslöseraufnahme wird [Shake Reduction] im Menü  $\bigcirc$ 6 automatisch ausgeschaltet. Wenn Sie [Shake Reduction] nicht ausschalten möchten, nehmen Sie die Einstellungen unter [Auto. Shake Reduction Aus] im Menü **白**6 vor.

#### **Wenn Licht durch den Sucher eindringt**

Wenn [Selbstauslöser] oder [Fernbedienung] verwendet wird, kann die Belichtung von dem durch den Sucher eindringenden Licht beeinträchtigt werden. Verwenden Sie in so einem Fall den AE-Speicher, oder bringen Sie die optionale ME-Sucherabdeckung an. Nehmen Sie die Augenmuschel ab,

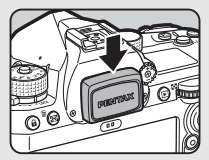

bevor Sie die ME-Sucherabdeckung anbringen.

### **Fernbedienung**

- *1* **Wählen Sie [Auslöser/Fernbedienung] auf dem**  [Aufnahmeart]-Bildschirm und drücken Sie ▶.
- *2***Wählen Sie mit ▲▼ eine Einstellung.**

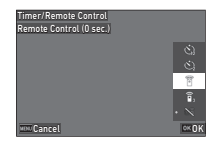

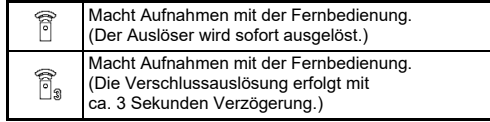

## *3* **Drücken Sie** 0 **halb herunter.**

*4* **Halten Sie die Fernbedienung in Richtung zum Fernbedienungsempfänger an der Kamera und drücken Sie die Auslösetaste an der Fernbedienung.**

**3**

### t **Notizen**

- Nehmen Sie die Einstellungen für den B-Modus unter [Fernbedienung] im Menü ■ 3 vor.
- Wenn die Aufnahme mit der Fernbedienung aktiviert ist, blinkt die Lampe des Fernbedienungsempfängers der Kamera. Sie können auch Einstellungen vornehmen, damit die Lampe nicht blinkt. ([S.106](#page-107-0))
- Der Augensensor ist deaktiviert, während [Fernbedienung] ausgewählt ist.
- Bei Aufnahmen mit der Fernbedienung ist [Shake Reduction] in den Menüs A6 and B6 automatisch ausgeschaltet. Wenn Sie [Shake Reduction] nicht ausschalten möchten, nehmen Sie die Einstellungen unter [Auto. Shake Reduction Aus] im Menü ◘6 und ■66 Menüs vor.
- Die maximale Reichweite der Fernbedienung beträgt ca. 4 m von der Vorderseite und ca. 2 m von der Rückseite der Kamera aus.
- Um den Fokus während der Aufnahmen mit der Fernbedienung einzustellen, setzen Sie [AF mit Fernbedienung] im Menü **C**6 auf [Ein].
- Bei der wasserdichten Fernbedienung O-RC1 lässt sich das Autofokussystem mit der Taste ¼ an der Fernbedienungseinheit bedienen. Die Taste **Fn** ist nicht verwendbar.
- Die Einstellung von [Auslöser/Fernbedienung] wird gespeichert, auch wenn Sie die Kamera ausschalten. Wenn [Auslöser/ Fernbedienung] unter [Speicher] im Menü  ${\mathbf C}$ 5 auf  $\Box$  (Aus) gestellt wird, wird die Einstellung auf [Aus] zurückgesetzt, wenn das Gerät ausgeschaltet wird. ([S.107](#page-108-0))

## **Verwendung eines Blitzgeräts**

Wenn ein externes Blitzgerät (Sonderzubehör) an der Kamera angeschlossen ist, kann bei der Aufnahme ein Blitz ausgelöst werden.

## **Anschluss eines Blitzgeräts**

Entfernen Sie die Blitzschuhabdeckung von der Kamera und bringen Sie ein externes Blitzgerät an.

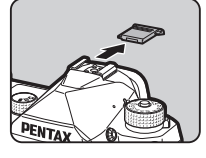

 $\mathbf{\Omega}^2$ 

### t **Notizen**

• Siehe "Funktionen bei Verwendung eines externen Blitzes" [\(S.115\)](#page-116-0) für Einzelheiten zu den Funktionen externer Blitzgeräte.

### **Einstellung des Blitzmodus**

#### *1***■** Wählen Sie [Blitzmodus] im Menü **△**2 und drücken **Sie** D**.**

Der Bildschirm [Blitzmodus] erscheint.

#### *2* **Wählen Sie einen Blitzmodus.**

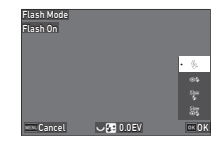

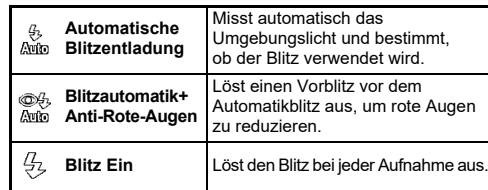

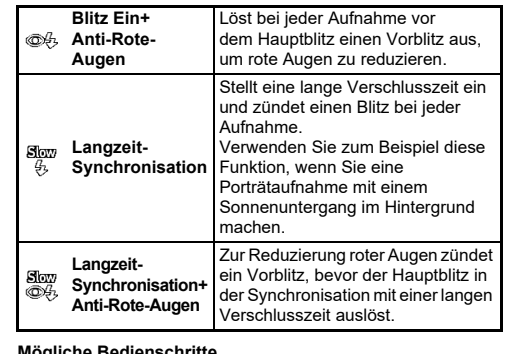

#### **M**oglic

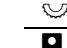

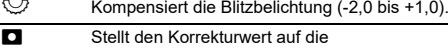

Standardeinstellung zurück.

## *3* **Drücken Sie**  E**.**

#### *4***4 Drücken Sie MENU.**

Die Kamera kehrt in den Standby-Modus zurück.

- Die wählbaren Blitzbetriebsarten sind abhängig vom Aufnahmeprogramm.
- Wenn der Blitz im Modus  $Ay$  verwendet wird, ändert sich die Verschlusszeit je nach verwendetem Objektiv automatisch in einem Bereich von 1/200 Sekunde bis zu längeren Verschlusszeiten. Die Verschlusszeit ist bei 1/200 Sekunde fixiert, wenn Sie ein anderes Objektiv als D FA, DA, DA L, FA, FA J oder F verwenden.
- Wenn der Blitz im Modus Tv, TAv oder M verwendet wird, kann jede gewünschte Verschlusszeit von 1/200 Sekunde oder länger eingestellt werden.

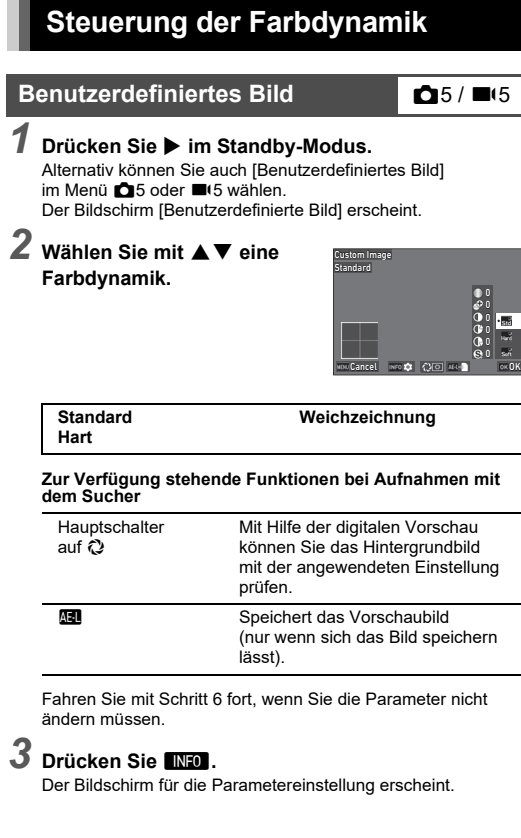

#### *4***Stellen Sie die Parameter ein.**

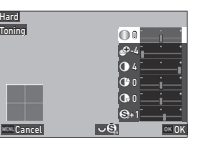

#### **Mögliche Bedienschritte**

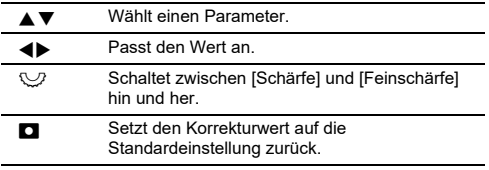

# *5* **Drücken Sie** E**.**

Der in Schritt 2 angezeigte Bildschirm erscheint nochmals. Die Korrekturwerte für Parameter werden angezeigt.

## *6* **Drücken Sie** E**.**

Die Kamera kehrt in den Standby-Modus zurück.

### $Q$  Achtung

• Im Modus  $\mathsf{AUTO}$  ist die Farbdynamik auf [Standard] fixiert.

<span id="page-78-1"></span>**Digitalfilter** A5 / B<sup>5</sup>

#### *1*Wählen Sie [Digitalfilter] im Menü  $\bigcirc$  5 oder  $\blacksquare$ <sup>5</sup> **und drücken Sie ▶.**

Der Bildschirm [Digitalfilter] erscheint.

#### *2*Wählen Sie mit **▲▼** einen **Filter aus.**

Wählen Sie [Aus], um ohne Digitalfilter zu fotografieren.

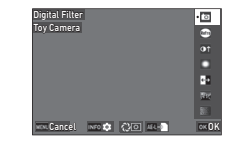

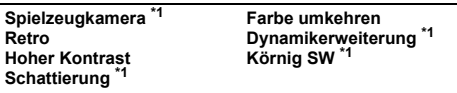

<span id="page-78-0"></span>\*1 Nicht möglich im Modus **B**.

# **Zur Verfügung stehende Funktionen bei Aufnahmen mit dem Sucher**

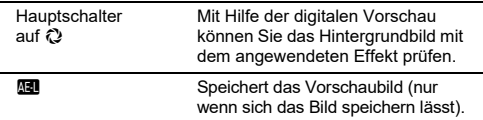

Fahren Sie mit Schritt 6 fort, wenn Sie die Parameter nicht ändern müssen.

#### *3***Drücken Sie** G**.**

Der Bildschirm für die Parametereinstellung erscheint.

#### *4***Stellen Sie die Parameter ein.**

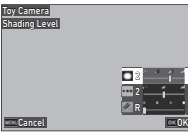

#### **Mögliche Bedienschritte**

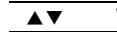

- Wählt einen Parameter. Passt den Wert an.
- 4Þ

## *5* **Drücken Sie** E**.**

Der in Schritt 2 angezeigte Bildschirm erscheint nochmals.

#### *6***Drücken Sie** E**.**

## $7$  Drücken Sie **MENU**.

Die Kamera kehrt in den Standby-Modus zurück.

#### $Q$  Achtung

- Diese Funktion lässt sich nicht in Kombination mit einigen anderen Funktionen verwenden. ([S.111](#page-112-0))
- Je nach verwendetem Filter kann die Bildspeicherung etwas länger dauern.

#### t **Notizen**

• Sie können Bilder auch nach der Aufnahme mit Digitalfiltern bearbeiten. ([S.88](#page-89-0))

## **Korrektur von Bildern**

## **Einstellung der Helligkeit**

#### Spitzlichtkorrektur und Schattenkorrektur **C**15 / **B**<sub>5</sub>

Sie können das Auftreten von über- bzw. unterbelichteten Bereichen reduzieren, indem Sie den Dynamikbereich erweitern und ermöglichen, dass der CMOS-Sensor einen größeren Bereich von Farbtönen aufnimmt.Nehmen Sie die Einstellungen unter [D-Bereichskorrektur] im Menü $\bigcirc$ 5 oder ■65 vor.

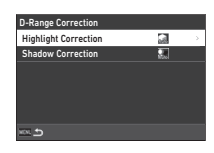

### $Q$  Achtung

• Wenn der ISO-Empfindlichkeitswert auf weniger als ISO 400 eingestellt ist, lässt sich [Spitzlichtkorrektur] nicht auf [Ein] stellen.

#### t **Notizen**

• Im ■t-Modus kann [Spitzlichtkorrektur] auf [Auto] oder [Aus] gestellt werden.

#### **HDR-Aufnahme**

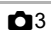

Sie können ein Bild mit großem Dynamikbereich auch in einer Szene aufnehmen, in der der Dynamikbereich eng wird, indem Sie drei aufeinander folgende Bilder mit drei verschiedenen Belichtungsstufen aufnehmen und diese zusammensetzen.

#### *1*■ Wählen Sie [HDR-Aufnahme] im Menü **△**3 **und drücken Sie** D**.**

Der Bildschirm [HDR-Aufnahme] erscheint.

*2* **Wählen Sie eine Aufnahmeart unter [HDR-Aufnahme] und drücken Sie** E**.**

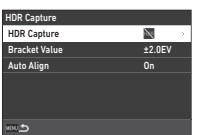

### *3* **Stellen Sie den Bereich, in dem die Belichtung geändert werden soll, unter [Reihenwert] ein.**

Wählen Sie einen Bereich aus [±1,0EV], [±2,0EV], and [±3,0EV] aus.

*4* **Stellen Sie ein, ob [Automatische Ausrichtung] verwendet werden soll oder nicht.**

#### *5***Drücken Sie zweimal MENU.**

Die Kamera kehrt in den Standby-Modus zurück.

### **A** Achtung

- [HDR-Aufnahme] ist in folgenden Fällen nicht verwendbar.
- Im Modus  $\bf B$  oder  $\bf X$
- Im Modus B
- Diese Funktion lässt sich nicht in Kombination mit einigen anderen Funktionen verwenden. ([S.111](#page-112-0))
- Wenn [Aufnahmeart] im Menü **6**3 auf [Intervallaufnahmen] eingestellt ist, ist [Automatische Ausrichtung] auf [Aus] fixiert.
- Wenn [Automatische Ausrichtung] auf [Aus] gestellt ist, ist [Shake Reduction] im Menü ◘6 auf [Aus] fixiert.
- Für eine HDR-Aufnahme werden mehrere Aufnahmen zu einem Bild kombiniert. Deshalb dauert die Speicherung länger.

#### **Einstellung der Objektiveigenschaften**  $O<sub>5</sub>$

Die folgenden Korrekturen können unter [Objektivfehlerkorrektur] im Menü A5 vorgenommen werden.

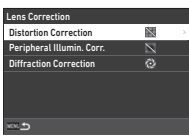

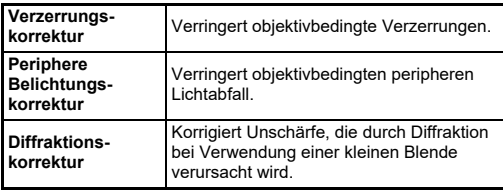

- Korrekturen können nur vorgenommen werden, wenn ein kompatibles Objektiv angebracht ist. [\(S.112](#page-113-0)) Die Korrekturen sind deaktiviert, wenn ein Zubehörteil wie z. B. ein Telekonverter zwischen Kamera und Objektiv angebracht ist.
- Wenn [Dateiformat] im Menü **D**4 auf [RAW] oder [RAW+JPEG] eingestellt ist, werden die Korrekturdaten als RAW-Dateiparameter gespeichert. Diese Korrekturdaten können bei der Entwicklung eines RAW-Bilds mit [RAW-Entwicklung] im Menü **l⊒**4 angewendet werden. ([S.89](#page-90-0))

### **Anpassung der Bildqualitätsstufe und Struktur**

### **Reduzieren des Moiré-Effekts**

 $\mathbf{\Omega}$ 3

Durch Mikrovibration der "Shake Reduction"-Einheit lässt sich ein Tiefpassfilter simulieren und ein Moiré-Effekt reduzieren.

#### *1***Wählen Sie [AA-Filter-Simulator] im Menü 03 und** drücken Sie ▶.

*2* **Wählen Sie eine Aufnahmeart und drücken Sie** E**.**

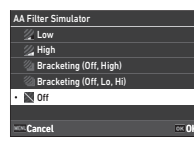

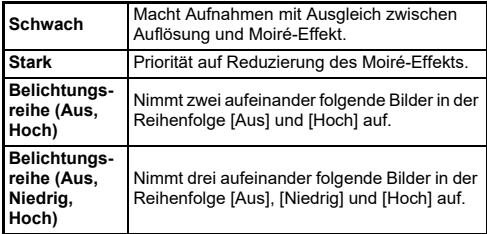

### $Q$  Achtung

- Diese Funktion lässt sich nicht in Kombination mit einigen anderen Funktionen verwenden. ([S.111](#page-112-0))
- Die Optionen [Belichtungsreihe (Aus, Hoch)] und [Belichtungsreihe (Aus, Niedrig, Hoch)] können in den folgenden Situationen nicht ausgewählt werden.
	- Im  $\mathsf B$ -Modus
	- Wenn [Aufnahmeart] im Menü **6**3 auf einer anderen Einstellung als [Einzelbild] steht
	- Während [HDR-Aufnahme] im Menü ◘ 3 verwendet wird
	- Wenn [Blendenmodus-Auswahl] im Menü ◘3 auf [Elektronischer Verschluss] eingestellt ist
- Wenn die Verschlusszeit kürzer ist als 1/1000 Sekunde, kann der volle Effekt dieser Funktion nicht erzielt werden.

### **Einstellung der Struktur** A5

Die Struktur- und Oberflächendetails eines Bilds können im Bereich -4 bis +4 eingestellt werden. Nehmen Sie die Einstellungen unter [Schärfe] im Menü **C**15 vor.

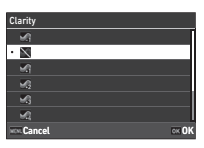

**CG** / **B**6

### **Reduzierung von Unschärfe in Bildern**

Dank der eingebauten "Shake Reduction"-Funktion der Kamera kann die Unschärfe in Bildern reduziert werden.

Drücken Sie **Sil** oder verwenden Sie [Shake Reduction] im Menü  $\Box$ 6 oder ■6, um diese Funktion einoder auszuschalten.

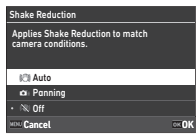

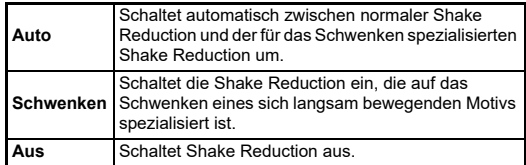

Wählen Sie im Modus **B** [Ein] oder [Aus].

- [Shake Reduction] ist in den folgenden Situationen auf [Aus] fixiert.
	- Im  $\mathsf B\text{-}$ Modus
	- Wenn [Aufnahmeart] im Menü **6**3 auf [Spiegelvorauslösung], [Selbstauslöser] oder [Fernbedienung] eingestellt ist
- Um [Shake Reduction] nicht auszuschalten, während [Selbstauslöser] oder [Fernbedienung] unter [Aufnahmeart] im Menü  $\Box$ 3 verwendet wird, stellen Sie [Auto, Shake Reduction] Aus] im Menü **△**6 oder ■6 auf [Auto SR Aus deaktivieren].
- Sie können die Kamerafunktion einstellen, wenn **Sil** in [Shake Reduction] unter [Fx-Taste] im Menü C2 gedrückt wird. ([S.99](#page-100-0))

### $Q$  Achtung

• Das Betriebsgeräusch der Shake-Reduction-Einheit kann während der Filmaufnahme aufgenommen werden.

## **Korrektur der Schräglage von Bildern**

Der von der elektronischen Wasserwaage erfasste horizontale Kamerawinkel kann korrigiert werden. Nehmen Sie die Einstellungen unter [Automatische Horizontkorrektur] im Menü A6 vor.

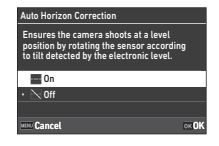

## **Feinabstimmung des Bildausschnitts**

Mit Hilfe des "Shake Reduction"-Mechanismus kann der Bildausschnitt feinabgestimmt werden. Verwenden Sie diese Funktion, wenn Sie den Bildausschnitt ändern möchten, zum Beispiel, wenn Sie bei Aufnahmen mit Live View ein Stativ verwenden.

*1* **Stellen Sie [Anpassung des Bildausschnitts] im** Menü  $\Omega$ 6 auf [Ein].

## **2** Drücken Sie **MENU**.

Die Kamera kehrt in den Standby-Modus zurück.

#### *3***Stellen Sie das Wählrad**  $\bullet$ **/** $\blacksquare$ **/** $\blacksquare$ **<sup>***(auf*  $\blacksquare$ **).**</sup>

Der Bildschirm [Anpassung des Bildausschnitts] erscheint.

#### *4* **Passen Sie den Bildausschnitt an.**

Die Anpassungswerte erscheinen oben rechts auf dem Bildschirm.

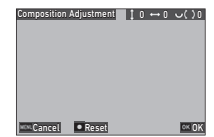

#### **Mögliche Bedienschritte**

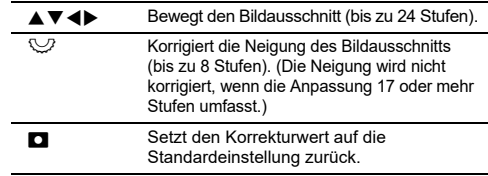

#### *5***Drücken Sie** E**.**

Die Kamera kehrt mit Live View in den Standby-Modus zurück.

### $Q$  Achtung

• [Anpassung des Bildausschnitts] kann nicht verwendet werden, während IASTROTRACERI im Menü **C**3 verwendet wird.

- Der angepasste Bildausschnitt wird gespeichert, auch wenn Live View beendet oder die Kamera ausgeschaltet wird. Um den gespeicherten Einstellwert zurückzusetzen, wenn die Kamera ausgeschaltet ist, stellen Sie [Anpassung des Bildausschnitts] unter [Speicher] im Menü  $C$ 5 auf  $\Box$  (Aus). ([S.107](#page-108-0)).
- Wenn [Anpassung des Bildausschnitts] im Menü  $\operatorname{\mathsf{C}}2$  unter [Fx-Taste] erfasst ist, können Sie die Anpassung des Bildausschnitts starten, indem Sie die Taste drücken. ([S.98](#page-99-0))

## **Verwendung der Wiedergabefunktionen**

Sie können die Wiedergabefunktionen aus den D-Menüs auswählen [\(S.26\)](#page-27-0) oder auf dem Einstellungsbildschirm für Wiedergabefunktionen" einstellen.

Drücken Sie Man im Wiedergabemodus um den Einstellungsbildschirm für Wiedergabefunktionen anzuzeigen. Die Funktionen der Menüs D2 bis D16 können auf dem Einstellungsbildschirm für Wiedergabefunktionen ausgewählt werden.

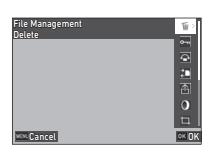

### $Q$  Achtung

• Die Wiedergabefunktionen, die vom dargestellten Bild nicht unterstützt werden, können nicht verwendet werden.

#### t **Notizen**

• Auch wenn eine Wiedergabefunktion für ein Bild ausgeführt wird, wird das Aufnahmedatum des Bildes nicht geändert.

### **Einstellung des Betriebs im** Wiedergabemodus

Sie können die grundlegende Bedienung im Wiedergabemodus im Menü D11 einstellen.

Folgende Einstellungen lassen sich vornehmen.

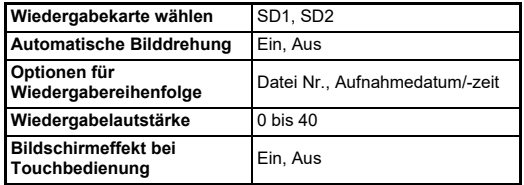

### t **Notizen**

• Die Wiedergabefunktion wird für die Speicherkarte in dem unter [Wiedergabekarte wählen] ausgewählten Steckplatz ausgeführt.

## **Ändern der Wiedergabe-Anzeigeart**

## <span id="page-83-0"></span>**Anzeige mehrerer Bilder**

Sie können 20, 48 oder 70 Miniaturbilder gleichzeitig anzeigen lassen.

#### *1***Drehen Sie** R **im Wiedergabemodus nach links.**

Die Mehrbildanzeige erscheint.

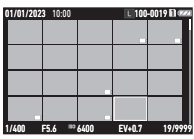

#### **Mögliche Bedienschritte**

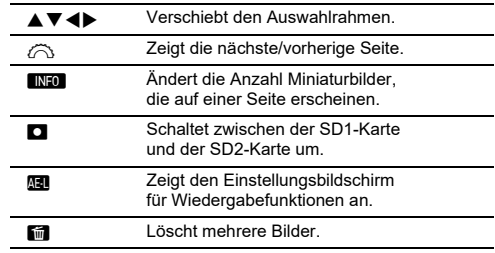

## *2* **Drücken Sie** E**.**

Das gewählte Bild erscheint im Einzelbildmodus.

#### **Auswahl mehrerer Bilder**

*1*

Wenn mehrere Bilder angezeigt werden, können Sie Bilder auswählen und die Wiedergabefunktionen für diese Bilder ausführen.

### **F** Drücken Sie **MENU** oder **EEU** in Schritt 1 unter **"[Anzeige mehrerer Bilder" \(S.82\)](#page-83-0).**

Das Menü ◘ oder der Einstellungsbildschirm für Wiedergabefunktionen wird angezeigt.

*2*Wählen Sie mit **▲**▼ **eine Funktion und drücken Sie** E**.**

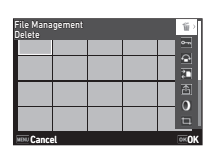

*3* **Wählen Sie Bilder aus, für die die Funktion ausgeführt werden soll.**

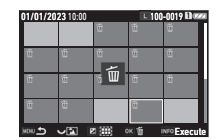

#### **Mögliche Bedienschritte**

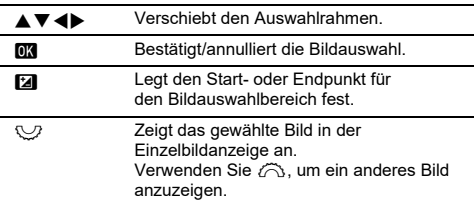

#### *4***4** Drücken Sie **[INFO]**.

Der Bestätigungsbildschirm erscheint.

*5***U** Wählen Sie [Ausführen] und drücken Sie 03.

### t **Notizen**

- Sie können die Funktion für die einzeln ausgewählten Bilder sowie für die durch Angabe des Bereichs ausgewählten Bilder ausführen.
- Siehe folgende Seiten für Einzelheiten zu jeder Funktion.
	- Löschen ([S.85](#page-86-0))
	- Schützen ([S.86](#page-87-0))
	- Bildkopie ([S.87](#page-88-0))
	- Dateiübertragung ([S.87](#page-88-1))
	- RAW-Entwicklung [\(S.89](#page-90-1))
- Wenn eine Funktion, die nicht für mehrere Bilder ausgeführt werden kann, in Schritt 2 gewählt wird, wird die gewählte Funktion auf das Bild mit dem Auswahlrahmen angewendet.
- Wenn in Schritt 2 [Dateiübertragung] ausgewählt wurde, können Sie [Übertragungsmarkierung] oder [Markierung aufheben] wählen. Wählen Sie [Übertragungsmarkierung], um das

Format der übertragenen Dateien auszuwählen und eine

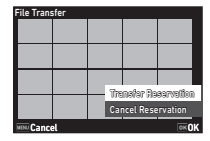

 Übertragungsmarkierung vorzunehmen. Wählen Sie [Markierung aufheben], um die Übertragungsmarkierung für alle Bilder aufzuheben.

### **Anzeige der Bilder nach Ordner oder Aufnahmedatum**

Sie können Bilder nach Ordner, in dem die Bilder gespeichert sind, oder nach Aufnahmedatum anzeigen und eine Wiedergabefunktion für sie ausführen.

Ob die Bilder nach Ordner oder nach Aufnahmedatum angezeigt werden, hängt von der Einstellung der [Optionen für Wiedergabereihenfolge] im Menü D1 ab.

#### *1* **Drehen Sie** R **nach links in Schritt 1 unter "[Anzeige mehrerer Bilder" \(S.82\)](#page-83-0).**

Der Bildschirm zur Anzeige nach Ordnern oder nach Aufnahmedatum wird angezeigt.

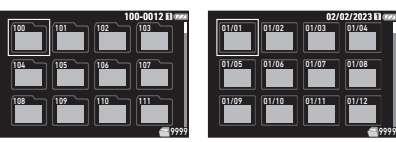

#### **Mögliche Bedienschritte**

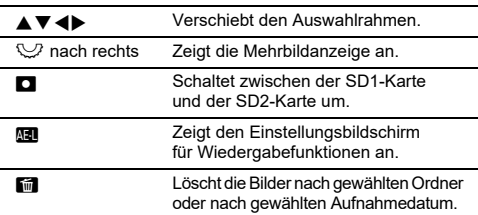

## *2* **Drücken Sie** E**.**

Die Bilder im gewählten Ordner oder vom gewählten Aufnahmedatum werden angezeigt.

### **&** Notizen

• Wenn der Einstellungsbildschirm für Wiedergabefunktionen in Schritt 1 angezeigt wird, kann eine Funktion für alle Bilder im gewählten Ordner oder vom gewählten Aufnahmedatum ausgeführt werden. Wenn eine Funktion ausgewählt wird, die nicht für mehrere Bilder ausgeführt werden kann, wird eine Fehlermeldung angezeigt.

## **Anschluss der Kamera an ein AV-Gerät**

Sie können die Kamera an ein AV-Gerät wie z. B. ein Fernsehgerät mit HDMI®-Anschluss anschließen, um während der Aufnahme Live-View-Bilder darzustellen oder Bilder im Wiedergabemodus in der Einzelbildanzeige wiederzugeben.

Dafür benötigen Sie ein HDMI<sup>®</sup>-Kabel mit HDMI<sup>®</sup>-Anschluss (Typ D).

#### *1***Schalten Sie das AV-Gerät und die Kamera aus.**

*2* **Öffnen Sie die Abdeckkappe der Kamera und schließen Sie das Kabel am HDMI®-Anschluss an.**

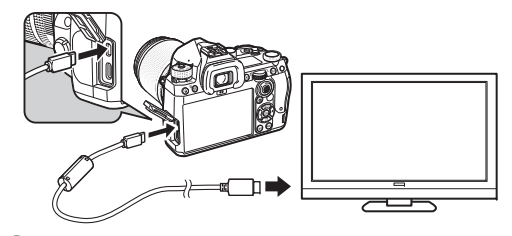

*3* **Schließen Sie das andere Ende des Kabels am Eingang des AV-Gerätes an.**

#### *4***Schalten Sie das AV-Gerät und die Kamera ein.**

Die Kamera schaltet in den Videoausgabemodus und die Kameradaten erscheinen am Bildschirm des angeschlossenen AV-Geräts.

## $\Phi$  Achtung

• Während die Kamera an ein AV-Gerät angeschlossen ist, bleibt der Kameramonitor dunkel. Auch die Lautstärke können Sie nicht an der Kamera verstellen. Bedienen Sie die Kamera, während Sie den Monitor des AV-Geräts betrachten.

### t **Notizen**

- Sehen Sie in der Bedienungsanleitung des AV-Geräts nach und wählen Sie dann einen geeigneten Eingang für den Anschluss der Kamera.
- Wenn Sie die Kamera über einen längeren Zeitraum verwenden möchten, empfehlen wir das optionale Netzgeräteset. ([S.40](#page-41-0))

## **Organisation von Dateien**

## <span id="page-86-0"></span>**Löschen von Bildern**

*1* **Wählen Sie [Löschen] im Menü**  C**2 oder auf dem Einstellungsbildschirm für Wiedergabefunktionen.**

## *2* **Wählen Sie [1 Bild löschen] oder [Alle Bilder löschen].**

Wählen Sie für Bilder, für deren Aufnahme [Dateiformat] auf [RAW+JPEG] eingestellt ist, das zu löschende Dateiformat.Wenn [Alle Bilder löschen] ausgewählt ist, fahren Sie mit Schritt 4 fort.

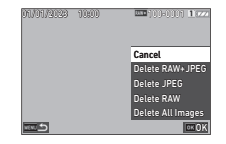

 $\mathbf{Z}^2$ 

#### *3***J** Wählen Sie mit  $\widehat{\curvearrowright}$  ein Bild.

#### *4***Drücken Sie**  E**.**

Wenn [Alle Bilder löschen] gewählt wird, erscheint der Bestätigungsbildschirm. Fahren Sie mit Schritt 5 fort.

#### *5***U** Wählen Sie [Ausführen] und drücken Sie **03**.

### <span id="page-87-0"></span>**Schützen von Bildern**

Sie können Bilder vor versehentlichem Löschen schützen.

*1* **Wählen Sie [Schützen] im Menü** C**2 oder auf dem Einstellungsbildschirm für Wiedergabefunktionen.**

*2* **Wählen Sie [1 Bild schützen] oder [Alles schützen].**

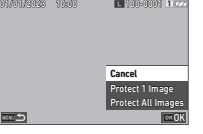

Wenn [Alle Bilder schützen] ausgewählt ist, fahren Sie mit Schritt 4 fort.

#### *3*Wählen Sie mit  $\widehat{\curvearrowright}$  ein Bild.

#### *4***Drücken Sie** E**.**

Wenn [Alle Bilder schützen] gewählt wird, erscheint der Bestätigungsbildschirm. Fahren Sie mit Schritt 5 fort.

#### *5***Wählen Sie [Schützen] und drücken Sie**  $\overline{m}$ **.**

#### $Q$  Achtung

• Selbst geschützte Bilder werden gelöscht, wenn Sie die eingelegte Speicherkarte formatieren.

#### t **Notizen**

• Um den Schutz für ein Bild aufzuheben, setzen Sie den Schutz für das Bild erneut.

#### Wenn [Automatische Bilddrehung] im Menü D1 auf [Ein] (Standardeinstellung) gestellt ist, wird das Bild während der Wiedergabe aufgrund dieser Daten automatisch gedreht. Die Drehdaten eines Bildes lassen sich mit folgender Methode ändern.

- *1* **Rufen Sie das zu drehende Bild in der Einzelbildanzeige auf.**
- *2* **Wählen Sie [Bilddrehung] im Menü** C**2 oder auf dem Einstellungsbildschirm für Wiedergabefunktionen.**

### *3*

#### Wählen Sie mit **▲▼** die **gewünschte Drehrichtung und drücken Sie** E**.**

**Drehen von Bildern**

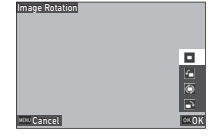

Die Drehdaten werden gespeichert und die Kamera kehrt zur Einzelbildanzeige zurück.

#### **A** Achtung

- Bilddrehdaten können in den folgenden Fällen nicht geändert werden.
	- Geschützte Bilder
	- Videos
	- Bilder ohne Drehdatenkennung

#### t **Notizen**

• Sie können die Drehdaten in einem bestimmten Winkel unter [Drehdaten speichern] im Menü E6 speichern.

### <span id="page-88-0"></span>**Kopieren von Bildern**

Sie können Bilder zwischen den Speicherkarten in den Schlitzen SD1 und SD2 kopieren.

#### *1* **Wählen Sie [Bildkopie] im Menü**  C**2 oder auf dem Einstellungsbildschirm für Wiedergabefunktionen.**

### *2* **Wählen Sie [1 Bild kopieren] oder [Alle Bilder kopieren].**

Wählen Sie für Bilder, für deren Aufnahme [Dateiformat] auf [RAW+JPEG] eingestellt ist, das zu kopierende Dateiformat. Wenn [Alle Bilder kopieren] ausgewählt ist, fahren Sie mit Schritt 4 fort.

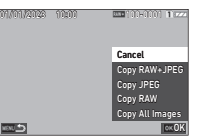

## $3$  Wählen Sie mit  $\widehat{\curvearrowright}$  ein Bild.

#### *4***4** Drücken Sie **OX**.

Wenn [Alle Bilder kopieren] gewählt ist, wählen Sie [Ausführen] und drücken Sie **DK** .

Das ausgewählte Bild wird auf die andere Speicherkarte kopiert.

### <span id="page-88-1"></span>**Übertragung von Bildern**

Sie können Bilder auswählen, die auf ein Kommunikationsgerät übertragen werden sollen, und setzen eine

Übertragungsmarkierung. Wenn die Kamera über WLAN mit einem Kommunikationsgerät verbunden ist, beginnt die Dateiübertragung automatisch.

#### *1***■** Wählen Sie [Dateiübertragung] im Menü **□**2 **oder auf dem Einstellungsbildschirm für Wiedergabefunktionen.**

## *2* **Wählen Sie [1 Bild übertragen].**

Wählen Sie für Bilder, für deren Aufnahme [Dateiformat] auf [RAW+JPEG] eingestellt ist, das zu übertragende Dateiformat.

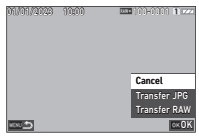

# $\overline{\mathbf{3}}$  Wählen Sie mit  $\widehat{\curvearrowright}$  ein Bild.

#### *4***Drücken Sie**  E**.**

Die Übertragungsmarkierung für das Bild wird gesetzt.

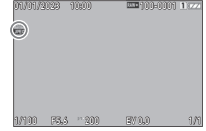

### t **Notizen**

• Um die Übertragungsmarkierung abzubrechen, wählen Sie [1 Bild übertragen] erneut.

### **Speichern der RAW-Daten**

Sie können die RAW-Daten speichern, wenn sie im Puffer des aufgenommenen JPEG-Bildes verbleiben.

## *1*

#### **Wählen Sie [RAW-Daten speichern] im Menü**  C**2 in der Einzelbildanzeige.**

Der Bestätigungsbildschirm erscheint.

Wenn keine JPEG-Bilder RAW-Daten enthalten, wird die Meldung [Kein Bild zu verarbeiten] angezeigt.

 **Wählen Sie [RAW-Daten speichern] und drücken** 

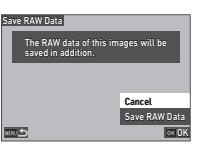

Die RAW-Daten werden gespeichert.

### $Q$  Achtung

• Die RAW-Daten können nicht über den Einstellungsbildschirm für Wiedergabefunktionen gespeichert werden.

### **&** Notizen

- Wenn ein JPEG-Bild, das RAW-Daten enthält, in der Einzelbildanzeige angezeigt wird, können Sie die Daten auch speichern, indem Sie **RAW** drücken.
- Die Bilder, für die [RAW-Daten speichern] ausgeführt wird, werden genauso behandelt wie die Bilder, die mit der Einstellung [Dateiformat] auf [RAW+JPEG] im Menü ■4 aufgenommen wurden.

## **Bearbeiten von Bildern**

Sie können die mit der Kamera aufgenommenen Bilder bearbeiten und verarbeiten.

### <span id="page-89-0"></span>**Verarbeitung von Bildern mit Digitalfiltern**

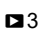

- *1* **Zeigen Sie das bearbeitende Bild in der Einzelbildanzeige auf.**
- *2* **Wählen Sie [Digitalfilter] im Menü**  C**3 oder auf dem Einstellungsbildschirm für Wiedergabefunktionen.** Der Bildschirm [Digitalfilter] erscheint.
- *3*Wählen Sie mit **▲▼** einen **Filter aus.**

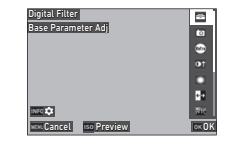

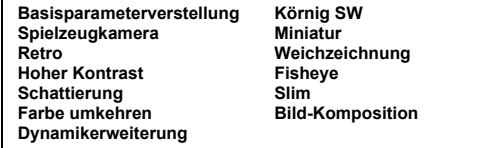

#### **Mögliche Bedienschritte**

**ISO** Zeigt die Vorschau.

Fahren Sie mit Schritt 7 fort, wenn Sie die Parameter nicht ändern müssen.

#### *4***4** Drücken Sie **[INFO]**.

Der Bildschirm für die Parametereinstellung erscheint.

#### *5***Stellen Sie die Parameter ein.**

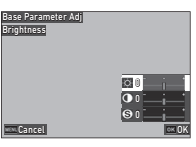

#### **Mögliche Bedienschritte**

- **A V** Wählt einen Parameter.
- 4Þ Passt den Wert an.

#### *6***Drücken Sie** E**.**

Der in Schritt 3 angezeigte Bildschirm erscheint nochmals.

#### *7***Drücken Sie** E**.**

Der Bestätigungsbildschirm für zusätzliche Filter erscheint.

#### *8* **Wählen Sie [Filter hinzufügen] oder [Speichern], und drücken Sie** E**.**

Wählen Sie [Filter hinzufügen], wenn Sie zusätzliche Filter auf dasselbe Bild anwenden möchten.

Der in Schritt 3 angezeigte Bildschirm erscheint nochmals. Wenn [Speichern] ausgewählt wird, erscheint der Bildschirm zur Bestätigung der Speicherung.

#### *9***Wählen Sie [SD1] oder [SD2] und drücken Sie**  $\overline{OR}$ **.**

### **A** Achtung

- Nur mit dieser Kamera aufgenommene JPEG- und RAW-Bilder lassen sich mit [Digitalfilter] bearbeiten.
- RAW-Bilder, die mit [HDR-Aufnahme] im Menü  $\bigcirc$ 3 aufgenommen werden, können nicht mit [Digitalfilter] verarbeitet werden.

### t **Notizen**

• Bis zu sieben Filter, einschließlich des während der Aufnahme angewendeten Filters, der unter [Digitalfilter] im Menü  $\bigcirc$ 5 eingestellt ist ([S.77](#page-78-1)), lassen sich auf dasselbe Bild anwenden.

### <span id="page-90-1"></span><span id="page-90-0"></span>**Entwicklung von RAW-Bildern** C4

Sie können RAW-Bilder in das JPEG- oder TIFF-Format konvertieren und sie dann als neue Dateien speichern.

- *1* **Zeigen Sie das bearbeitende Bild in der Einzelbildanzeige auf.**
- *2* **Wählen Sie [RAW-Entwicklung] im Menü** C**4 oder auf dem Einstellungsbildschirm für Wiedergabefunktionen.**

Der Einstellungsbildschirm zur RAW-Entwicklung erscheint.

#### *3* **Wählen Sie die zu ändernde Einstellung.**

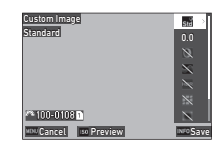

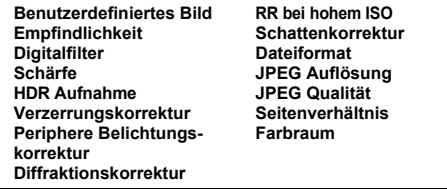

#### **Mögliche Bedienschritte**

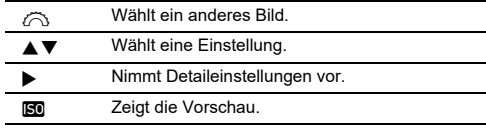

#### *4***Drücken Sie <b>GREO**.

Der Bildschirm zur Bestätigung der Speicherung erscheint.

# ${\bf 5}$  Wählen Sie [SD1] oder [SD2] und drücken Sie **03** .

### *6* **Wählen Sie [Fortsetzen] oder [Fertigstellen] und drücken Sie** E**.**

Wenn [Fortsetzen] gewählt wird, wird der Bildschirm aus Schritt 3 wieder angezeigt.

### $Q$  Achtung

- [RAW-Entwicklung] kann nur für RAW-Bilder ausgeführt werden, die mit dieser Kamera aufgenommen wurden.
- Die RAW-Bilder, die aufgenommen werden, wenn [Aufnahmeart] im Menü ◘3 auf [Mehrfachbelichtung] oder [Intervall- Kompositbild] eingestellt ist, werden entsprechend der bei der Aufnahme verwendeten Einstellung [Objektivfehlerkorrektur] entwickelt. Die Einstellung [Obektivfehlerkorrektur] kann nicht geändert werden, wenn die RAW-Bilder entwickelt werden.

### t **Notizen**

- Wenn [RAW-Entwicklung] von der Mehrbildanzeige, von der Anzeige nach Ordnern oder nach Aufnahmedatum aus ausgeführt wird, wird ein neuer Ordner erstellt und die Bilder werden darin gespeichert.
- Bei [Digitalfilter], [Schärfe] und [HDR-Aufnahme] variiert die Einstelloption, deren Parameter geändert werden können, je nach der während der Aufnahme verwendeten Option. Bei RAW-Bildern, die mit [HDR-Aufnahme] aufgenommen wurden, können Sie die Parameter von [Digitalfilter] und [Schärfe] bei der Entwicklung der RAW-Bilder nicht ändern.
- Mit der mitgelieferten Software "Digital Camera Utility 5" können Sie RAW-Bilder auf einem Computer entwickeln. ([S.94](#page-95-0))

## **Änderung der Bildgröße**

### $Q$  Achtung

• Bereits auf die minimale Dateigröße veränderte oder zugeschnittene Bilder lassen sich nicht verarbeiten.

### **Änderung der Auflösung (Größe ändern)**

 $55$ 

Sie können die Auflösung des gewählten Bildes ändern und es als neue Datei speichern.

*1* **Zeigen Sie das bearbeitende Bild in der Einzelbildanzeige auf.**

#### *2***■ Wählen Sie [Größe ändern] im Menü ◘ 5 oder auf dem Einstellungsbildschirm für Wiedergabefunktionen.**

Der Bildschirm [Größe ändern] erscheint.

#### *3*Wählen Sie mit **▲**▼ **die Auflösung und drücken Sie** E**.**

Sie können eine Bildgröße wählen, die kleiner ist als die Originalgröße. Der Bildschirm zur Bestätigung der Speicherung erscheint.

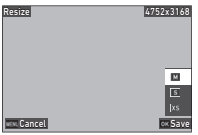

#### *4* $\blacktriangleleft$  Wählen Sie [SD1] oder [SD2] und drücken Sie **01**.

### **4** Achtung

• [Größe ändern] kann nur für JPEG-Bilder ausgeführt werden, die mit dieser Kamera aufgenommen wurden.

#### **Ausschneiden eines Bildteils (Zuschneiden)**

 $\blacksquare$ 3

Sie können nur den gewünschten Bereich des gewählten Bildes ausschneiden und als neue Datei speichern.

- *1* **Zeigen Sie das bearbeitende Bild in der Einzelbildanzeige auf.**
- *2* **Wählen Sie [Zuschneiden] im Menü**  C**3 oder auf dem Einstellungsbildschirm für Wiedergabefunktionen.** Der Bildschirm [Zuschneiden] erscheint.
- *3* **Wählen Sie die Größe und Position des auszuschneidenden Bereichs mit dem Rahmen.**

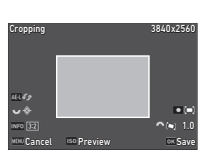

#### **Mögliche Bedienschritte**

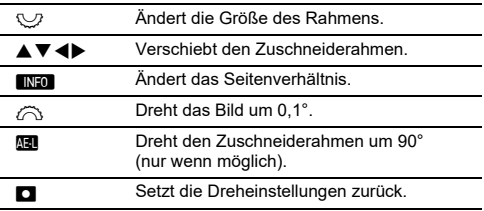

#### *4***4** Drücken Sie **OX**.

Der Bildschirm zur Bestätigung der Speicherung erscheint.

*5***U** Wählen Sie [SD1] oder [SD2] und drücken Sie **OX**.

### **Korrektur von JPEG-Bildern**

#### **Korrektur von Spitzlicht-/Schattenbereichen (Stärkeanpassung)**

Sie können Helligkeit und Kontrast der Spitzlicht-, Mittelund Schattenbereiche in JPEG-Bildern anpassen.

*1* **Zeigen Sie das bearbeitende Bild in der Einzelbildanzeige auf.**

- *2* **Wählen Sie [Stärkeanpassung] im Menü**  C**5 oder auf dem Einstellungsbildschirm für Wiedergabefunktionen und drücken Sie dann** Der Bildschirm [Stärkeanpassung] erscheint.
- *3***Passen Sie den Wert an.**

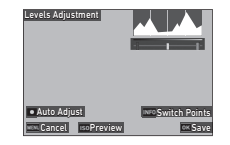

#### **Mögliche Bedienschritte**

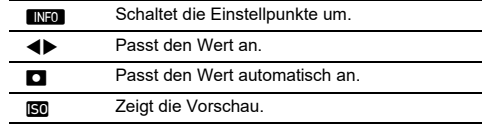

#### *4***Drücken Sie**  E**.**

Der Bildschirm zur Bestätigung der Speicherung erscheint.

*5***U** Wählen Sie [SD1] oder [SD2] und drücken Sie **OX**.

### **Bearbeitung von Videos** C<sub>1</sub> **C<sub>6</sub>**

- *1* **Rufen Sie das zu bearbeitende Video in der Einzelbildanzeige auf.**
- 
- *2* **Wählen Sie [Video extrahieren] oder [Video teilen] im Menü** C**6 oder auf dem Einstellungsbildschirm für Wiedergabefunktionen.**

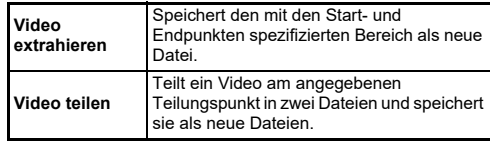

## *3* **Drücken Sie** E**.**

Der Bildschirm [Video extrahieren] oder [Video teilen] erscheint.

#### *4* **Wählen Sie den Punkt, an dem Sie das Video teilen möchten.**

Sie können das Video genauso wie bei der Wiedergabe eines Films abspielen und anhalten. ([S.56](#page-57-0))

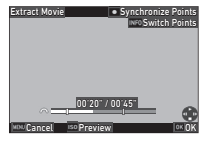

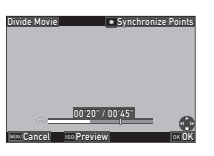

#### **Mögliche Bedienschritte**

 $\widehat{\curvearrowright}$  Wenn [Video extrahieren] ausgewählt ist: Verschiebt den Start- oder Endpunkt. Wenn [Video teilen] ausgewählt ist: Verschiebt den Teilungspunkt. **INFO**  Wenn [Video extrahieren] ausgewählt ist: Schaltet zwischen Start- und Endpunkten um. M Synchronisiert die Punkte. **ISO** Zeigt die Vorschau.

#### *5***Drücken Sie** E**.**

Der Bildschirm zur Bestätigung der Speicherung erscheint.

#### *6*Wählen Sie [SD1] oder [SD2] und drücken Sie  $\overline{0}$ .

### $Q$  Achtung

• Nur mit dieser Kamera aufgenommene Videos können bearbeitet werden.

## **Verwendung der Kamera an einem Computer**

Schließen Sie die Kamera mit dem mitgelieferten USB-Kabel an einen Computer an.

### **Einstellung des Verbindungsmodus**

 $44$ 

Stellen Sie den Verbindungsmodus unter [USB-Einstellung] im Menü D4 entsprechend der Aktion ein, die mit einem Computer ausgeführt werden soll.

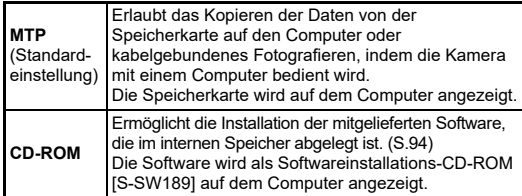

### t **Notizen**

- Unter "Betriebsumgebung für USB-Verbindung und mitgelieferte [Software" \(S.127\)](#page-128-0) finden Sie die Systemanforderungen für den Anschluss der Kamera an einen Computer und die Verwendung der mitgelieferten Software.
- Die folgenden Funktionen sind deaktiviert, während die Kamera über ein USB-Kabel an einen Computer angeschlossen ist.
	- [WLAN-Einstellung] im Menü D4
	- [Automatische Abschaltung] im Menü D5

### **Kopieren eines Bildes auf der Speicherkarte**

*1***Schalten Sie die Kamera aus.**

*2* **Öffnen Sie den Anschlussdeckel der Kamera und schließen Sie das USB-Kabel am USB-Anschluss an.**

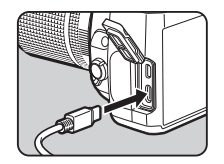

### *3* **Verbinden Sie das USB-Kabel mit dem USB-Anschluss des Computers.**

#### *4***Schalten Sie die Kamera ein.**

Die Kamera wird vom Computer erkannt. Bei Mac startet die App "Fotos". (Wenn die App nicht startet, starten Sie sie manuell.)

#### *5***Speichern Sie Ihre Aufnahmen auf dem Computer.**

#### *6***Trennen Sie die Kamera vom Computer.**

### **&** Notizen

- Der Ladevorgang des Akkus beginnt, wenn die Kamera ausgeschaltet wird, nachdem sie an den Computer angeschlossen wurde.
- Auf dem Computer werden die Speicherkarten als [SD1] und [SD2] angezeigt.

Die mitgelieferte Software "Digital Camera Utility 5" ist im internen Speicher der Kamera abgelegt. Mit "Digital Camera Utility 5" können Sie RAW-Bilder entwickeln, Farbeinstellungen vornehmen oder Aufnahmedaten auf dem Computer überprüfen.

Die Software kann nach dem folgenden Verfahren installiert werden.

#### *1* **Stellen Sie [USB-Einstellung] im Menü** D**4 auf [CD-ROM].**

- *2* **Schalten Sie die Kamera aus.**
- *3* **Schließen Sie Ihre Kamera mit dem USB-Kabel an einen Computer an.**
- *4* **Schalten Sie die Kamera ein.** Die Kamera wird als CD-ROM [S-SW189] erkannt.
- *5* **Öffnen Sie [S-SW189] auf dem Computer.** Der Ordner [Win] oder [Mac] wird angezeigt.
- *6***Öffnen Sie den Ordner [Win] oder [Mac].**
- *7* **Doppelklicken Sie auf [setup32.exe] oder [setup64.exe] für Windows® bzw. [INSTPUT5.pkg] für Mac.**

Für die weiteren Schritte folgen Sie den Anweisungen auf dem Bildschirm.

#### *8***Stellen Sie [USB-Einstellung] im Menü**  $\mathcal{A}4$ **auf [MTP] zurück.**

*9* **Schalten Sie die Kamera aus und wieder ein.** Die Einstellung [USB-Einstellung] wechselt zu [MTP].

## <span id="page-95-1"></span><span id="page-95-0"></span>**Installation der mitgelieferten Software Bedienung der Kamera mit einem Computer**

Sie können mit der optionalen Software "IMAGE Transmitter 2" kabelgebundenes Fotografieren ausführen.

- *1***Stellen Sie [USB-Einstellung] im Menü 34 auf [MTP].**
- *2***Schalten Sie die Kamera aus.**
- *3* **Schließen Sie Ihre Kamera mit dem USB-Kabel an einen Computer an.**
- *4***Schalten Sie die Kamera ein.**
- ${\bf 5}$  Rufen Sie "IMAGE Transmitter 2" auf Ihrem **Computer auf.**

"IMAGE Transmitter 2" wird aufgerufen und der Computer erkennt die Kamera.

### $Q$  Achtung

• Wenn das Einstellrad  $\bigcirc/\blacksquare$ / $\blacksquare$  auf  $\blacksquare$  steht, ist kein kabelgebundenes Fotografieren möglich, solange keine Speicherkarte in die Kamera eingesetzt ist.

- "IMAGE Transmitter 2" unterstützt nur Windows<sup>®</sup>. Weitere Informationen finden Sie in der neuesten Version des "Benutzerhandbuchs [Betrieb]", das Sie von der folgenden Website herunterladen können. **[https://www.ricoh-imaging.co.jp/english/support/](https://www.ricoh-imaging.co.jp/english/support/download_manual.html) download\_manual.html**
- Bei kabelgebundenem Fotografieren funktioniert die Kamera immer mit [Auslösepriorität], unabhängig von den Autofokuseinstellungen ([AF.S-Einstellung] unter [AF mit Sucher] und [Optionen Kontrast-AF] unter [AF mit Live View] im Menü **C**11. ([S.60](#page-61-0), [S.63](#page-64-0))

## **Verwendung der Kamera mit einem mobilen Endgerät**

Sie können die Kamera drahtlos über Bluetooth® oder WLAN mit einem mobilen Endgerät verbinden. Mit der speziellen App "Image Sync" kann die Kamera vom mobilen Endgerät aus bedient werden und die auf den Speicherkarten gespeicherten Bilder können für den Import auf dem mobilen Endgerät angezeigt werden. Im separaten "Handbuch für drahtlose Kommunikation" finden

Sie Informationen, wie Sie die Kamera in Verbindung mit einem Kommunikationsgerät verwenden.

## **Kameraeinstellungen**

### **Speichern häufig verwendeter Einstellungen** verwendeter Finstellungen

Sie können bis zu zehn häufig verwendete Einstellungen speichern und die Einstellungen zu U1 bis U5 am Betriebsarten-Wählrad zuweisen, damit Sie sie bei der Aufnahme einfach aufrufen können. Die folgenden Einstellungen lassen sich speichern.

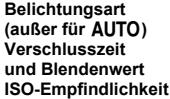

**Belichtungskorrektur** A**-Menü- und**  E**-Menü-Einstellungen (mit Ausnahmen)**

### **Speichern der Einstellungen**

Sie können bis zu zehn Einstellungen speichern.

- *1* **Stellen Sie den Belichtungsmodus und alle notwendigen zu speichernden Einstellungen ein.**
- *2* **Wählen Sie [Einstellungen für Benutzermodus speichern] im Menü** E**1 und drücken Sie** D**.**

Der Bildschirm [Einstellungen für Benutzermodus speichern] erscheint.

*3* **Wählen Sie ein Feld zwischen [FELD1] bis [FELD10] aus und drücken Sie** E**.**

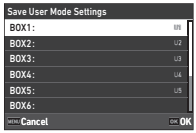

#### *4* **Wählen Sie, ob der Feldname eingegeben werden soll, und drücken Sie** E**.**

Wenn [Abbrechen] gewählt wird, machen Sie bei Schritt 7 weiter.

Wenn [Name eingeben] gewählt wird, erscheint der Texteingabebildschirm.

#### *5* **Geben Sie den Feldnamen ein.**

Es lassen sich bis zu 32 alphanumerische Einzel-Bytezeichen und Symbole eingeben.

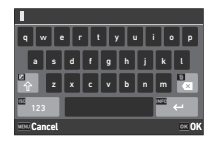

#### **Mögliche Bedienschritte**

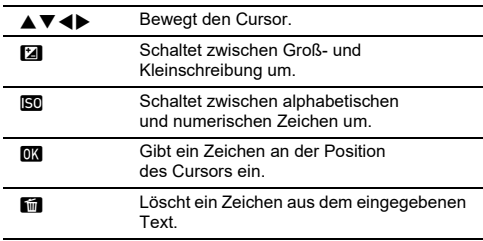

#### *6***Nach Eingabe des Textes drücken Sie <b>GNFO**.

*7* **Wählen Sie mit dem Betriebsarten-Wählrad einen Benutzermodus von USER1 (**O**) bis USER5 (**5**), in dem die gespeicherten Einstellungen registriert werden sollen, und drücken Sie** E**.**

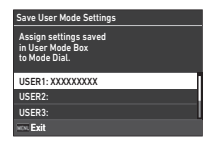

Der in Schritt 3 angezeigte Bildschirm erscheint nochmals.

#### $Q$  Achtung

• [Benutzermodus-Einstellungen speichern] ist nicht wählbar, wenn das Betriebsarten-Wählrad auf **AUTO** steht.

- Wenn der Feldname nicht eingegeben wird, werden das Datum und die Uhrzeit beim Speichern der Einstellungen als Feldname verwendet.
- Um den Feldnamen zu ändern, wählen Sie [Benutzermodus umbenennen $\lim$  Menü  $\mathbf{C}$ 1.
- Um die gespeicherten Einstellungen zurückzusetzen, wählen Sie [Einstellungen für Benutzermodus zurücksetzen] im Menü E1.

### **Ändern der Einstellungen**

Sie können die dem Betriebsarten-Wählrad zugewiesenen Einstellungen ändern.

#### *1* **Wählen Sie [Einstellungen für Benutzermodus aufrufen] im Menü C1 und drücken Sie ▶**.

Der Bildschirm [Einstellungen für Benutzermodus aufrufen] erscheint.

*2* **Wählen Sie mit dem Betriebsarten-Wählrad einen Benutzermodus von USER1 (**O**) bis USER5 (** 5**), in dem die gespeicherten Einstellungen registriert** 

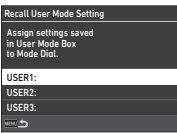

**werden sollen, und drücken Sie**  D**.**

## *3* **Wählen Sie die gespeicherten Einstellungen aus [FELD1] bis [FELD10] aus und drücken Sie**  E**.**

Die gewählten Einstellungen werden dem Betriebsarten-Wählrad zugewiesen.

Der in Schritt 2 angezeigte Bildschirm erscheint nochmals.

#### t **Notizen**

• Wenn [Einstellungen für Benutzermodus aufrufen] als eine im Bedienfeld angezeigte Funktion registriert ist, können Sie mit  $\mathbb{S}^2$ das Feld ändern, wenn das Betriebsarten-Wählrad auf  $\bm{\mathsf{U}}\bm{\mathsf{1}}$  bis  $\bm{\mathsf{U}}\bm{\mathsf{5}}$ steht. ([S.102](#page-103-0))

#### **Verwendung des Benutzermodus**

*1***Stellen Sie das Betriebsarten-Einstellrad auf U1 bis U5**.

## *2* **Ändern Sie die Einstellungen nach Bedarf.**

Der Belichtungsmodus lässt sich vorübergehend unter [Belichtung im Benutzermodus] im Menü **C**1 ändern.

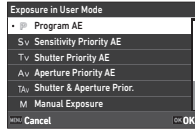

### t **Notizen**

• Die in Schritt 2 geänderten Einstellungen werden nicht als Benutzermodus-Einstellungen gespeichert. Wenn die Kamera ausgeschaltet oder das Betriebsarten-Wählrad gedreht wird, werden die Benutzermodus-Einstellungen auf die ursprünglich gespeicherten zurückgesetzt. Der Zeitpunkt zum Zurücksetzen der Benutzermodus-Einstellungen kann unter [Wiederherstellung der Benutzereinstellungen] im Menü **C**1 eingestellt werden.

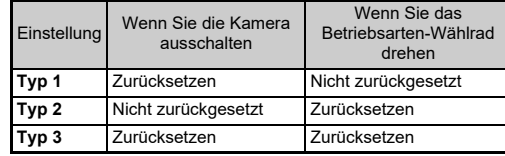

• Wenn die Einstellungen, die in dem dem Betriebsarten-Wählrad zugeordneten Feld gespeichert sind, geändert werden, werden die auf das Betriebsarten-Wählrad angewendeten Einstellungen ebenfalls geändert.

### **Anpassung der Bedienungselemente**

### <span id="page-99-6"></span><span id="page-99-0"></span>**Einstellung der Tastenfunktion** Einstellung der Tastenfunktion

Sie können die Funktionen für die Betätigung von  $\blacktriangle \blacktriangledown \blacktriangle \blacktriangleright$ ,  $\blacksquare$ , RAW. **[ ]. 3. D** oder **H** einstellen. Diese anpassbaren Tasten werden als "Fx-Taste" bezeichnet.

Die für jede Taste eingestellte Funktion kann in der Statusanzeige überprüft werden.

#### *1* **Wählen Sie [Fx-Taste] im Menü** E**2 und drücken Sie** D**.**

Der Bildschirm [Fx-Taste] wird angezeigt.

### **2** Wählen Sie mit ▲▼ eine **Taste und drücken Sie dann** D**.**

Der Bildschirm zur Programmierung der Funktion auf die gewählte Taste erscheint.

### **3** Wählen Sie mit ▲▼ die **Funktion, die Sie zu jeder Taste zuweisen möchten.**

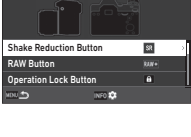

Fx Button

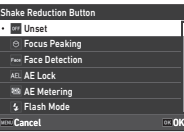

Folgende Funktionen können zugewiesen werden.

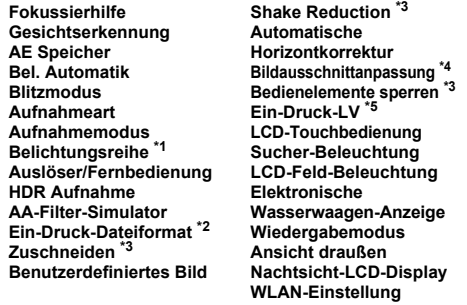

- <span id="page-99-2"></span><span id="page-99-1"></span>\*1 Ändert die Anzahl der Aufnahmen und den Reihenwert.
- \*2 Ändert das Dateiformat entsprechend der Einstellung unter [Dateiformat], wenn die Taste gedrückt wird. ([S.99](#page-100-1))
- <span id="page-99-3"></span>\*3 Drücken Sie **GNO**, um Detaileinstellungen vorzunehmen.
- <span id="page-99-4"></span>\*4 Zeigt den Bildschirm [Bildausschnittanpassung] an, wenn das Einstellrad  $\bigcirc/\blacksquare/\blacksquare$  auf  $\blacksquare$  eingestellt ist.
- <span id="page-99-5"></span>\*5 Schaltet auf Aufnahme mit Live View um, während das Einstellrad  $\bigcirc$ /KV/ $\blacksquare$  auf  $\bigcirc$  steht.

## *4* **Drücken Sie** E**.**

Der in Schritt 2 angezeigte Bildschirm erscheint nochmals. Wiederholen Sie die Schritte 2 bis 4.

#### *5***Drücken Sie zweimal** F**.**

**6**

### t **Notizen**

- Sie können die zu jeder Tasten zugewiesenen Funktionen in der Statusanzeige überprüfen.
- Sie können die gleiche Funktion zu mehreren Tasten zuweisen.
- Die Einstellschalter oder der Einstellungsbildschirm werden angezeigt, wenn die Taste Fx gedrückt wird.

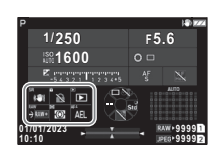

- Je nach zugewiesener Funktion ertönt ein Signalton, wenn die Taste Fx gedrückt wird. Um keinen Signalton zu erzeugen, ändern Sie die Einstellung [Fx-Taste-Bedienung] unter [Toneffekteinstellung] im Menü \3. ([S.106](#page-107-2))
- <span id="page-100-0"></span>• Wenn [Zuschneiden], [Shake Reduction] oder [Bedienelemente sperren] der Fx-Taste zugewiesen ist, drücken Sie **GNFO** auf dem Bildschirm von Schritt 2, um den Kamerabetrieb beim Drücken der Taste einzustellen.

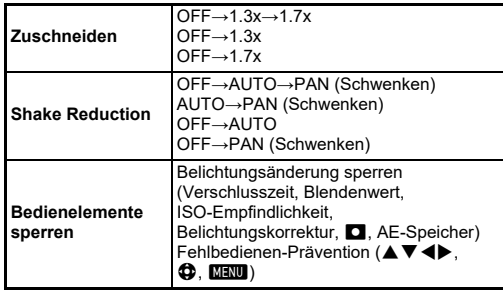

#### <span id="page-100-1"></span>**Einstellung des Ein-Druck-Dateiformats**

Sie können das Dateiformat vorübergehend ändern, indem Sie während der Aufnahme auf die Taste drücken. Wählen Sie das Dateiformat, das bei Drücken der Taste für jede [Dateiformat]- Einstellung gelten soll.

*1* **Wählen Sie [Ein-Druck-Dateiformat] in Schritt 3 unter ["Einstellung der Tastenfunktion" \(S.98\)](#page-99-6).**

*2* **Drücken Sie** G **auf dem Bildschirm [Fx-Taste].**

Der Bildschirm [Ein-Druck-Dateiformat] wird angezeigt.

#### *3* **Nehmen Sie die Einstellungen für [JPEG-Optionen], [RAW-Optionen] und [RAW+JPEG-Optionen] vor.**

Wählen Sie das zu ändernde Dateiformat, wenn jede Taste gedrückt wird.

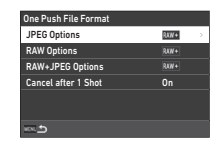

#### *4* **Nehmen Sie die Einstellung [Nach 1 Aufnahme beenden] vor.**

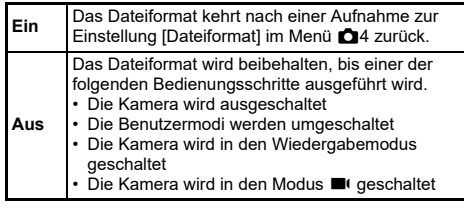

## $5$  Drücken Sie zweimal  $F_{\rm F}$ .

Die Kamera kehrt in den Standby-Modus zurück.

### $\Phi$  Achtung

• Die Taste, der die Ein-Druck-Dateiformat-Funktion zugewiesen ist, kann nicht verwendet werden, wenn [Speicherkartenoptionen] im Menü  $\Box$ 4 auf [RAW/JPEG separat] eingestellt ist. ([S.47](#page-48-0))

#### **Einstellung des Autofokus und der Einstellung des Autofokus und der<br>AE-Speicher-Funktionen**

Sie können die Tastenfunktionen und das Timing für Autofokus und AE-Speicher unter [AF/AE-Speichereinstellungen] im Menü  $C<sub>2</sub>$  einstellen.

Folgende Einstellungen lassen sich für das [Standbild] vornehmen.

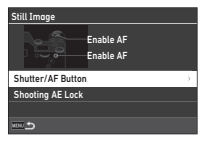

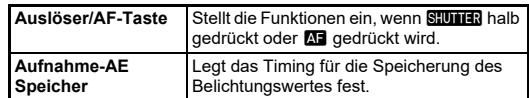

Im Modus ■ ist die Funktion Ma auf die Autofokus-Funktion durchgeführt werden soll. festgelegt. Stellen Sie ein, ob der Autofokus mit **Stunna** 

#### t **Notizen**

• Wenn ein Objektiv, das zur AF-Nachführung fähig ist, an der Kamera angebracht ist, können Sie die Nachführung ein- und ausschalten, indem Sie während der Filmaufnahme **DX** drücken.

#### **Einstellung der Einstellradfunktionen** C<sub>2</sub>

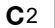

Für jede Belichtungsart können Sie die Funktionen einstellen, die die Kamera ausführen soll, wenn  $\widehat{\curvearrowright}$  oder  $\heartsuit$  gedreht wird, wenn  $\blacksquare$ gedrückt wird und wenn [Einstellrad] für die Smart-Funktion eingestellt und © gedreht wird.

#### *1* **Wählen Sie [Einstellrad-Programmierung] im Menü** E**2 und drücken Sie** D**.**

Der Bildschirm [Einstellrad-Programmierung] erscheint.

## *2* **Wählen Sie [Standbild] oder [Video] und drücken Sie** D**.**

Der Einstellungsbildschirm für den Belichtungsmodus erscheint.

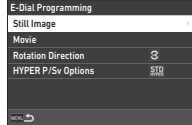

*3*Wählen Sie mit <**D** einen **Belichtungsmodus und drücken Sie** E**.**

*4*

Die aktuellen Einstellungen werden angezeigt.

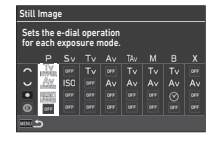

 **Wählen Sie [Grundlegende Bedienung] und drücken Sie** D**.**

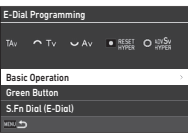

 $5$  Verwenden Sie ▲▼, **um die Kombination von Funktionen zu wählen, wenn**   $\oslash$ **C**  $\oslash$  oder ○ gedreht **und** M **gedrückt wird.**

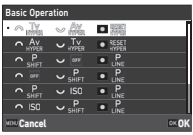

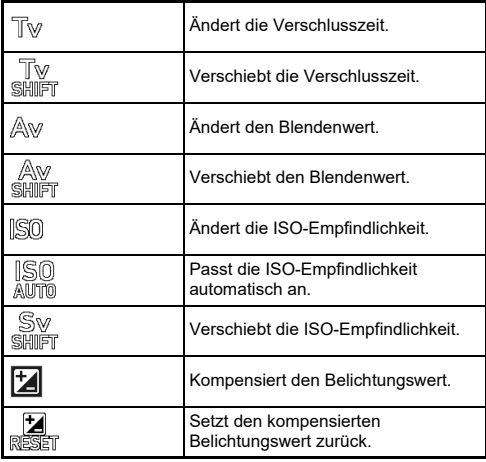

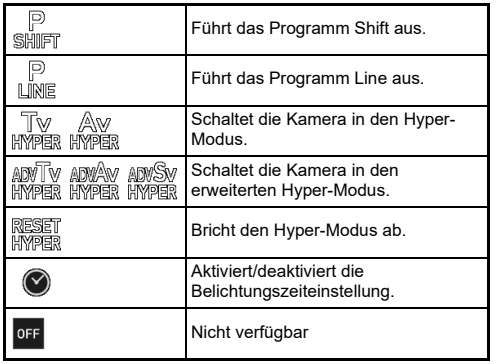

## *6* **Drücken Sie** E**.**

Der in Schritt 4 angezeigte Bildschirm erscheint nochmals. Wenn [Einstellrad] für die Smart-Funktion eingestellt ist, nehmen Sie die Einstellung [S.Fn-Einstellrad (E-Dial)] vor.

## $7$  Drücken Sie **MENU**.

Der in Schritt 3 angezeigte Bildschirm erscheint nochmals. Wiederholen Sie die Schritte 3 bis 7.

#### *8***Drücken Sie** F **dreimal.**

- Sie können die zu jedem Wählrad zugewiesenen Funktionen in der Statusanzeige überprüfen.
- Wenn Sie © eine Funktion zuweisen, weisen Sie [Einstellrad] im Menü C 2 der [Smart-Funktion] zu. [\(S.102](#page-103-1))
- Wenn Sie [Drehrichtung] in Schritt 2 wählen, können Sie den erzielten Effekt umkehren, wenn Sie A oder W drehen.
- Wenn Sie [HYPER P/Sv-Optionen] auf dem Bildschirm von Schritt 2 wählen, können Sie die Kamerabedienung einstellen, wenn die Kamera im Modus P oder Sv in den Hyper-Modus wechselt.

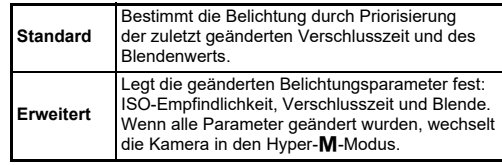

<span id="page-103-1"></span>Sie können fünf Funktionen für die Smart-Funktion registrieren.

*1***Wählen Sie [Smart-Funktion] im Menü C2 und** drücken Sie ▶.

Der Bildschirm [Smart-Funktion] erscheint. *2*

 **Wählen Sie eine Funktionsnummer von [Funktion 1] bis [Funktion 5] und drücken Sie ▶** 

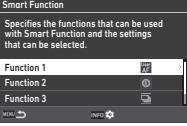

#### *3*Wählen Sie mit **AV** die Funktion, die Sie zu jeder **Funktionsnummer zuweisen möchten.**

Folgende Funktionen können zugewiesen werden. Es können bis zu sechs Einstellungen für eine Funktion registriert werden. Die Reihenfolge der Einstellungen kann ebenfalls registriert werden.

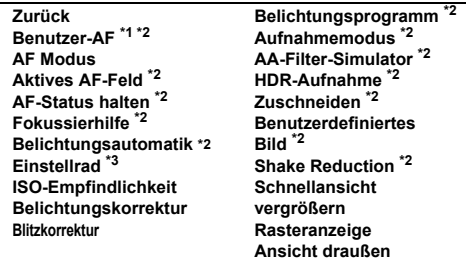

- <span id="page-103-2"></span>\*1 Die Kamera läuft mit den Einstellungen [AF-Modus], [Aktives AF-Feld] und [AF-Status halten], die im Voraus unter [AF mit Sucher] vorgenommen wurden.
- <span id="page-103-3"></span>\*2 Drücken Sie **KEO**, um Detaileinstellungen vorzunehmen.
- <span id="page-103-4"></span>\*3 Sie können die Werte für die ISO-Empfindlichkeit und die Belichtungskorrektur zwischen den im Voraus für jede Belichtungsart registrierten Werten ändern, indem Sie © drehen.

## *4* **Drücken Sie** E**.**

Der in Schritt 2 angezeigte Bildschirm erscheint nochmals. Wiederholen Sie die Schritte 2 bis 4.*5* **Drücken Sie zweimal** F**.**

<span id="page-103-0"></span>**Anpassung des Bedienfelds** E5

Sie können die auf dem Bedienfeld angezeigten Funktionen individuell anpassen.

Einige Funktionen in den Menüs  $\Box$ .  $\Box$  und  $\Lambda$  können im Bedienfeld gespeichert werden.

- *1* **Wählen Sie [Bedienfeld] im Menü** E**5 und drücken Sie** D**.**
- *2* **Wählen Sie [Standbild] oder [Video] und drücken Sie** D**.**

Der Anpassungsbildschirm für das Bedienfeld erscheint.

*3* **Wählen Sie mit Hilfe**  von **▲▼◀▶** die Funktion, **die Sie ändern möchten.**

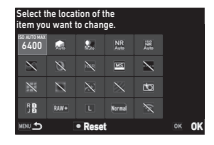

#### *4***Drücken Sie** E**.**

Wählbare Funktionen erscheinen im Pop-up-Menü.

#### *5* **Wählen Sie mit Hilfe von** AB **die Funktion, die Sie speichern möchten.**

Wählen Sie [--], wenn Sie keine Funktion speichern möchten.

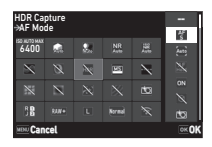

#### *6***Drücken Sie** E**.**

Der in Schritt 3 angezeigte Bildschirm erscheint nochmals. Drücken Sie **D**, um zu den Standardfunktionen zurückzukehren.

#### *7***Drücken Sie** F **dreimal.**

### **8** Notizen

• Wenn das Bedienfeld aus dem Standby-Modus angezeigt wird, können Sie durch Drücken von [2] den Bildschirm von Schritt 3 anzeigen, um das Bedienfeld anzupassen.

**6**

Einstellunger **Einstellungen**

### **103**

### **Einstellung von Monitor-Anzeige, Anzeigelampen-Beleuchtung und Toneffekten**

#### **Augensensor**

 $C<sub>4</sub>$ 

Sie können die Funktion der Kamera bei Erkennung des Benutzerauges durch den Augensensor unter [Augensensor] im Menü  $\mathbf{C}$ 4 einstellen.

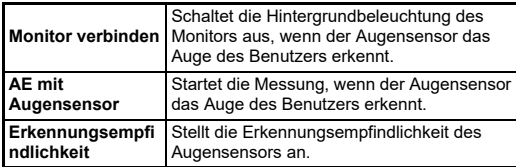

#### **Sucher-Anzeige**

 $C<sub>4</sub>$ 

Sie können die Anzeige im Sucher unter [Sucher-Anzeige] im Menü E4 einstellen.

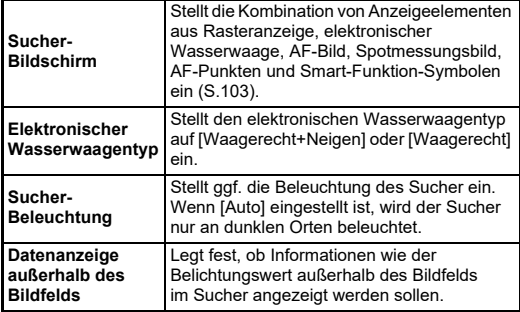

#### <span id="page-104-0"></span>**Einstellung der Sucherbildschirm-Anzeige**

Sie können die Sucher-Anzeige zwischen den registrierten vier Mustern umschalten. Sie können auch die Elemente ändern, die für jedes Muster angezeigt werden sollen.

*1* **Wählen Sie [Sucher-Bildschirm] unter [Sucher-Anzeige] im Menü**  E**4 und drücken Sie**  D**.**

Der Bildschirm [Sucher-Bildschirm] erscheint.

*2* **Wählen Sie [Aktuelles Anzeigemuster], drücken Sie**D**, und wählen Sie ein Muster von F1 bis F4.**

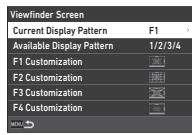

### *3* **Wenn Sie die Anzeigeelemente anpassen möchten, wählen Sie [F1 Benutzerdefiniert] bis [F4 Benutzerdefiniert] und drücken Sie**  D**.**

Die Gitterart kann ausgewählt werden, und die Anzeige der einzelnen Elemente kann einund ausgeschaltet werden.

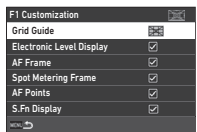

#### *4***4 Drücken Sie MEND** viermal.

### **8** Notizen

• Sie können die Muster des Sucher-Bildschirms einfach über die Smart-Funktion oder das Bedienfeld umschalten. Wenn es Muster gibt, die Sie nicht verwenden möchten, wählen Sie [Verfügbare Anzeigemuster] auf dem Bildschirm von Schritt 2 und setzen Sie sie auf □ (Aus).

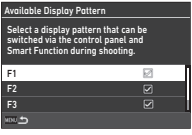

#### **LCD-Feld**

### d contract the contract of  $C_4$

Sie können die Beleuchtung des LCD-Felds unter [LCD-Feld] im Menü  $C$ 4 einstellen.

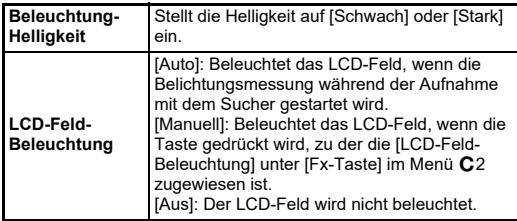

#### **Monitor-Anzeige C4**

Sie können die auf dem Monitor angezeigten Informationen unter [Monitor-Anzeige] im Menü C4 einstellen.

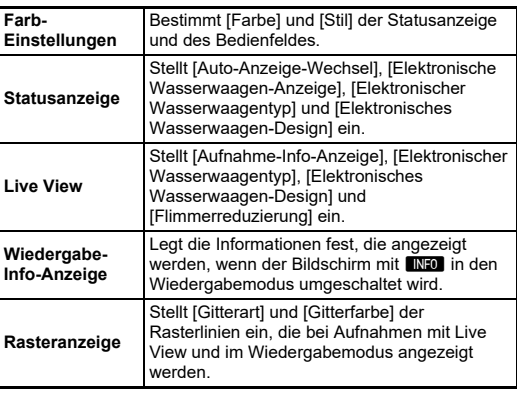

#### **Einstellung der "Live View"-Anzeige**

Sie können die "Live View"-Anzeige zwischen den registrierten drei Mustern umschalten. Sie können auch die Elemente ändern, die für jedes Muster angezeigt werden sollen.

#### *1* **Wählen Sie [Live View] unter [Monitor-Anzeige] im** Menü **C**4 und drücken Sie ▶.

Der Bildschirm [Live View] erscheint.

- *2* **Wählen Sie [Aufnahme-Info-Anzeige] und drücken Sie** D**.**
- *3* **Wählen Sie [Aktuelles Anzeigemuster], drücken Sie** D**, und wählen Sie ein Muster von L1 bis L3.**

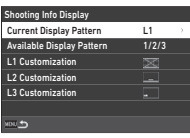

#### *4* **Wenn Sie die Anzeigeelemente anpassen möchten, wählen Sie [L1 Benutzerdefiniert] bis [L3 Benutzerdefiniert] und drücken Sie** D**.**

Die Anzeige der einzelnen Elemente kann ein- und ausgeschaltet werden.

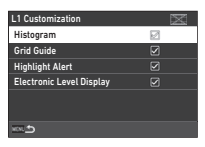

## $5$  Drücken Sie **MENU** viermal.

### **8** Notizen

• Sie können die Anzeige der "Live View"-Aufnahmeinformationen umschalten, indem Sie während der Aufnahme **INFO** drücken. Wenn es Muster gibt, die Sie nicht verwenden möchten, wählen Sie [Verfügbare Anzeigemuster] auf dem Bildschirm von Schritt 3 und setzen Sie sie auf  $\Box$  (Aus).

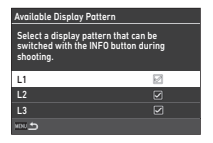

#### **LCD-Anpassung**

## $\mathbf{A}$

Sie können die Helligkeit, Farbsättigung und Farbbalance des Monitors einstellen.

#### *1***//** Wählen Sie [LCD-Anpassung] im Menü ₹2 **und drücken Sie** D**.**

Der Monitor-Anpassungsbildschirm erscheint.

## *2* **Stellen Sie jedes Element ein.**

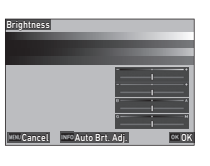

#### **Mögliche Bedienschritte**

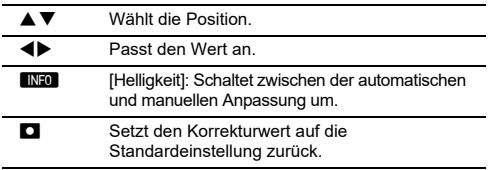

## *3* **Drücken Sie**  E**.**

### $Q$  Achtung

• [Helligkeit] kann nicht eingestellt werden, wenn die Monitorhelligkeit mit [Ansicht draußen] aus dem Menü D2 angepasst wird.

### t **Notizen**

• Der Augensensor wird verwendet, wenn die automatische Anpassung (Standardeinstellung) für [Helligkeit] ausgewählt ist. Wenn sich der Augensensor im Schatten befindet oder starkem Licht ausgesetzt ist, wird die Helligkeit möglicherweise nicht korrekt eingestellt. Um die Helligkeit nicht automatisch zu ändern, verwenden Sie die manuelle Einstellung.

### **Schnellansicht**

Sie können die Anzeige und Funktion für "Schnellansicht", die direkt nach der Aufnahme angezeigt werden, unter [Schnellansicht] im Menü  $\mathbf{C}$ 4 einstellen.

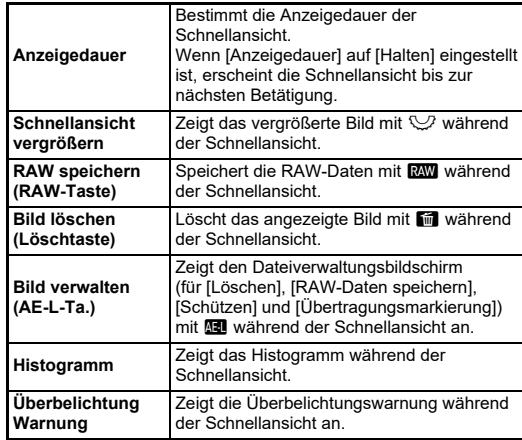

#### **Schnellansicht vergrößern**

 $C<sub>4</sub>$ 

Sie können die Kamerafunktion einstellen, wenn die Anzeige im Menü E4 auf [Schnellansicht vergrößern] gezoomt ist.

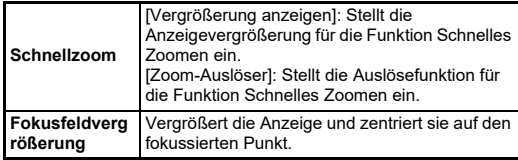

 $C<sub>4</sub>$ 

#### **Warnanzeige**

### $C<sub>4</sub>$

Sie können im Menü **C**4 unter [Warnanzeige] einstellen, ob das Warnsymbol im Sucher und auf dem LCD-Feld und Monitor angezeigt werden soll.

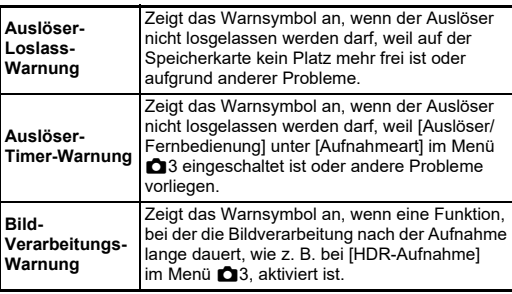

### <span id="page-107-0"></span>**Anzeigelampen**

 $\blacktriangle$ 3

Sie können das Aufleuchten der jeweiligen Anzeigenlampen unter [Anzeigelampen] im Menü ₹3 einstellen.

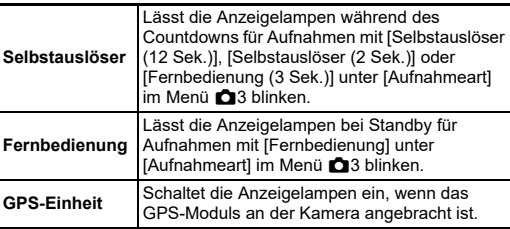

### <span id="page-107-2"></span><span id="page-107-1"></span>**Toneffekte**

Sie können die Lautstärke der Signaltöne unter [Toneffekt-Lautstärke] (0 bis 5) einstellen und unter [Toneffekteinstellung] im Menü D3 festlegen, ob Signaltöne erzeugt werden sollen.

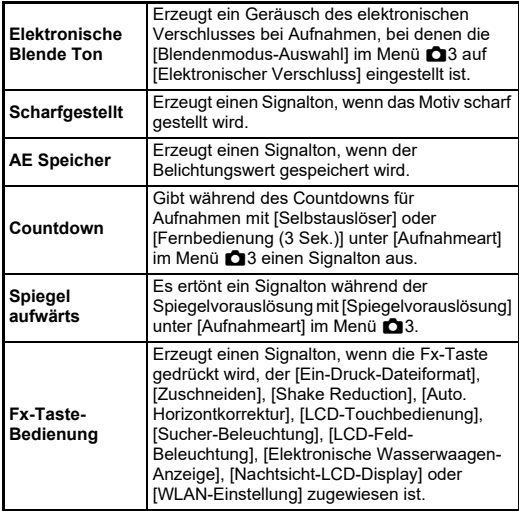

**6**
# **Auswahl der in der Kamera zu speichernden Einstellungen**

 $C<sub>5</sub>$ 

Die meisten der an dieser Kamera eingestellten Funktionen werden gespeichert, auch wenn Sie die Kamera ausschalten. Für folgende Funktionen können Sie wählen, ob die Einstellungen gespeichert ( Z: Ein) werden sollen oder die Standardwerte (□: Aus) beim Ausschalten der Kamera

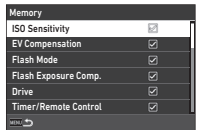

<span id="page-108-1"></span>wiederhergestellt werden sollen. Nehmen Sie die Einstellungen unter [Speicher] im Menü **C**5 vor.

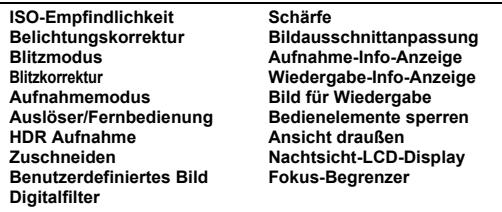

# t **Notizen**

• Wenn [Zurücksetzen] im Menü D8 ausgeführt wird, kehren alle [Speicher]-Einstellungen zu den Standardwerten zurück.

# **Einstellung für die Dateiverwaltung**

# **Festlegung der Ordner-/ Dateieinstellungen**

 $\ddot{\sim}$ 

## <span id="page-108-0"></span>**Neuen Ordner erstellen**

Wenn [Neuen Ordner erstellen] im Menü D1 gewählt wird, wird ein Ordner mit einer neuen Nummer angelegt, wenn das nächste Bild gespeichert wird.

# $Q$  Achtung

• Sie können nicht mehrere Ordner hintereinander erstellen.

# t **Notizen**

- Ein neuer Ordner wird in folgenden Fällen automatisch erzeugt.
	- Wenn [Aufnahmeart] im Menü ◘ 3 auf [Intervallaufnahmen] eingestellt ist ([S.72](#page-73-0))
	- Wenn [Zwischenbilder speichern] unter [Intervall-Kompositbild] in [Aufnahmeart] im Menü ◘3 auf [Ungemischt] oder [Gemischt] eingestellt ist ([S.73](#page-74-0))
	- Wenn [RAW-Entwicklung] im Menü ◘ 4 von der Mehrbildanzeige, Ordneranzeige oder Aufnahmedatum-Anzeige aus ausgeführt wird [\(S.89](#page-90-0))

## <span id="page-109-1"></span><span id="page-109-0"></span>**Ordnername**

Wenn Sie mit dieser Kamera fotografieren, erzeugt die Kamera automatisch einen Ordner und speichert die Bilder darin. Jeder Ordnername besteht aus einer laufenden Nummer von 100 bis 999 und einer Kette aus fünf Zeichen.

Die Zeichenkette für den Ordnernamen lässt sich ändern.

#### *1* **Wählen Sie [Ordnername] im** Menii **3.1** und **drücken Sie** D**.**

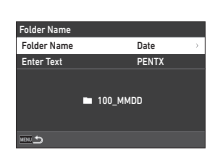

Der Bildschirm [Ordnername] erscheint.

# *2* **Wählen Sie [Datum] oder [Optional] für [Ordnername] und drücken Sie** E**.**

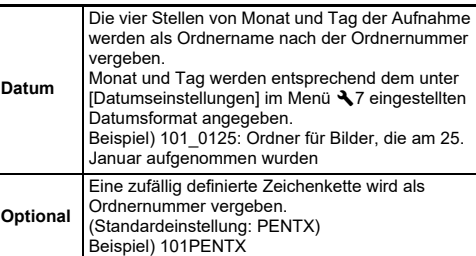

Der in Schritt 1 angezeigte Bildschirm erscheint nochmals. Wenn Sie [Datum] gewählt haben oder die Zeichenkette nicht ändern müssen, fahren Sie mit Schritt 6 fort.

#### *3* **Drücken Sie** B**, um [Text eingeben] zu wählen, und** drücken Sie ▶.

Der Texteingabebildschirm erscheint.

#### *4***Ändern Sie den Text.**

Geben Sie fünf alphanumerische Einzel-Byte-Zeichen ein.

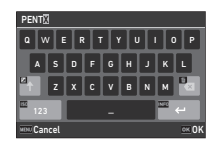

#### **Mögliche Bedienschritte**

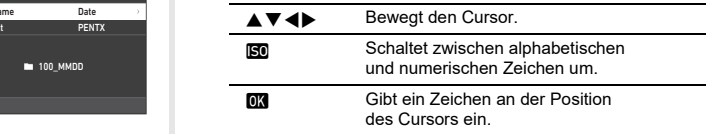

#### *5***Nach Eingabe des Textes drücken Sie <b>GNFO**.

Der in Schritt 1 angezeigte Bildschirm erscheint nochmals.

*6***Drücken Sie zweimal** F**.**

## t **Notizen**

• Ein Ordner mit einer neuen Nummer wird erstellt, wenn der Ordnername geändert wird.

# **A** Achtung

• Die maximale Ordnernummer ist 999. Nachdem die Ordnernummer 999 erreicht hat, können Sie keine neuen Bilder mehr aufnehmen, wenn Sie versuchen, den Ordnernamen zu ändern oder einen neuen Ordner zu erstellen, oder wenn die Anzahl der Dateinamen 9999 erreicht. Führen Sie in diesem Fall  $I$ Nummerierung zurücksetzen $I$  im Menü $\mathcal{A}$  1 aus.

## <span id="page-110-0"></span>**Dateiname**

Eine der folgenden Zeichenketten wird je nach Einstellung von [Farbraum] im Menü A4 als Dateinamen-Präfix vergeben.

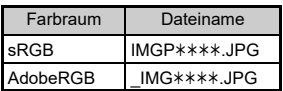

Die ersten vier Zeichen können in eine Zeichenfolge Ihrer Wahl geändert werden.

#### *1***■** Wählen Sie [Dateiname] im Menü **₹**1 und drücken **Sie** D**.**

Der Bildschirm [Dateiname] erscheint.

# *2* **Wählen Sie [Standbild] oder [Video] und drücken Sie**  D**.**

Der Texteingabebildschirm erscheint.

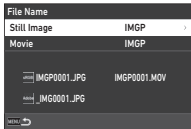

#### *3***Ändern Sie den Text.**

Bis zu vier alphanumerische Einzel-Byte-Zeichen können als Alternative für den ersten Teil des Dateinamens eingegeben werden, während die Sternchen Zahlen repräsentieren, die mit jeder Aufnahme automatisch erhöht werden.

 $\mathcal{G}$  Texteingabe ([S.108](#page-109-0))

#### *4***4** Drücken Sie zweimal **MENU**.

# t **Notizen**

- Wenn [Farbraum] auf [AdobeRGB] gestellt ist, ist der Dateinamen-Vorsatzcode " " und die ersten drei Zeichen der eingegebenen Zeichenkette werden zum Dateinamen.
- Bei Videos ist der Dateiname ungeachtet der Einstellungen unter IFarbraum] "IMGP\*\*\*\*\*.MOV" oder der mit der eingegebenen Zeichenkette.

# <span id="page-110-1"></span>**Fortlaufende Nummerierung**

Unter [Fortlaufende Nummerierung] im Menü ₹1 können Sie einstellen, ob die fortlaufende Nummerierung für Ordner- und Dateinamen auch dann fortgesetzt werden soll, wenn ein neuer Ordner angelegt wird oder wenn Speicherkarten ausgetauscht werden. Die fortlaufende Nummer wird je nach

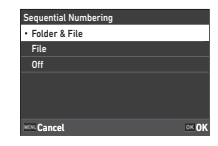

Einstellung von [Fortlaufende Nummerierung] zu folgenden Zeitpunkten fortgeführt oder zurückgesetzt.

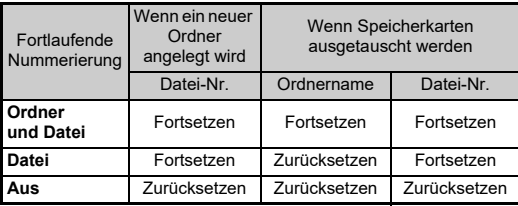

## <span id="page-110-2"></span>**Nummerierung zurücksetzen**

Wenn ein neues Bild aufgenommen wird, nachdem [Nummerierung zurücksetzen] aus dem Menü D1 ausgeführt wurde, wird ein Ordner mit einer neuen Ordnernummer erstellt und die Dateinummer beginnt bei 0001.

# t **Notizen**

• Wenn die Dateinummer 9999 erreicht, wird ein neuer Ordner erstellt und die Dateinummer zurückgesetzt.

#### **Einstellung der Copyright-Informationen** $\begin{bmatrix} 1 & 0 & 0 & 0 \\ 0 & 0 & 0 & 0 \\ 0 & 0 & 0 & 0 \\ 0 & 0 & 0 & 0 \\ 0 & 0 & 0 & 0 \\ 0 & 0 & 0 & 0 \\ 0 & 0 & 0 & 0 \\ 0 & 0 & 0 & 0 \\ 0 & 0 & 0 & 0 \\ 0 & 0 & 0 & 0 \\ 0 & 0 & 0 & 0 & 0 \\ 0 & 0 & 0 & 0 & 0 \\ 0 & 0 & 0 & 0 & 0 \\ 0 & 0 & 0 & 0 & 0 & 0 \\ 0 & 0 & 0 & 0 & 0 & 0 \\ 0 & 0 & 0 & 0 &$

<span id="page-111-2"></span>Sie können in die Exif-Daten einzubettenden Fotografund Copyright-Informationen eingeben.

#### *1*Wählen Sie [Copyright-Info] im Menü 1 **und drücken Sie ▶.**

<span id="page-111-1"></span>Der Bildschirm [Copyright-Info] erscheint.

*2* **Wählen Sie [Copyright**  einblenden], drücken Sie ▶, **wählen Sie [Ein] oder [Aus], und drücken Sie** E**.**

<span id="page-111-0"></span>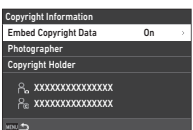

# *3* **Wählen Sie [Fotograf] oder [Copyright-Eigner], und** drücken Sie ▶.

<span id="page-111-3"></span>Der Texteingabebildschirm erscheint.

# *4* **Ändern Sie den Text.**

Es lassen sich bis zu 32 alphanumerische Einzel-Byte-Zeichen und Symbole eingeben.

 $C$  Texteingabe ([S.96](#page-97-0))

#### *5***Drücken Sie zweimal** F**.**

# **8** Notizen

• Die Exif-Informationen können im "Display mit Detaildaten" im Wiedergabemodus [\(S.15](#page-16-0)) oder mit Hilfe der mitgelieferten Software "Digital Camera Utility 5" überprüft werden.

# <span id="page-112-3"></span>**Einschränkungen für die Kombination spezieller Funktionen**

#: Eingeschränkt  $\times$ : Nicht verfügbar

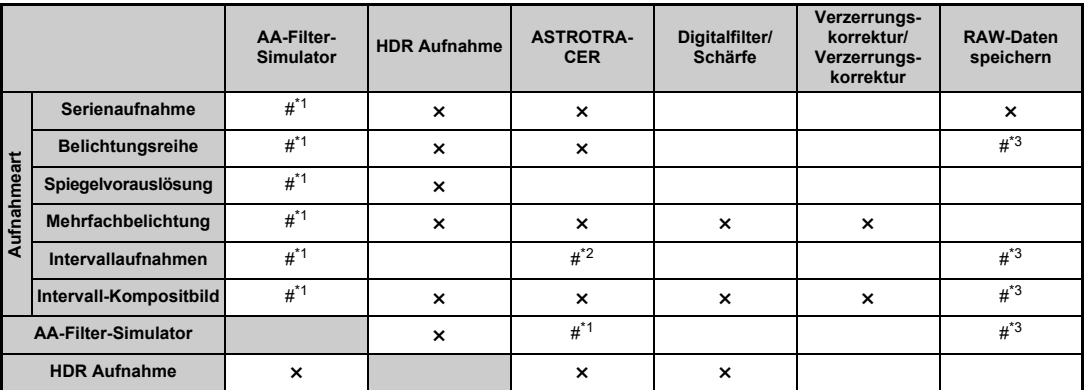

<span id="page-112-0"></span>\*1 [Reihenautomatik] ist nicht verfügbar.<br>\*2 [Typ 1] und [Typ 2] sind nur verfügbar

<span id="page-112-2"></span><sup>T</sup>yp 1] und [Typ 2] sind nur verfügbar, wenn die Belichtungszeiteinstellung aktiviert ist.

<span id="page-112-1"></span>\*3 Nur das letzte Bild kann gespeichert werden.

# <span id="page-113-10"></span>**Kamerafunktionen mit verschiedenen Objektiven**

Alle Belichtungsarten sind verfügbar, wenn Sie ein D FA, DA, DA L, FA oder FA J Objektiv verwenden oder ein Objektiv mit einer  $\Delta$ -Position, dessen Blendenring in dieser  $\Delta$ -Position steht. Wenn Sie andere Obiektive oder ein Obiektiv mit einer A-Position in einer anderen Position als  $\blacktriangle$  verwenden, gelten folgende Einschränkungen.

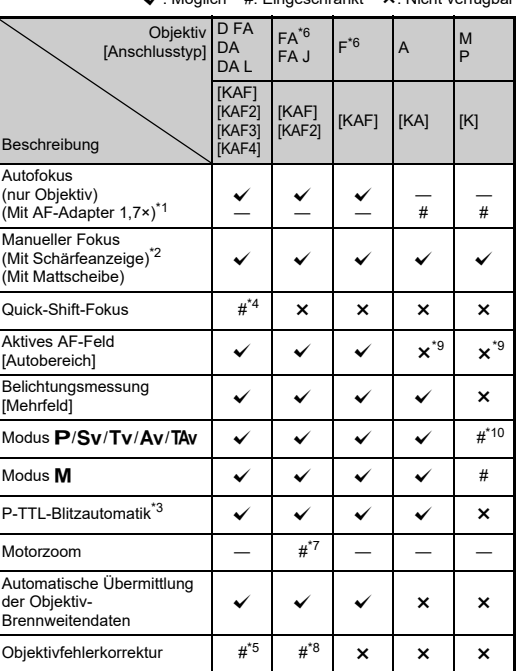

x: Möglich #: Eingeschränkt ×: Nicht verfügbar

- <span id="page-113-1"></span>\*1 Objektive mit einer maximalen Blende von 2,8 oder lichtstärker. Nur in Position  $\blacktriangle$  verfügbar.
- <span id="page-113-2"></span>\*2 Objektive mit einer maximalen Blende von 5,6 oder lichtstärker.
- <span id="page-113-6"></span>\*3 Verfügbar bei Verwendung von AF540FGZ, AF540FGZ II, AF360FGZ, AF360FGZ II, AF201FG, AF200FG oder AF160FC.
- <span id="page-113-3"></span>\*4 Nur mit kompatiblen Objektiven verfügbar.
- <span id="page-113-8"></span>\*5 [Verzerrungskorrektur] und [Periphere Belichtungskorrektur] sind deaktiviert, wenn ein DA FISH-EYE 10-17-mm-Objektiv verwendet wird.
- <span id="page-113-0"></span>\*6 Stellen Sie zur Verwendung eines Objektivs FA SOFT 28 mm F2.8, FA SOFT 85 mm F2.8 oder F SOFT 85 mm F2.8 [Verwendung des Blendenrings] im Menü C6 auf [Ein]. Bilder können mit der eingestellten Blende gemacht werden, aber nur in einem manuell einstellbaren Blendenbereich.
- <span id="page-113-7"></span>\*7 Der automatische Zoom und der voreingestellte Zoom sind deaktiviert.
- <span id="page-113-9"></span>\*8 Die Objektivkorrektur ist bei folgenden FA-Objektiven verfügbar (nur [Verzerrungskorrektur] kann verwendet werden, wenn sich der Blendenring in einer anderen Position als  $\bigwedge$  befindet.):  $FA*24$  mm F2 AL [IF], FA 28 mm F2.8 AL, FA 31 mm F1.8 Limited, FA 35 mm F2 AL, FA 43 mm F1.9 Limited, FA 50 mm F1.4, FA 77 mm F1.8 Limited, FA $*$ 85 mm F1.4 [IF], FA $*$ 200 mm F2.8 ED [IF],  $FA*$ MACRO 200 mm F4 ED, FA $*$ 300 mm F2.8 ED [IF], FA $*$ 300 mm F4.5 ED [IF], FA  $\star$  400 mm F5.6 ED [IF], FA  $\star$  600 mm F4 ED [IF], FA \* 28-70 mm F2.8 ED [IF], FA \* 80-200 mm F2.8 ED [IF] und  $FA*250-600$  mm F5.6 ED [IF].
- <span id="page-113-4"></span>\*9 Fixiert auf [Spot].
- <span id="page-113-5"></span>\*10  $\,$  Av mit weit geöffneter Blende. (Der Blendenring hat keine Wirkung auf den tatsächlichen Blendenwert.)

# **4** Achtung

- Wenn sich der Blendenring in einer anderen Stellung als  $\bigwedge$ befindet bzw. das montierte Objektiv keine A-Position hat oder Zubehör wie z. B. Zwischenringe verwendet wird, funktioniert die Kamera nur, wenn [Verwendung des Blendenrings] im Menü C6 auf [Ein] gestellt ist. Weitere Informationen finden Sie unter "[Verwendung des Blendenrings" \(S.114\)](#page-115-0).
- Wenn ein einziehbares Objektiv montiert und nicht ausgefahren ist, können Sie nicht fotografieren und einige Funktionen nicht verwenden. Wird das Objektiv während der Aufnahmen eingezogen, funktioniert die Kamera nicht mehr.

#### <span id="page-114-0"></span>**Objektiv- und Bajonettbezeichnungen**

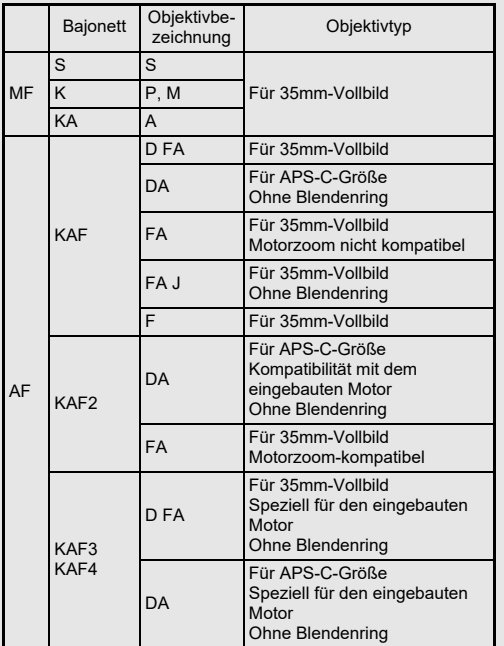

- DA-Objektive mit einem Motor und FA-Zoomobjektive mit Motorzoom haben einen KAF2-Anschluss. (Von diesen Objektiven verwenden die Objektive ohne AF-Kupplung einen KAF3-Anschluss.)
- Der KAF3-Anschluss, der mit einem elektromagnetischen Membranenmechanismus anstatt eines Blendenbedienungsreglers ausgestattet ist, wird als KAF4- Anschluss bezeichnet.
- FA-Festbrennweiten-Objektive, DA- und DA L-Objektive ohne Motor und D FA-, FA J- und F-Objektive haben einen KAF-Anschluss.

Siehe die jeweiligen Objektivhandbücher zu weiteren Details.

## **Beschränkungen bei der Auswahl von AF-Punkten**

Wenn die folgenden Objektive verwendet werden, können die AF-Punkte auf beiden Seiten nicht verwendet werden, wenn Sie mit dem Sucher fotografieren. Die neuesten Informationen finden Sie auf der RICOH IMAGING Website. AF-Punkte für Objektive vom Typ A

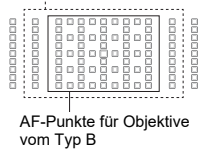

(Stand: Oktober 2020)

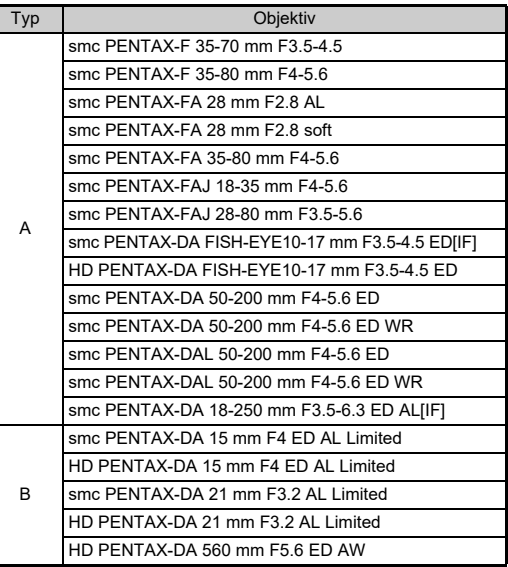

# <span id="page-115-0"></span>**Verwendung des Blendenrings EG6**

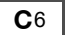

Der Verschluss lässt sich auch auslösen, wenn der Blendenring eines D FA-, FA-, F- oder A-Objektivs nicht in Position A steht oder wenn ein Objektiv ohne Position  $\Delta$  montiert ist.

<span id="page-115-2"></span>Stellen Sie [Verwendung des Blendenrings] im Menü  $C$ 6 auf [Ein].

<span id="page-115-1"></span>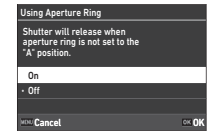

Bei der automatischen

Belichtungssteuerung funktioniert die Kamera wie folgt.

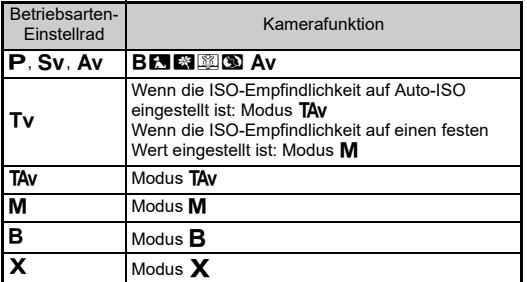

#### t **Notizen**

- Auf der Statusanzeige erscheint [F--] für die Blendenanzeige, usw. Wenn [Blenden-Info-Datensatz] im Menü C6 auf [Ein] steht, wird der mit  $\bigcirc$ ,  $\bigcirc$  und  $\bigcirc$  eingestellte Blendenwert angezeigt und nur "F" blinkt.
- Stellen Sie [Blenden-Info-Datensatz] im Menü  $\mathbf C$ 6 auf [Ein], um den für die Aufnahme mit  $\bigcirc$ ,  $\bigcirc$  und  $\bigcirc$  eingestellten Blendenwert in den aufgenommenen Bildern zu speichern.

# $Q$  Achtung

- Beachten Sie bei Aufnahmen mit der automatischen Belichtungssteuerung die folgenden Punkte.
	- Aufnahmen sind möglich mit dem eingestellten Blendenwert, es kann jedoch zu einer Belichtungsabweichung kommen.
	- Wenn Sie mit dem optischen Sucher fotografieren, können Sie die Verschlusszeit und die ISO-Empfindlichkeit vor der Aufnahme nicht überprüfen, da die Messung unmittelbar vor dem Auslösen durchgeführt wird. Bei Aufnahmen mit Live View können Sie die Verschlusszeit und die ISO-Empfindlichkeit vor der Aufnahme überprüfen, da die Blende immer verkleinert wird.
	- Wenn ein Objektiv mit automatischer Membran angebracht ist, wird die Blende unmittelbar vor dem Auslösen des Verschlusses verkleinert, was eine Zeitverzögerung bei der Auslösung verursacht.

#### **Wie Sie die richtige Belichtung erreichen, wenn der Blendenring nicht auf A gestellt ist**

Wenn der Blendenring nicht auf  $\triangle$  gestellt ist, lässt sich eine richtige Belichtung durch folgende Methoden erreichen.

- 1 Stellen Sie das Betriebsarten-Einstellrad auf M.
- 2 Stellen Sie den Blendenring auf die gewünschte Blende.
- 3 Drücken Sie **D.**

Die korrekte Verschlusszeit wird eingestellt.

4 Passen Sie die ISO-Empfindlichkeit an, falls sich die korrekte Belichtung nicht erreichen lässt.

# <span id="page-116-5"></span>**Einstellung der Brennweite**

 $C<sub>6</sub>$ 

Die Funktion "Shake Reduction" ist nur möglich, wenn die Objektivdaten wie z. B. die Brennweite übermittelt werden. Stellen Sie die Brennweite ein, wenn Sie ein Objektiv verwenden, das die Brennweite nicht automatisch übermittelt.

*1* **Stellen Sie [Verwendung des Blendenrings] im Menü** E**6 auf [Ein].**

*2* **Schalten Sie die Kamera aus.**

*3* **Montieren Sie ein Objektiv an der Kamera und schalten Sie die Kamera ein.**

<span id="page-116-1"></span>Der Bildschirm [MF-Objektiv-Brennweite] erscheint.

#### *4* **Stellen Sie die Brennweite**  mit **AV E** ein.

Die Brennweite kann auch aus dem Eingabe-Verlauf gewählt werden, indem Sie **NFO** drücken.

<span id="page-116-4"></span>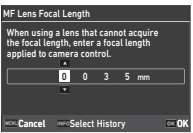

#### *5***Drücken Sie**  E**.**

# **8** Notizen

- Die Brennweiteneinstellung lässt sich unter [MF-Objektivbrennweite] im Menü E6 ändern.
- Wenn ein Zoomobjektiv verwendet wird, wählen Sie die tatsächliche Brennweite, auf die das Zoomobjektiv eingestellt ist.
- Um die Brennweite beim Einschalten der Kamera nicht einzugeben, wenn ein Objektiv, das die Brennweitendaten nicht automatisch beziehen kann, an der Kamera angebracht ist, setzen Sie [Brennweiteneingabe bei Start] im Menü **C**6 auf [Aus].
- <span id="page-116-2"></span>• Um die im Bild eingegebenen Brennweitendaten aufzuzeichnen, wenn ein Objektiv angebracht ist, das die Brennweitendaten nicht automatisch ermitteln kann, setzen Sie [Verwendung des Blendenrings] im Menü **C**6 auf [Ein].

# <span id="page-116-3"></span>**Funktionen bei Verwendung eines externen Blitzes**

Die Verwendung folgender externer Blitzgeräte (Sonderzubehör) ermöglicht eine Vielzahl von Blitzmodi wie z. B. die P-TTL-Blitzautomatik.

<span id="page-116-0"></span> $\checkmark$ : Möglich #: Eingeschränkt  $\checkmark$ : Nicht verfügbar

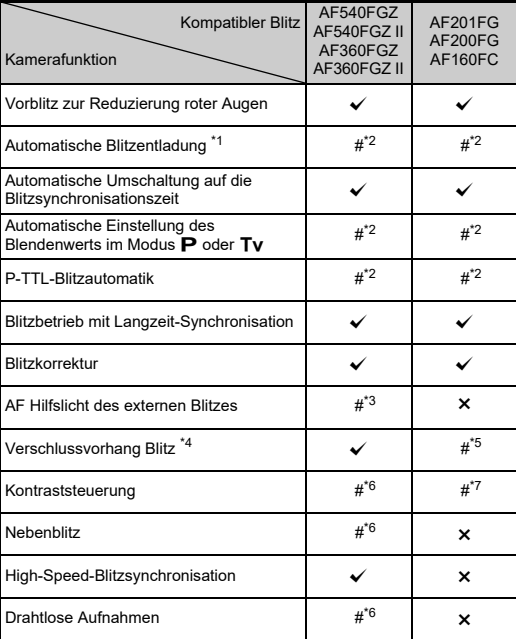

**7Anhang**

- <span id="page-117-0"></span>\*1 Im Aufnahmeprogramm ist nur der Modus AUTO verfügbar.
- <span id="page-117-1"></span>\*2 Nur verfügbar, wenn Sie ein D FA, DA, DA L, FA, FA J, F oder A Objektiv verwenden. (Bei Verwendung eines Objektivs mit Blendenring stellen Sie den Blendenring auf Position A.)
- <span id="page-117-2"></span>\*3 Das AF Hilfslicht ist mit den Geräten AF540FGZ oder AF360FGZ nicht verfügbar.
- <span id="page-117-3"></span>\*4 Verschlusszeit 1/100 Sekunde oder länger.
- <span id="page-117-4"></span>\*5 Nicht verfügbar mit AF200FG oder AF160FC.
- <span id="page-117-5"></span>\*6 Mehrere Geräte AF540FGZ, AF540FGZ II, AF360FGZ oder AF360FGZ II sind erforderlich.
- <span id="page-117-6"></span> \*7 Nur in Kombination mit den Blitzgeräten AF540FGZ, AF540FGZ II, AF360FGZ oder AF360FGZ II verfügbar.

# $Q$  Achtung

- Blitzgeräte mit umgekehrter Polarität (der Mittelkontakt am Blitzschuh ist minus) sind wegen des Risikos einer Beschädigung der Kamera und des Blitzgerätes nicht verwendbar.
- Verwenden Sie kein Zubehör mit einer abweichenden Anzahl von Kontakten wie z. B. einen Blitzschuhgriff, da dies eine Fehlfunktion verursachen könnte.
- Eine Kombination mit Blitzgeräten anderer Hersteller kann zu einem Geräteausfall führen.

# t **Notizen**

- Mit dem AF540FGZ, AF540FGZ II, AF360FGZ oder AF360FGZ II können Sie die High-Speed-Blitzsynchronisation zur Blitzauslösung bei Aufnahmen mit kürzerer Verschlusszeit als 1/200 Sekunde verwenden. Stellen Sie den Belichtungsmodus auf Tv. TAv oder M.
- Bei Verwendung von zwei oder mehr externen Blitzgeräten (AF540FGZ, AF540FGZ II, AF360FGZ oder AF360FGZ II) können Sie im drahtlosen Modus im P-TTL-Blitzmodus fotografieren, ohne die Blitzgeräte mit einem Kabel zu verbinden. Stellen Sie in diesem Fall den Kamerakanal an den externen Blitzgeräten ein.
- Sie können die Blitz-Synchronisationszeit unter [X-Modus Sync-Zeit] im Menü C5 einstellen.
- <span id="page-117-7"></span>• Sie können ein externes Blitzgerät mit einem Synchronkabel über die X-Synch-Buchse an der Kamera anschließen. Entfernen Sie den Synch-Buchsen-Deckel 2P, um ein Synchronkabel an der X-Synch-Buchse anzuschließen.

<span id="page-117-9"></span><span id="page-117-8"></span>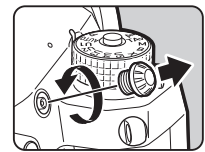

# **Verwendung des GPS-Moduls**

Wenn das optionale GPS-Modul O-GPS1 oder O-GPS2 an der Kamera angebracht wird, werden GPS-Daten in den Aufnahmedaten eines Bilds gespeichert. Darüber hinaus kann die Funktion ASTROTRACER" verwendet werden

Sie können den GPS-Ortungsstatus auf der Statusanzeige und im Live View überprüfen.

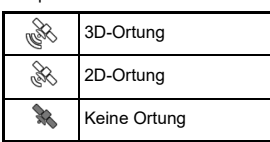

<span id="page-118-2"></span>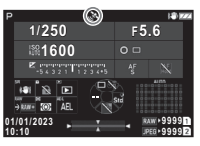

Wenn bei eingeschaltetem GPS-Modul eine Aufnahme gemacht wird, werden die GPS-Daten im Bild gespeichert. Die GPS-Daten werden nicht in Videos gespeichert. Sie können die GPS-Daten auf dem Display mit Detaildaten im Wiedergabemodus überprüfen. ([S.15](#page-16-0))

## $Q$  Achtung

• "Elektronischer Kompass", "Einfache Navigation" und "GPS-Zeitsynchronisierung" können mit dieser Kamera nicht eingesetzt werden.

# **&** Notizen

- Siehe Handbuch für das GPS-Modul für weitere Einzelheiten, wie das Modul anzubringen ist und welche Funktionen es hat.
- <span id="page-118-4"></span>• Führen Sie vor der Aufnahme eine Kalibrierung mit dem GPS-Modul durch, indem Sie [Kalibrierung] unter [GPS-Einstellungen] im Menü ₹4 verwenden, um die GPS-Informationen richtig zu bekommen.

# <span id="page-118-1"></span><span id="page-118-0"></span>**Fotografieren von Himmelskörpern (ASTROTRACER)**

Durch Anpassung der Bewegung des in der Kamera eingebauten "Shake Reduction"-Moduls mit der Bewegung von Himmelskörpern können Sie auch bei langen Belichtungseinstellungen Himmelskörper als individuelle Punkte fotografieren. Für die Verfolgung und Aufnahme von Himmelskörpern ohne Verwendung des GPS-Moduls (Typ 3) siehe "Fotografieren ohne [GPS-Modul" \(S.119\)](#page-120-0).

**Einstellung des ASTROTRACER**

- $\mathbf{O}3$
- *1* **Montieren Sie das GPS-Modul an der Kamera und schalten Sie die Kamera ein.**
- *2* **Wählen Sie [ASTROTRACER] im Menü**  A**3 und drücken Sie** D**.**

Der Bildschirm [ASTROTRACER] erscheint.

*3***Wählen Sie [ASTROTRACER] und drücken Sie**  D**.**

*4* **Wählen Sie einen Typ und drücken Sie** E**.**

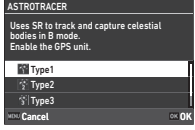

<span id="page-118-3"></span>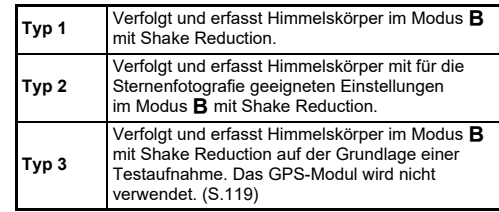

*5* **Wählen Sie [Genaue Kalibrierung] und**  drücken Sie ▶.

Der Bildschirm [Genaue Kalibrierung] erscheint.

# *6* **Drehen Sie die Kamera entsprechend den Anweisungen auf dem Monitor.**

Das Ergebnis der Kalibrierung erscheint.

#### *7***Drücken Sie** E**.**

Der in Schritt 4 angezeigte Bildschirm erscheint nochmals. Wenn [Kalibrierung fehlgeschlagen. Kalibrierung erneut durchführen.] erscheint, müssen Sie die Kamerarichtung ändern und die Kalibrierung noch einmal durchführen.

#### *8***Drücken Sie zweimal** F**.**

Die Kamera kehrt in den Standby-Modus zurück.

# $Q$  Achtung

- Achten Sie während der Kalibrierung darauf, dass die Kamera nicht herunterfällt. Wickeln Sie sich den Riemen ums Handgelenk oder ergreifen Sie andere vorbeugende Maßnahmen.
- Wenn die Batterie herausgenommen wurde, muss noch einmal eine Kalibrierung durchgeführt werden, wenn die Batterie wieder eingesetzt worden ist.
- Da das Magnetfeld an jedem Aufnahmeort anders ist, muss an jedem Ort eine [Genaue Kalibrierung] durchgeführt werden.
- Wenn Sie nach einer Kalibrierung das Objektiv wechseln, kann sich dies auf die Magnetfeldumgebung auswirken. Führen Sie die Kalibrierung in diesem Fall noch einmal durch.

#### **Wenn der Monitor zu hell ist**

<span id="page-119-0"></span>Wenn Sie längere Zeit an einem dunklen Ort fotografieren, ändern Sie die Einstellung [Ansicht draußen] im Menü  $\blacktriangle$ 2. um die Blendwirkung zu verringern.

Sie können auch verhindern, dass Ihre Augen an dunklen Orten geblendet werden, indem Sie [Nachtsicht-LCD-Display] im Menü  $\mathbf{X}$ 2 auf [Ein] setzen.

# **Fotografieren mit dem GPS-Modul**

*1***Stellen Sie den Belichtungsmodus auf B.** ASTROTRACER ist einsatzbereit.

#### *2* **Stellen Sie die Aufnahmebedingungen ein.**

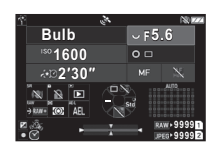

#### **Mögliche Bedienschritte**

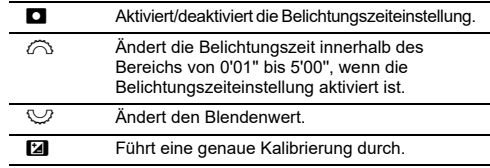

# *3*

# **Stellen Sie den Fokus ein und drücken Sie** 0**.**

Wenn die Belichtungszeiteinstellung aktiviert ist, stoppt die Aufnahme automatisch, wenn die eingestellte Zeit abgelaufen ist. Wenn die Belichtungszeiteinstellung nicht eingestellt ist, wird die Belichtung fortgesetzt, solange SHUTHR gedrückt wird.

# $Q$  Achtung

- Diese Funktion lässt sich nicht in Kombination mit einigen anderen Funktionen verwenden. ([S.111](#page-112-3))
- Die Aufnahme kann nicht durchgeführt werden, wenn die GPS-Daten nicht vom GPS-Modul eingegangen sind.

## <span id="page-120-0"></span>**Fotografieren ohne GPS-Modul**

Sie können Himmelskörper nur mit der Kamera erfassen, ohne das GPS-Modul zu verwenden.

Vor der eigentlichen Aufnahme werden automatisch Voraufnahmen durchgeführt, um die Bewegung der belichteten Himmelskörper zu berechnen. Auf der Grundlage der Berechnungsergebnisse werden die Himmelskörper verfolgt und erfasst.

# **Stellen Sie die Kamera auf ein festes Stativ.**

# *2* **Stellen Sie [ASTROTRACER] im Menü**  A**3 auf [Typ 3].**

# *3*

*1*

**J** Stellen Sie den Belichtungsmodus auf **B**.

Die Belichtungszeiteinstellung ist aktiviert.

#### *4* **Stellen Sie die Aufnahmebedingungen ein.**

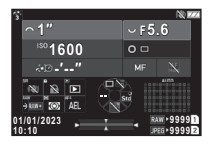

#### **Mögliche Bedienschritte**

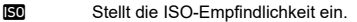

- $\widehat{\curvearrowright}$  Ändert die Belichtungszeit im Bereich von 0'01" bis 10'00".
- $\heartsuit$ Ändert den Blendenwert.
- *5* **Stellen Sie auf die Himmelskörper scharf und legen Sie den Bildausschnitt fest.**

*6* **Achten Sie beim Fotografieren darauf, dass das Bild nicht verwackelt.**

Nach den Voraufnahmen beginnen die eigentlichen Aufnahmen.

Die Belichtung endet zur eingestellten Zeit.

# t **Notizen**

- Wenn Sie ein Objektiv mit einer längeren Brennweite verwenden, kann sich der Bildausschnitt während der ersten Aufnahmen ändern. Verschieben Sie den Bildausschnitt für die zu erwartende Änderung im Voraus oder lassen Sie Platz für den Bildausschnitt.
- Um Unschärfe zu vermeiden, wird empfohlen, den optionalen Kabelauslöser oder die Fernbedienung zu verwenden.
- Wenn [Intervallaufnahmen] unter [Aufnahmeart] im Menü ◘ 3 eingestellt ist, können Sie nach der Voraufnahme mehrere eigentliche Aufnahmen machen.
- Die Belichtungszeit kann auf bis zu 10 Minuten festgelegt werden. Wenn Sie die Belichtungszeit auf 1 Minute oder weniger einstellen, können Sie Himmelskörper relativ stabil als Punkte einfangen.

# $Q$  Achtung

- Die Langzeitbelichtung kann nicht verwendet werden.
- In den folgenden Fällen können die ersten Aufnahmen fehlschlagen oder das Bild kann aufgrund einer falschen Nachverfolgung von Himmelskörpern unscharf sein.
	- Wenn andere Objekte als Himmelskörper, z. B. Landschaften oder Wolken, aufgenommen werden
	- Wenn die Himmelskörper aufgrund von Lichtverschmutzung usw. nicht ausreichend erfasst werden
	- Wenn Himmelskörper nicht scharf gestellt sind
	- Wenn die Kamera instabil ist und Unschärfe verursacht
- Fisheye-Objektive können nicht verwendet werden.
- Zoomobjektive können nur im Weitwinkel- oder Telebereich verwendet werden. Die folgenden Objektive können für alle Bereiche verwendet werden.
	- HD PENTAX-DA 55-300 mm F4.5-6.3 ED PLM WR RE
	- HD PENTAX-DA $^\star$ 11-18 mm F2.8 ED DC AW
	- HD PENTAX-DA $^\star$ 16-50 mm F2.8 ED PLM AW

# **Fehlersuche**

## t **Notizen**

• In seltenen Fällen funktioniert die Kamera aufgrund von Ursachen wie statischer Elektrizität usw. nicht richtig. Dies kann behoben werden, indem man die Batterie herausnimmt und wieder einsetzt. Funktioniert die Kamera danach wieder einwandfrei, ist keine Reparatur erforderlich.

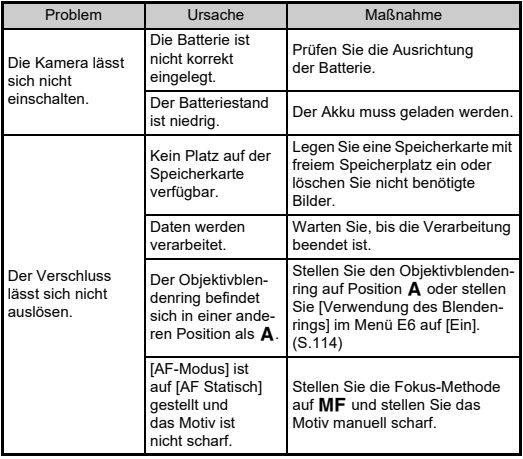

<span id="page-121-1"></span><span id="page-121-0"></span>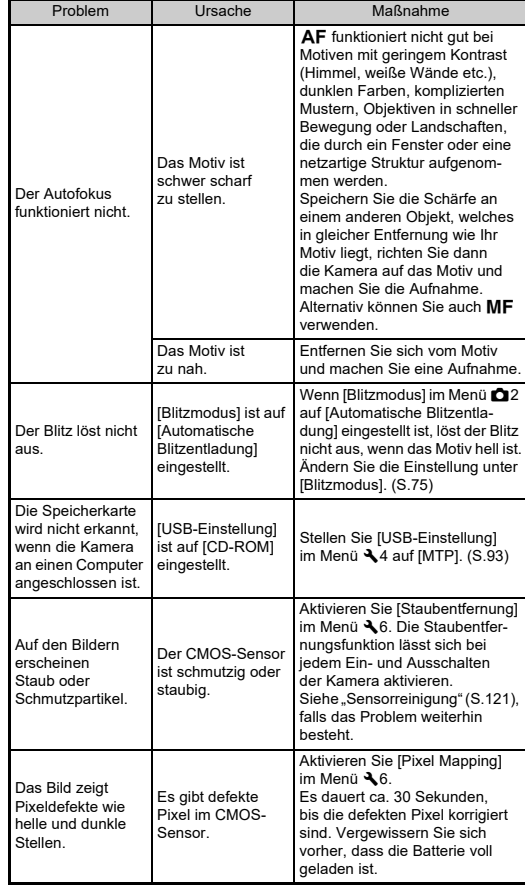

# <span id="page-122-1"></span><span id="page-122-0"></span>**Sensorreinigung**

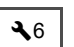

Heben Sie den Spiegel an und öffnen Sie den Verschluss, um den CMOS-Sensor mit einem Blasebalg zu reinigen.

- *1* **Schalten Sie die Kamera aus, und entfernen Sie das Objektiv.**
- *2* **Schalten Sie die Kamera ein.**
- *3* **Wählen Sie [Sensorreinigung] im Menü**  D**6 und drücken Sie** D**.**

<span id="page-122-2"></span>Der Bestätigungsbildschirm erscheint.

- *4***4** Wählen Sie [Ausführen] und drücken Sie **03**. Der Spiegel klappt hoch.
- *5* **Reinigen Sie den CMOS-Sensor mit einem Blasebalg.**
- 

# *6* **Schalten Sie die Kamera aus.**

Der Spiegel kehrt automatisch in seine Ausgangsposition zurück.

## **A** Achtung

- Verwenden Sie niemals Druckluft oder Bürsten. Sie könnten den CMOS-Sensor beschädigen. Wischen Sie den Sensor auch nicht mit einem Tuch ab.
- Führen Sie die Spitze des Blasebalgs nicht in den Bereich innerhalb des Gehäuseanschlusses. Wenn der Strom während der Reinigung ausgeschaltet wird, können dadurch der Verschluss, der CMOS-Sensor und der Spiegel beschädigt werden. Halten Sie die Kamera mit dem Objektivanschluss nach unten, während Sie den Sensor reinigen, damit der Staub vom Sensor fällt, wenn Sie den Blasebalg verwenden.
- Bei niedrigem Batteriestand erscheint die Meldung [Batterie für Sensorreinigung zu schwach.] auf dem Monitor. Setzen Sie einen vollständig geladenen Akku ein. Wenn die Batterieleistung während der Reinigung schwach wird, ertönt ein Warnsignal. Brechen Sie in diesem Fall die Reinigung sofort ab.

# t **Notizen**

- Für eine professionelle Reinigung wenden Sie sich bitte an den nächstgelegenen Kundendienst. Dieser hält Spezialwerkzeug für die Pflege des CMOS-Sensors bereit.
- Sie können das optionale Bildsensor-Reinigungsset O-ICK1 zur Reinigung des CMOS-Sensors verwenden.

# <span id="page-123-0"></span>**Fehlermeldungen**

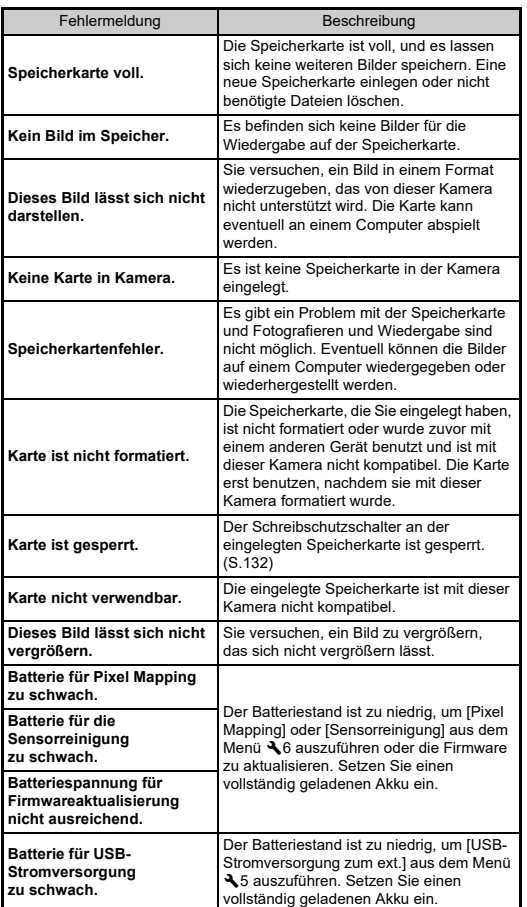

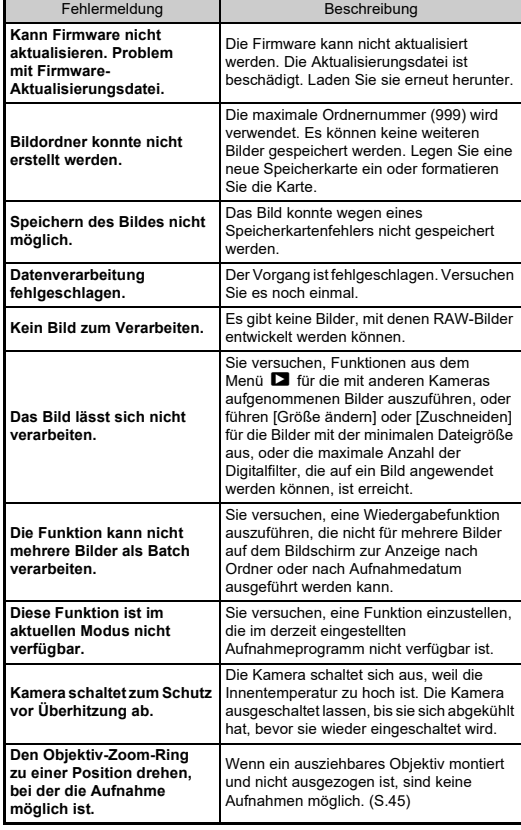

# <span id="page-124-0"></span>**Grundlegende technische Daten**

# **Kamera**

#### **Modellbeschreibung**

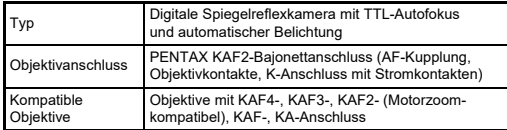

#### **Bildaufnahmeeinheit**

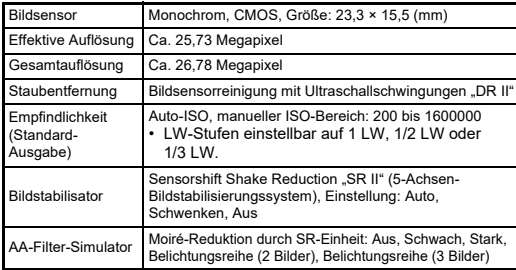

#### **Dateiformate**

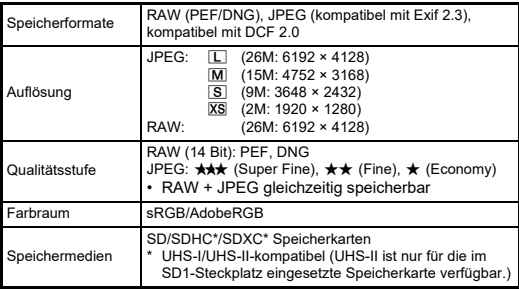

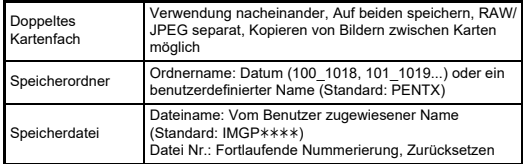

#### **Sucher**

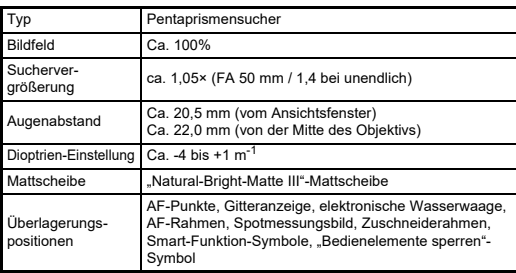

#### **Live View**

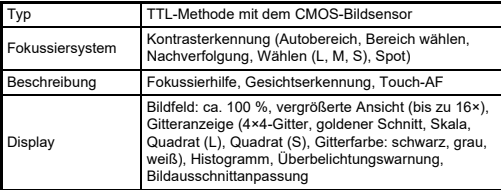

#### **LCD-Monitor**

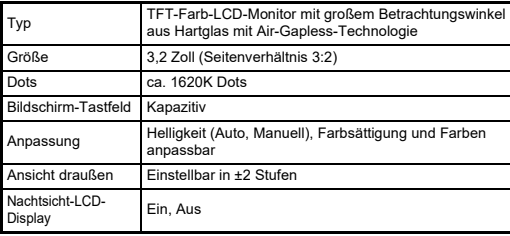

#### **Fokussystem**

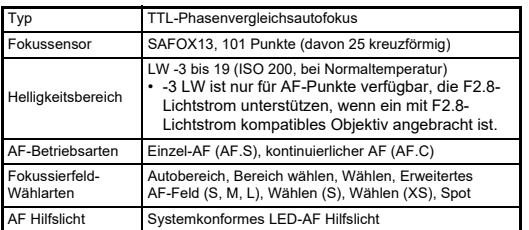

#### **Belichtungssteuerung**

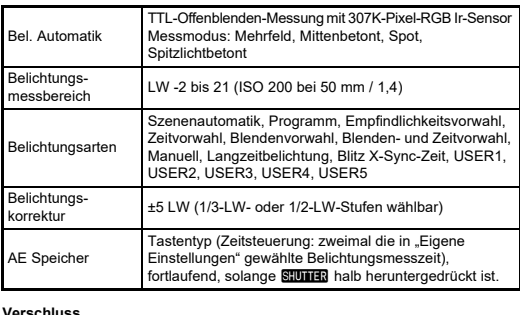

#### **Verschluss**

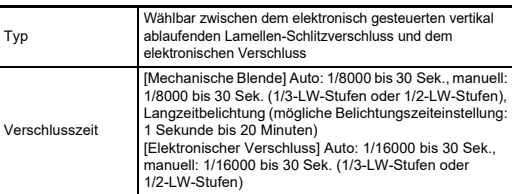

#### **Aufnahmearten**

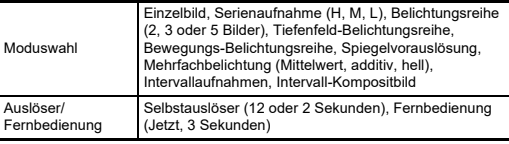

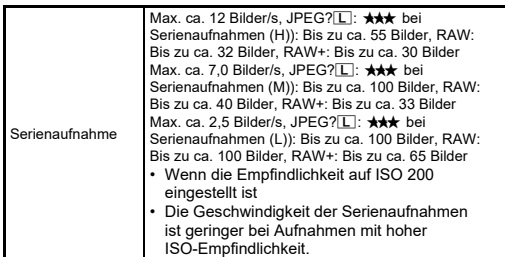

#### **Externer Blitz**

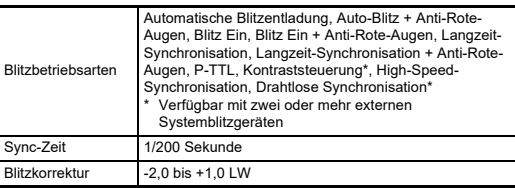

#### **Aufnahmefunktionen**

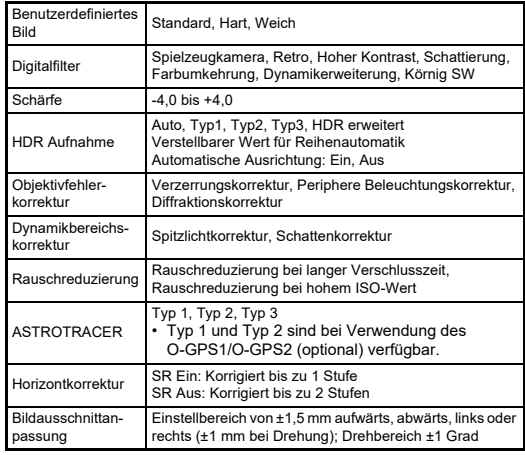

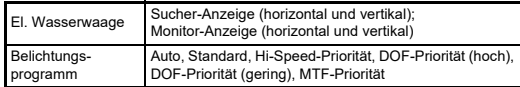

#### **Video**

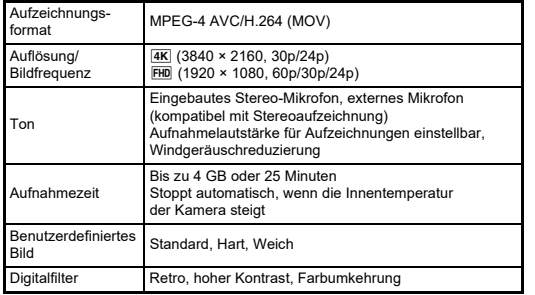

#### **Wiedergabefunktionen**

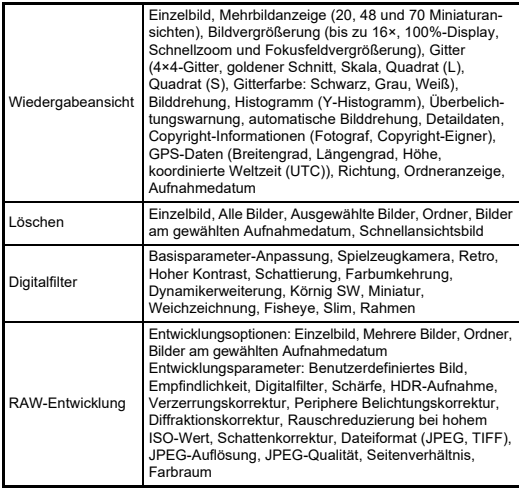

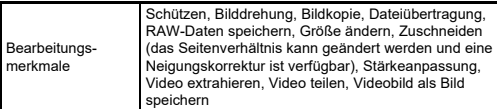

#### **Benutzerdefiniert**

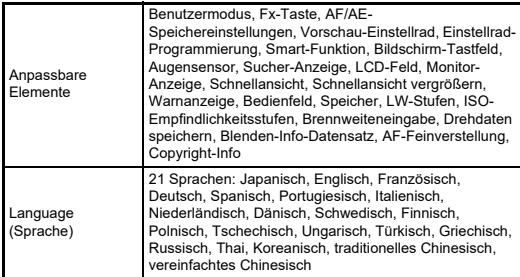

#### **Stromversorgung**

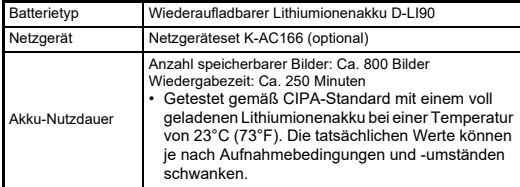

#### **Schnittstellen**

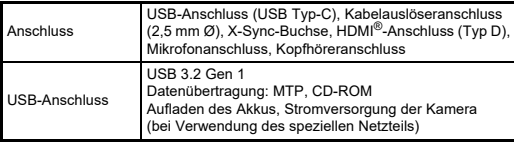

#### **WLAN**

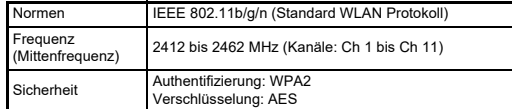

## **Bluetooth®**

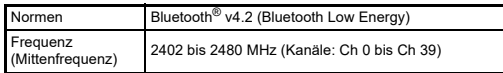

#### **Abmessungen und Gewicht**

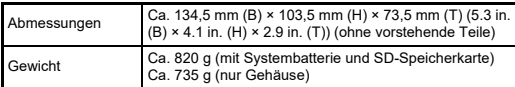

#### **Betriebsumgebung**

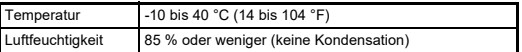

#### **Mitgeliefertes Zubehör**

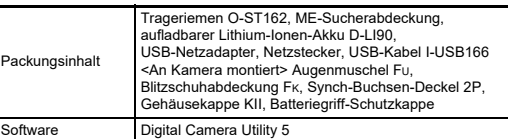

#### **USB-Netzadapter**

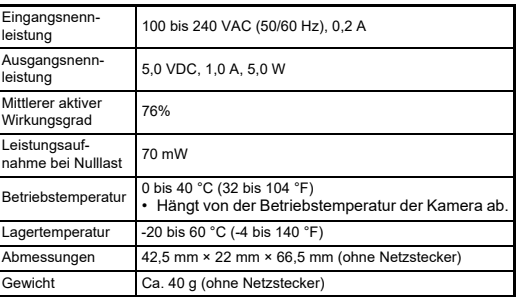

#### **Wiederaufladbarer Lithiumionenakku D-LI90**

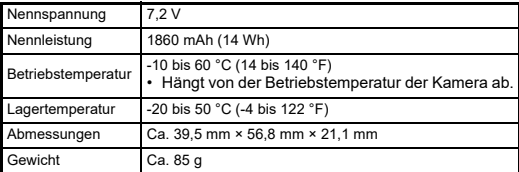

#### **Sonderzubehör**

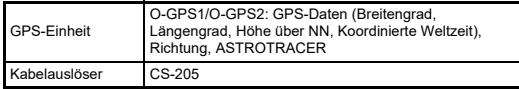

## <span id="page-128-1"></span>**Ungefähre Bildspeicherkapazität und Wiedergabezeit**

(Mit einer vollständig geladenen Batterie)

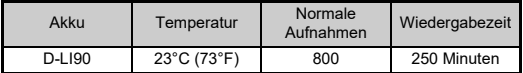

• Die Bildspeicherkapazität (bei normaler Aufzeichnung) basiert auf Messbedingungen gemäß CIPA-Normen, während die anderen Werte auf unseren Messbedingungen basieren. Beim tatsächlichen Gebrauch kann es je nach gewähltem Aufnahmemodus und

Aufnahmebedingungen zu einer gewissen Abweichung von den obigen Zahlen kommen.

## **Ungefähre Bildspeicherkapazität nach Größe**

(Mit einer 8-GB-Speicherkarte)

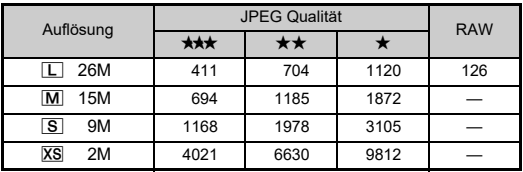

• Die Bildspeicherkapazität variiert je nach Motiv, Aufnahmebedingungen, gewähltem Aufnahmeprogramm, Speicherkarte usw.

# <span id="page-128-4"></span><span id="page-128-3"></span><span id="page-128-0"></span>**Betriebsumgebung für USB-Verbindung und mitgelieferte Software**

Für den Anschluss der Kamera an einen Computer und die Verwendung der Software sind folgende Systemvoraussetzungen zu beachten.

## <span id="page-128-5"></span>**Windows®**

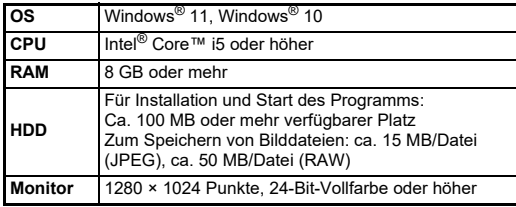

#### <span id="page-128-2"></span>**Mac**

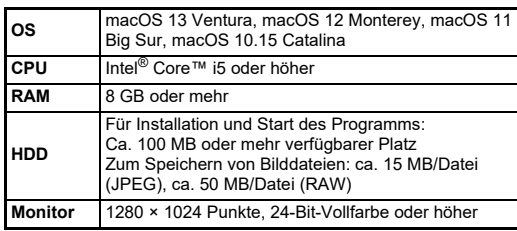

## t **Notizen**

• Zur Wiedergabe von Videodateien, die auf den Computer übertragen wurden, ist Anwendungssoftware erforderlich, die das Format MOV unterstützt.

# **Index**

# **Symbole**

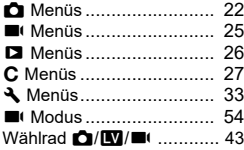

# **A**

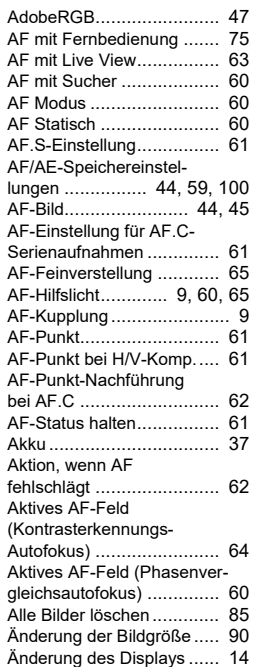

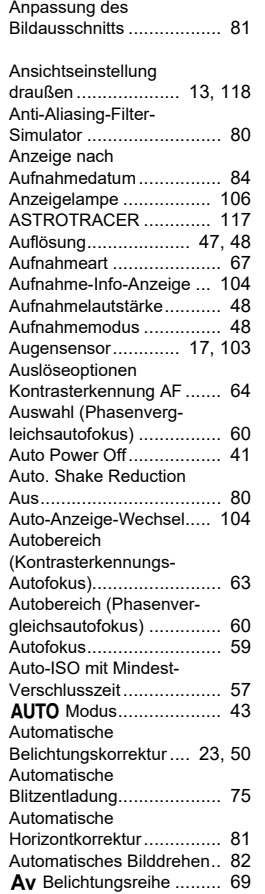

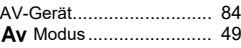

## **B**

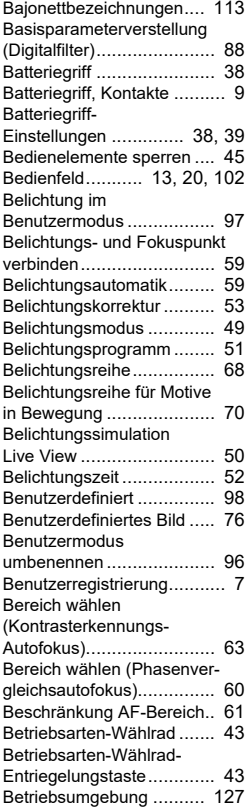

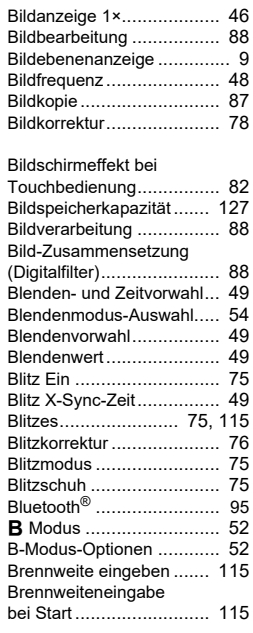

# **C**

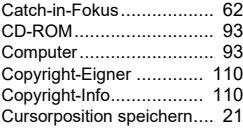

#### **D**

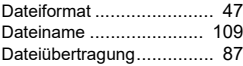

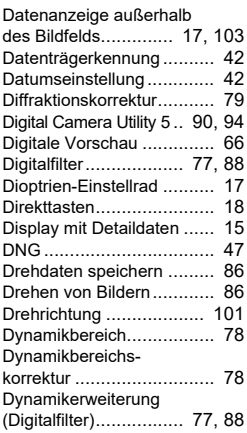

# **E**

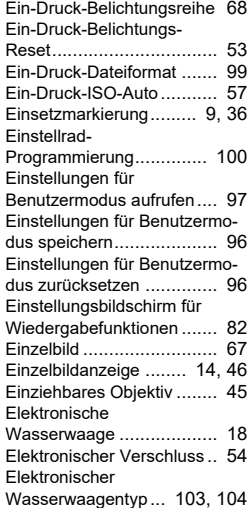

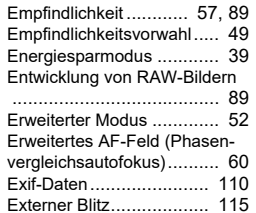

#### **F**

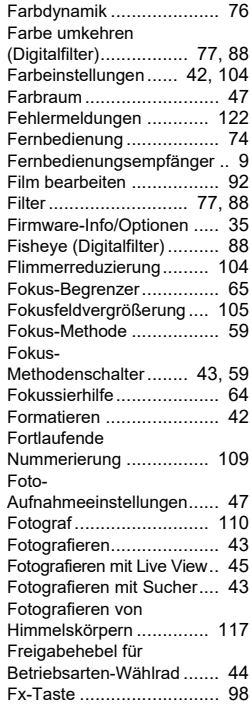

#### **G**

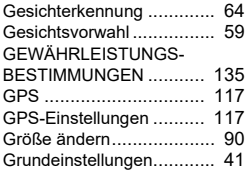

### **H**

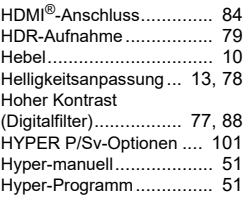

#### **I**

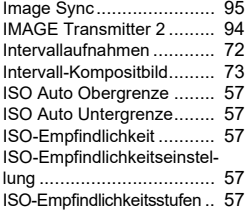

## **J**

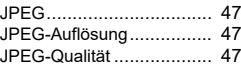

# **K**

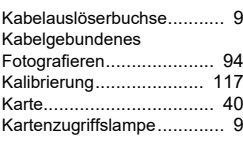

#### Kontrasterkennungs-

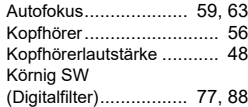

## **L**

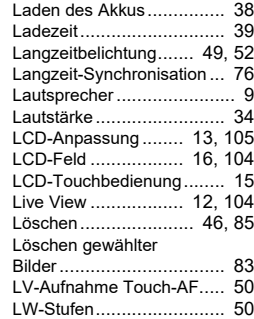

# **M**

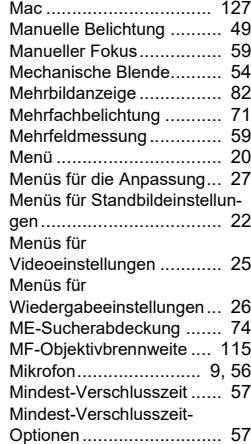

# **7Anhang**

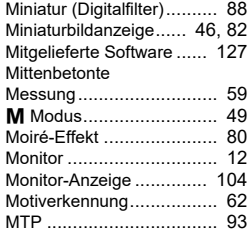

## **N**

**O**

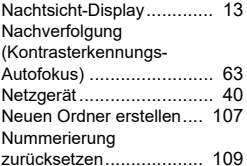

# **7 Anhang**

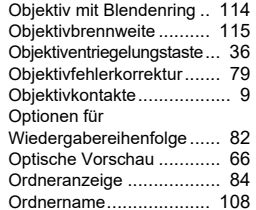

Objektiv .................... [36,](#page-37-1) [112](#page-113-10)

## **P**

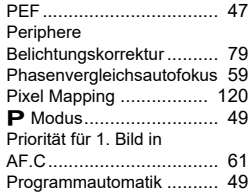

# **Q**

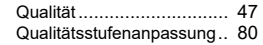

# **R**

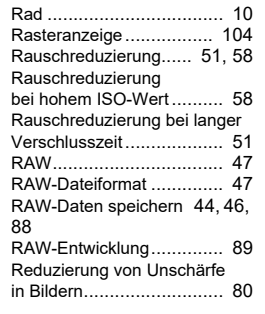

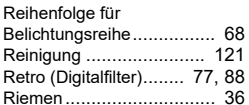

## **S**

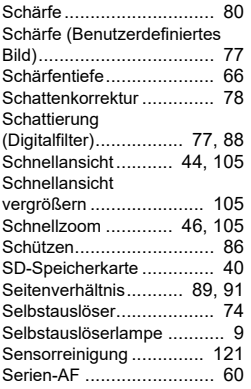

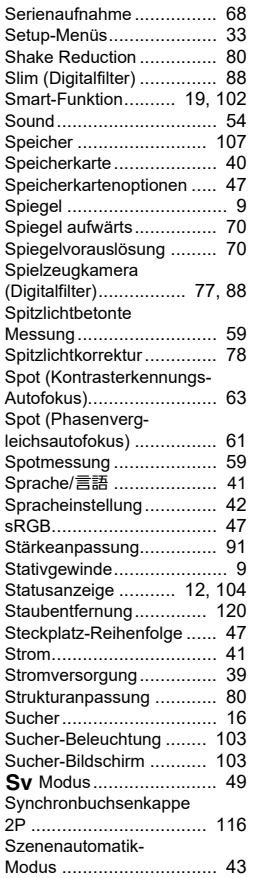

#### **T**

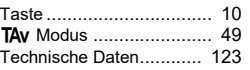

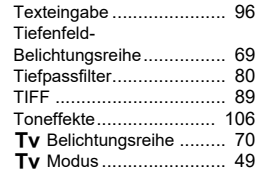

# **U**

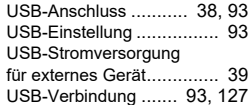

# **V**

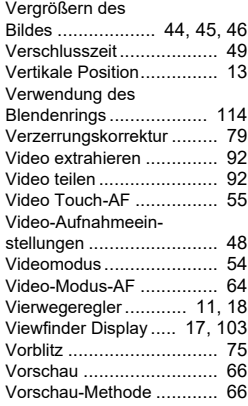

## **W**

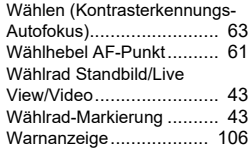

## Weichzeichnung

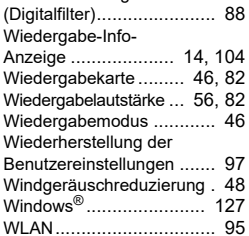

# **X**

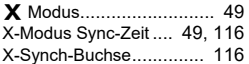

## **Z**

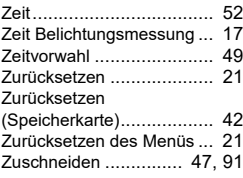

# **Vorsichtsmaßnahmen für den Gebrauch**

## **Vor der Kamerabenutzung**

• Wenn die Kamera längere Zeit nicht verwendet worden ist, überzeugen Sie sich von ihrer Funktionstüchtigkeit, bevor Sie wichtige Aufnahmen machen (wie z. B. bei einer Hochzeit oder auf Reisen). Wir übernehmen keine Garantie für den Inhalt von Aufzeichnungen, wenn Wiedergabe oder Übertragung Ihrer Daten auf einen Computer etc. wegen einer Fehlfunktion der Kamera oder der Speichermedien (SD-Speicherkarte) etc. nicht möglich sind.

## **Der Akku und das Ladegerät**

- Um den Akku in optimalem Zustand zu halten, lagern Sie ihn nicht voll geladen oder bei hohen Temperaturen.
- Wird der Akku in der Kamera gelassen und die Kamera längere Zeit nicht benutzt, kann es zu einer Tiefentladung kommen, was seine Lebensdauer verkürzt.
- Wir empfehlen, den Akku unmittelbar vor der Verwendung zu laden.

#### **Vorsichtsmaßnahmen für das Tragen und die Verwendung Ihrer Kamera**

- • Setzen Sie die Kamera weder hohen Temperaturen noch hoher Luftfeuchtigkeit aus. Lassen Sie sie nicht in einem Fahrzeug liegen, da die Temperaturen sehr hoch werden können.
- Setzen Sie die Kamera keinen starken Erschütterungen, Stößen oder Druck aus. Polstern Sie sie zum Schutz vor Erschütterungen, z. B. auf Motorrädern, ab.
- Die Kamera kann bei Temperaturen von -10 °C bis 40 °C benutzt werden.
- Der Monitor kann bei hohen Temperaturen schwarz werden, er kehrt jedoch in den Normalzustand zurück, wenn wieder normale Temperaturen erreicht werden.
- Bei niedrigen Temperaturen reagiert die Monitoranzeige eventuell langsamer. Dies ist eine Eigenschaft der Flüssigkristalle und keine Fehlfunktion.
- Plötzliche Temperaturschwankungen führen zu Kondenswasserbildung an der Innen- und Außenseite der Kamera. Bewahren Sie die Kamera in einer Tasche auf, bis sich die Temperaturen der Kamera und der Umgebung einander angeglichen haben.
- • Vermeiden Sie Kontakt mit Müll, Schlamm, Sand, Staub, Wasser, toxischen Gasen oder Salzen. Sie können zu einem Ausfall der Kamera führen. Wischen Sie etwaige Regen- oder Wassertropfen an der Kamera gleich ab.
- • Drücken Sie nicht mit übermäßigem Kraftaufwand auf den Monitor. Dies kann zu einem Bruch oder zu einer Fehlfunktion führen.
- Achten Sie darauf, die Stativschraube im Stativgewinde nicht zu überdrehen, wenn Sie ein Stativ verwenden.

## **Reinigung Ihrer Kamera**

- Reinigen Sie die Kamera nicht mit organischen Lösungsmitteln wie Verdünner, Alkohol und Benzin.
- Verwenden Sie einen Linsenpinsel zum Entfernen von Staub von einer Linse. Benutzen Sie kein Druckluftspray, da das Treibmittel die Linse beschädigen könnte.
- Für eine professionelle Reinigung des CMOS-Sensors wenden Sie sich bitte an den nächstgelegenen Kundendienst. (Dieser Service ist kostenpflichtig.)
- Um einen hohen Leistungsstandard aufrechtzuerhalten, empfehlen wir regelmäßige Inspektionen alle ein bis zwei Jahre.

## **Aufbewahrung Ihrer Kamera**

- Eine Aufbewahrung bei hohen Temperaturen und hoher Luftfeuchtigkeit kann zu Schimmelbildung auf der Kamera führen. Nehmen Sie die Kamera aus der Tasche und bewahren Sie sie an einem trockenen und gut belüfteten Platz auf. Bewahren Sie die Kamera nicht zusammen mit Konservierungsmitteln oder Chemikalien auf.
- Verwenden und lagern Sie die Kamera nicht an Orten, wo sie statischer Elektrizität oder elektrischer Interferenz ausgesetzt werden könnte.
- Verwenden und lagern Sie die Kamera nicht an Orten, wo sie direkter Sonneneinstrahlung, abrupten Temperaturwechseln oder Kondensation ausgesetzt ist.

#### <span id="page-133-0"></span>**SD-Speicherkarten**

 Die SD-Speicherkarte ist mit einem Schreibschutzschieber ausgerüstet. Die Einstellung des Schiebers auf LOCK verhindert, dass neue Daten auf der Karte gesichert werden, gespeicherte Daten gelöscht werden und die Karte von der Kamera oder einem SchreibschutzschieberComputer formatiert wird.

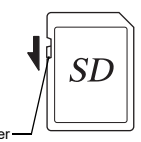

- Die SD-Speicherkarte kann heiß sein, wenn Sie die Karte unmittelbar nach der Verwendung aus der Kamera entnehmen.
- Entnehmen Sie die SD-Speicherkarte nicht und schalten Sie die Kamera nicht aus, während auf die Karte zugegriffen wird. Dies kann zu einem Datenverlust oder zu einer Beschädigung der Karte führen.
- Verbiegen Sie die SD-Speicherkarte nicht und setzen Sie sie keinen gewaltsamen Stößen aus. Halten Sie sie von Wasser fern und bewahren Sie sie nicht in der Nähe von Wärmequellen auf.
- Entfernen Sie die SD-Speicherkarte nicht während des Formatierens. Die Karte könnte beschädigt und unbrauchbar werden.
- Die Daten auf der SD-Speicherkarte können unter folgenden Umständen gelöscht werden. Wir übernehmen keinerlei Haftung für Daten, die gelöscht werden, wenn
	- 1. die SD-Speicherkarte vom Benutzer fehlerhaft gebraucht wird;
- 2. die SD-Speicherkarte statischer Elektrizität oder elektrischer Interferenz ausgesetzt wird:
- 3. die SD-Speicherkarte längere Zeit nicht benutzt wurde;
- 4. die SD-Speicherkarte oder die Batterie während eines Kartenzugriffs entfernt wird.
- Wenn die SD-Speicherkarte über einen längeren Zeitraum nicht benutzt wird, können die Daten auf der Karte unlesbar werden. Sie sollten daher von wichtigen Daten regelmäßig eine Sicherungskopie auf einem Computer machen.
- Formatieren Sie neue SD-Speicherkarten. Formatieren Sie auch SD-Speicherkarten, die zuvor mit anderen Kameras verwendet wurden.
- Beachten Sie bitte, dass das Löschen von Daten auf der SD-Speicherkarte oder die Formatierung einer SD-Speicherkarte die Originaldaten nicht komplett entfernt. Gelöschte Daten lassen sich u. U. mit handelsüblicher Software wiederherstellen. Wenn Sie Ihre SD-Speicherkarte entsorgen, verschenken oder verkaufen, sollten Sie sicherstellen, dass die Daten auf der Karte vollständig entfernt sind, bzw. die Karte zerstören, wenn sie persönliche oder kritische Daten enthält.
- • Sie sind für den Umgang mit den auf der SD-Speicherkarte befindlichen Daten selbst verantwortlich.

## **Markenzeichen**

- Microsoft und Windows sind eingetragene Marken der Microsoft Corporation in den USA und anderen Ländern.
- Mac und macOS sind in den USA und anderen Ländern eingetragene Marken der Apple Inc.
- IOS ist eine in den USA und anderen Ländern eingetragene Marke von Cisco und wird unter Lizenz verwendet.
- Intel und Intel Core sind in den USA und/oder anderen Ländern eingetragene Marken der Intel Corporation.
- Das SDXC-Logo ist ein Markenzeichen der SD-3C, LLC.
- Die Bluetooth-Wortmarke und die Logos sind eingetragene Marken im Besitz von Bluetooth SIG, Inc., und jede Verwendung solcher Marken durch Ricoh Company, Ltd. ist lizenziert.
- USB Type-C ist eine Marke von USB Implementers Forum.
- Dieses Produkt enthält die von Adobe Systems Incorporated lizenzierte DNG-Technologie.
- Das DNG-Logo ist entweder ein eingetragenes Markenzeichen oder ein Markenzeichen der Adobe Systems Incorporated in den USA und/oder anderen Ländern.
- HDMI, das HDMI-Logo und High-Definition Multimedia Interface sind Marken oder eingetragene Marken von HDMI Licensing, LLC in den USA und/oder anderen Ländern.

Alle anderen Marken sind das Eigentum ihrer jeweiligen Inhaber.

- Dieses Produkt verwendet die von der Ricoh Company Ltd. entwickelte Schriftart RICOH RT.
- Dieses Produkt unterstützt PRINT Image Matching III. Mit Digitalkameras, Druckern und Software, die mit PRINT Image Matching kompatibel sind, können Fotografen ihre Vorstellung besser in Bilder umsetzen. Einige Funktionen sind an Druckern, die nicht mit PRINT Image Matching III kompatibel sind, nicht verfügbar.

Copyright 2001 Seiko Epson Corporation. Alle Rechte vorbehalten. PRINT Image Matching ist ein Warenzeichen der Seiko Epson Corporation. Das Logo PRINT Image Matching ist ein Warenzeichen der Seiko Epson Corporation.

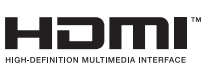

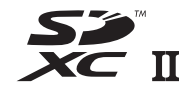

SILKYPIX® D

#### **AVC-Patent-Portfolio-Lizenz**

Dieses Produkt wird unter der "AVC Patent Portfolio License" für die persönliche Nutzung durch einen Endverbraucher oder für andere Nutzung ohne Vergütung lizenziert. Im Rahmen dieser Lizenz darf der Endverbraucher (i) Videomaterial nach dem AVC-Standard ("AVC-Videomaterial") codieren und/oder (ii) AVC-Videomaterial decodieren, das von einem Endverbraucher im Rahmen persönlicher Aktivitäten codiert wurde, und/oder AVC-Videomaterial decodieren, das von einem Videoanbieter bezogen wurde, der für die Bereitstellung von AVC-Videomaterial lizenziert wurde. Für alle anderen Verwendungen wird weder eine Lizenz erteilt, noch darf diese impliziert werden. Weitere Informationen erhalten Sie bei MPEG LA, LLC.

[Siehe https://www.mpegla.com.](https://www.mpegla.com)

#### **Ankündigung zur Open-Source-Software**

Diese Kamera enthält die Open-Source-Software (OSS), die unter GNU General Public License (GPL), GNU Lesser General Public License (LGPL) und/oder anderen Lizenzen lizenziert ist. Die Informationen zu Lizenzen für jede in diesem Produkt verwendete OSS sind im internen Speicher der Kamera als Textdatei gespeichert. Schließen Sie diese Kamera an einen Computer an, rufen Sie den Ordner "oss\_license" auf und öffnen Sie die Textdatei, um die Lizenzbedingungen zu lesen.

Die Quellcodes der in der Kamera verwendeten OSS werden unter den Lizenzbedingungen von GPL, LGPL usw. bekannt gegeben. Wenn Sie die Quellcodes brauchen, können Sie die folgende URL aufrufen. <https://www.ricoh-imaging.co.jp/english/products/oss/>

#### **Bekanntmachung zur Verwendung von Software unter BSD-Lizenz**

Dieses Produkt beinhaltet Software unter BSD-Lizenz. BSD-Lizenz ist eine Form der Lizenz, die die Weiterverbreitung der Software erlaubt, unter der Voraussetzung, dass deutlich erklärt wird, dass für die Verwendung keine Haftung übernommen wird, und dass der Copyright-Vermerk und eine Liste der Lizenz-Bedingungen genannt werden. Die folgenden Informationen werden wegen der oben genannten Lizenzbedingungen dargestellt und nicht, um Ihre Verwendung des Produkts. einzuschränken etc.

Tera Term Copyright (C) 1994-1998 T. Teranishi (C) 2004-2018 TeraTerm Project Alle Rechte vorbehalten.

Weiterverbreitung und Verwendung in nichtkompilierter oder kompilierter Form, mit oder ohne Veränderung, sind unter folgenden Bedingungen zulässig:

- 1. Weiterverbreitete nichtkompilierte Exemplare müssen den obigen Copyright-Vermerk, diese Liste der Bedingungen und den folgenden Haftungsausschluss im Quelltext enthalten.
- 2. Weiterverbreitete kompilierte Exemplare müssen den obigen Copyright-Vermerk, diese Liste der Bedingungen und den folgenden Haftungsausschluss in der Dokumentation und/oder anderen mit dem Exemplar verbreiteten Materialien enthalten.
- 3. Der Name des Autors darf nicht ohne vorherige spezifische schriftliche Genehmigung zur Befürwortung oder Werbung von aus dieser Software abgeleiteten Produkten verwendet werden.

DIESE SOFTWARE WIRD VOM AUTOR OHNE JEGLICHE SPEZIELLE ODER IMPLIZIERTE GARANTIEN ZUR VERFÜGUNG GESTELLT, DIE UNTER ANDEREM DIE IMPLIZIERTE GARANTIE DER VERWENDBARKEIT DER SOFTWARE FÜR EINEN BESTIMMTEN ZWECK EINSCHLIESSEN. AUF KEINEN FALL IST DER AUTOR FÜR IRGENDWELCHE DIREKTE, INDIREKTE, ZUFÄLLIGE, SPEZIELLE, BEISPIELHAFTE ODER MITTELBARE SCHÄDEN (UNTER ANDEREM BESCHAFFUNG VON ERSATZGÜTERN ODER -DIENSTLEISTUNGEN, VERLUST VON NUTZUNGSFÄHIGKEIT, DATEN, PROFIT ODER GESCHÄFTSUNTERBRECHUNG), WIE AUCH IMMER VERURSACHT UND UNTER WELCHER VERPFLICHTUNG AUCH IMMER, OB IN VERTRAG, STRIKTER VERPFLICHTUNG ODER UNERLAUBTER HANDLUNG (INKLUSIVE FAHRLÄSSIGKEIT ODER ANDERWEITIG) VERANTWORTLICH, AUF WELCHEM WEG SIE AUCH IMMER DURCH DIE BENUTZUNG DIESER SOFTWARE ENTSTANDEN SIND, SOGAR, WENN AUF DIE MÖGLICHKEITEN EINES SOLCHEN SCHADENS HINGEWIESEN WURDE.

# <span id="page-136-0"></span>**GEWÄHRLEISTUNGS-BESTIMMUNGEN**

Allen unseren Kameras, die Sie bei einem autorisierten Fachhändler kaufen, liegt die deutsche Bedienungsanleitung und eine deutsche Servicekarte bei. Gerechnet vom Datum des Kaufs gilt für diese Kamera die gesetzliche Gewährleistungsfrist. Diese bezieht sich ausschließlich auf die Ausbesserung von Material- und Fertigungsmängeln. Die mangelhaften Teile werden nach unserer Wahl in unserem Service unentgeltlich instand gesetzt oder durch fabrikneue Teile ersetzt. Die Gewährleistung erlischt, sobald ein Fremdeingriff, unsachgemäße Behandlung oder Gewaltanwendung vorliegt. Ebenfalls kann eine kostenlose Reparatur nicht durchgeführt werden, wenn die Kamera durch Verwendung fremder Objektive und Zubehör, deren Toleranzen und Qualität außerhalb unseres Kontrollbereiches liegen, beschädigt wird. Für Folgeschäden und Verluste indirekter Art, deren Ursache in

einer defekten Kamera oder deren nötiger Reparatur zu suchen sind, lehnen die Hersteller, wir und die jeweilige Landesvertretung jede Haftung ab.

Verhalten im Servicefall während der 12-monatigen Garantiezeit Jede Kamera, die während der Garantiezeit Schäden aufweist, muss zum Hersteller zurückgeschickt werden. Wenn in Ihrem Land keine Hersteller-Stellvertretungen vorhanden sind, schicken Sie bitte das Gerät einschließlich vorausbezahlten Portos an den Hersteller. In diesem Fall dauert es aufgrund der komplizierten Zollbestimmungen wesentlich länger, bis das Gerät zu Ihnen zurückgeschickt werden kann. Wenn das Gerät noch Garantie hat, werden kostenlos Reparaturen durchgeführt und Teile ausgetauscht, und die Kamera wird nach Beendigung der Arbeiten an Sie zurückgeschickt. Wenn das Gerät nicht von der Garantie abgedeckt ist, gelten die üblichen Tarife des Herstellers bzw. seines Stellvertreters. Die Versandkosten sind vom Eigentümer zu tragen. Wenn Sie Ihre Kamera nicht in dem Land gekauft haben, in dem Sie sie während der Garantiezeit reparieren lassen möchten, kann der Hersteller-Stellvertreter in diesem Land die üblichen Gebühren für Reparaturarbeiten verlangen. Wenn das Gerät nicht von der Garantie abgedeckt ist, gelten die üblichen Tarife des Herstellers bzw. seines Stellvertreters. Versandkosten werden vom Besitzer getragen. Um bei Bedarf das Kaufdatum nachzuweisen, bewahren Sie Ihre Quittung oder Rechnung über den Kauf Ihrer Kamera mindestens ein Jahr auf. Bevor Sie Ihre Kamera für Reparaturen einsenden, stellen Sie sicher, dass Sie es an den autorisierten Hersteller-Stellvertreter oder deren zugelassene Werkstatt einsenden, wenn Sie sie nicht direkt an den Hersteller einsenden.

Nicht unter Garantie fallende Reparaturen werden per Nachnahme zum Rückversand gebracht.

- **Diese Gewährleistung beeinträchtigt nicht die gesetzlichen Rechte des Kunden.**
- **Die Gewährleistungsbestimmungen unserer nationalen Vertretungen können in einigen Ländern diese Bestimmungen ersetzen. Deshalb empfehlen wir, dass Sie die Servicekarte, die Ihnen beim Kauf ausgehändigt wurde, prüfen bzw. weitere Informationen bei Ihrem Händler in Ihrem Heimatland anfordern oder sich die Garantiebestimmungen zusenden lassen.**

#### **For Customers in USASTATEMENT OF FCC COMPLIANCE**

This device complies with Part 15 of the FCC Rules. Operation is subject to the following two conditions: (1) This device may not cause harmful interference, and (2) this device must accept any interference received, including interference that may cause undesired operation.

#### FCC CAUTION:

Changes or modifications not expressly approved by the party responsible for compliance could void the user's authority to operate the equipment.

This equipment has been tested and found to comply with the limits for a Class B digital device, pursuant to part 15 of the FCC Rules. These limits are designed to provide reasonable protection against harmful interference in a residential installation. This equipment generates, uses and can radiate radio frequency energy and, if not installed and used in accordance with the instructions, may cause harmful interference to radio communications. However, there is no guarantee that interference will not occur in a particular installation. If this equipment does cause harmful interference to radio or television reception, which can be determined by turning the equipment off and on, the user is encouraged to try to correct the interference by one or more of the following measures:

- Reorient or relocate the receiving antenna.
- Increase the separation between the equipment and receiver.
- Connect the equipment into an outlet on a circuit different from that to which the receiver is connected.
- Consult the dealer or an experienced radio/TV technician for help.

This transmitter must not be co-located or operated in conjunction with any other antenna or transmitter.

The available scientific evidence does not show that any health problems are associated with using low power wireless devices. There is no proof, however, that these low power wireless devices are absolutely safe. Low power Wireless devices emit low levels of radio frequency energy (RF) in the microwave range while being used. Whereas high levels of RF can produce health effects (by heating tissue), exposure of low-level RF that does not produce heating effects causes no known adverse health effects. Many studies of low-level RF exposures have not found any biological effects. Some studies have suggested that some biological effects might occur, but such findings have not been confirmed by additional research. R03010 has been tested and found to comply with FCC

radiation exposure limits set forth for an uncontrolled environment and meets the FCC radio frequency (RF) Exposure Guidelines.

# Declaration of Conformity According to 47CFR, Parts 2 and 15 for Class B Personal Computers and Peripherals

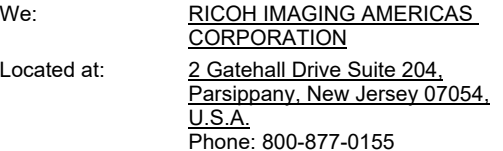

Declare under sole responsibility that the product identified herein complies with 47CFR Parts 2 and 15 of the FCC rules as a Class B digital device. Each product marketed is identical to the representative unit tested and found to be compliant with the standards. Records maintained continue to reflect the equipment being produced can be expected to be within the variation accepted, due to quantity production and testing on the statistical basis as required by 47CFR §2.909. Operation is subject to the following two conditions: (1) This device may not cause harmful interference, and (2) This device must accept any interference received, including interference that may cause undesired operation. The above named party is responsible for ensuring that the equipment complies with the standards of 47CFR §15.101 to §15.109.

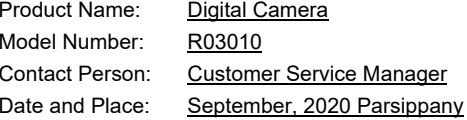

#### **For Customers in USA and Canada**

Lithium-ion batteries are recyclable.

You can help preserve our environment by returning your used rechargeable batteries to the collection and recycling location nearest you.

For more information regarding recycling of rechargeable batteries, call toll free 1-800-822-8837, or visit https://www.call2recycle.org/.

## **For Customers in Canada**

#### **Innovation, Science and Economic Development Canada (ISED) Regulatory Compliance Notice**

This Class B digital apparatus complies with Canadian ICES-003 (B).

This device contains licence-exempt transmitter(s)/receiver(s) that comply with Innovation, Science and Economic Development Canada's licence-exempt RSS(s). Operation is subject to the following two conditions:

- 1. This device may not cause interference.
- 2. This device must accept any interference, including interference that may cause undesired operation of the device.

The available scientific evidence does not show that any health problems are associated with using low power wireless devices. There is no proof, however, that these low power wireless devices are absolutely safe. Low power wireless devices emit low levels of radio frequency energy (RF) in the microwave range while being used. Whereas high levels of RF can produce health effects (by heating tissue), exposure of low-level RF that does not produce heating effects causes no known adverse health effects. Many studies of low-level RF exposures have not found any biological effects. Some studies have suggested that some biological effects might occur, but such findings have not been confirmed by additional research. The R03010 has been tested and found to comply with ISED radiation exposure limits set forth for an uncontrolled environment and meets RSS-102 of the ISED radio frequency (RF) Exposure rules.

## **Pour les utilisateurs au Canada**

#### **Avis de conformité à la réglementation d'Innovation, Sciences et Développement économique Canada (ISDE)**

Cet appareil numérique de la classe B est conforme à la norme NMB-003 (B) du Canada.

L'émetteur/récepteur exempt de licence contenu dans le présent appareil est conforme aux CNR d'Innovation, Sciences et Développement économique Canada applicables aux appareils radio exempts de licence. L'exploitation est autorisée aux deux conditions suivantes :

- 1. L'appareil ne doit pas produire de brouillage ;
- 2. L'appareil doit accepter tout brouillage radioélectrique subi, même si le brouillage est susceptible d'en compromettre le fonctionnement.

Les connaissances scientifiques dont nous disposons n'ont mis en évidence aucun problème de santé associé à l'usage des appareils sans fil à faible puissance. Nous ne sommes cependant pas en mesure de prouver que ces appareils sans fil à faible puissance sont entièrement sans danger. Les appareils sans fil à faible puissance émettent une énergie fréquence radioélectrique (RF) très faible dans le spectre des micro-ondes lorsqu'ils sont utilisés. Alors qu'une dose élevée de RF peut avoir des effets sur la santé (en chauffant les tissus), l'exposition à de faibles RF qui ne produisent pas de chaleur <sup>n</sup>'a pas de mauvais effets connus sur la santé. De nombreuses études ont été menées sur les expositions aux RF faibles et n'ont découvert aucun effet biologique. Certaines études ont suggéré qu'il pouvait y avoir certains effets biologiques, mais ces résultats n'ont pas été confirmés par des recherches supplémentaires. Le R03010 a été testé et jugé conforme aux limites d'exposition aux rayonnements ISDE énoncées pour un environnement non contrôlé et respecte les règles d'exposition aux fréquences radioélectriques (RF) CNR-102 de l'ISDE.

#### **Für Kunden in Europa**

#### **Benutzerinformationen zur Sammlung und Entsorgung von Altgeräten und gebrauchten Akkus/Batterien**

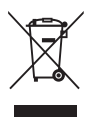

1. Innerhalb der Europäischen Union

Diese Symbole auf Produkten, Verpackungen und/ oder Begleitdokumenten bedeuten, dass gebrauchte elektrische und elektronische Geräte und Akkus/Batterien nicht mit dem allgemeinen Hausmüll vermischt werden dürfen.

Gebrauchte elektrische/elektronische Geräte und Akkus/Batterien müssen separat und in Übereinstimmung mit den gesetzlichen Bestimmungen, die eine korrekte Behandlung, Entsorgung und Wiederaufbereitung solcher Produkte vorschreiben, gehandhabt werden.

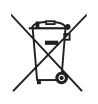

Mit der korrekten Entsorgung dieser Produkte helfen Sie sicherzustellen, dass der Abfall einer notwendigen Behandlung und Wiederverwertung unterzogen wird und somit potentiell negative Auswirkungen auf die Umwelt sowie die menschliche Gesundheit, die sich ansonsten aus der unsachgemäßen Abfallbehandlung ergeben könnten, vermieden werden.

Wenn sich ein chemisches Symbol unterhalb des oben abgebildeten Symbols befindet, bedeutet dies gemäß Batterierichtlinie, dass die Batterie ein Schwermetall (Hg = Quecksilber, Cd = Cadmium, Pb = Blei) in einer Konzentration über dem in der Batterierichtlinie festgelegten zulässigen Grenzwert enthält.

Wenden Sie sich für weitere Informationen zum Sammeln und Recyceln gebrauchter Produkte an Ihre örtlichen Behörden, Ihre Abfallentsorgungsstelle oder den Händler, bei dem Sie die Produkte erworben haben.

2. In Ländern außerhalb der EU

Diese Symbole gelten nur in der Europäischen Union. Wenn Sie gebrauchte Produkte entsorgen möchten, wenden Sie sich an Ihre örtlichen Behörden oder Ihren Händler und fragen Sie nach dem ordnungsgemäßen Entsorgungsweg.

Für die Schweiz: Gebrauchte Elektro-/Elektronik-Produkte können kostenfrei an den Händler zurückgegeben werden, auch wenn Sie kein neues Produkt kaufen. Weitere Sammeleinrichtungen sind auf der Homepage von www.swico.ch oder www.sens.ch aufgeführt.

#### ACHTUNG:

EXPLOSIONSGEFAHR, WENN DIE BATTERIE DURCH EINEN FALSCHEN TYP ERSETZT WIRD. ENTSORGEN SIE VERBRAUCHTE BATTERIEN GEMÄSS DEN ANWEISUNGEN.

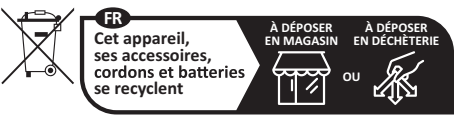

**Points de collecte sur www.quefairedemesdechets.fr** Privilégiez la réparation ou le don de votre appareil !

#### **Benutzerhinweis zum CE-Kennzeichen**

 Dieses Produkt erfüllt die grundsätzlichen Anforderungen und Vorgaben der Erneuerbaren-Energien-Richtlinie 2014/53/EU. Die CE-Konformitätserklärung finden Sie unter: [https://www.ricoh-imaging.co.jp/english/support/](https://www.ricoh-imaging.co.jp/english/support/declaration_of_conformity.html) declaration\_of\_conformity.html Wählen Sie hier das entsprechende Produkt.

Frequenzband: 2400 MHz – 2483,5 MHz Maximale Radiofrequenz: 14 dBm EIRP

Importeur (CE-Kennzeichen): RICOH IMAGING EUROPE S.A.S. Parc Tertiaire SILIC 7-9, avenue Robert Schuman - B.P. 70102, 94513 Rungis Cedex, FRANKREICH

Hersteller: RICOH IMAGING COMPANY, LTD. 1-3-6, Nakamagome, Ohta-ku, Tokyo 143-8555, JAPAN

> Das CE-Zeichen steht für die Erfüllung der Richtlinien der Europäischen Union.

#### **Benutzerhinweis zum UKCA-Kennzeichen**

Dieses Produkt erfüllt die grundsätzlichen Anforderungen und Vorgaben der Funkanlagenverordnung 2017. Die UK-Konformitätserklärung finden Sie unter: [https://www.ricoh-imaging.co.jp/english/support/](https://www.ricoh-imaging.co.jp/english/support/declaration_of_conformity.html) declaration\_of\_conformity.html Wählen Sie hier das entsprechende Produkt.

Frequenzband: 2400 MHz – 2483,5 MHz Maximale Radiofrequenz: 14 dBm EIRP

Hersteller: RICOH IMAGING COMPANY, LTD. 1-3-6, Nakamagome, Ohta-ku, Tokyo 143-8555, JAPAN

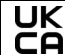

Das UKCA-Zeichen steht für die Erfüllung der Richtlinien des Vereinigten Königreichs.

#### **Für Kunden in Thailand**

 Diese Telekommunikationseinrichtung entspricht den Anforderungen des thailändischen Büros der Nationalen Kommission für Rundfunk und Telekommunikation (Office of the National Broadcasting and Telecommunications Commission).

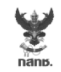

เครื่องวิทยุคมนาคมนี้ ได้รับยกเว้น ไม่ต้องได้รับ ใบอนุญาตให้มี ใช้ซึ่งเครื่องวิทยุคมนาคม หรือตั้งสถานีวิทยคมนาคมตามประกาศ กสทช. เรื่อง เครื่องวิทยุคมนาคม และสถานีวิทยุ คมนาคมที่ได้รับยกเว้นไม่ต้องได้รับใบอนุญาต วิทยุคมนาคม ตามพระราชบัญญัติวิทยุ คมนาคม พ.ศ. 2498

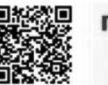

**nann**. Insertingu **กำกับดูแลเพื่อประชาชน** Call Center 1200 (Tnsw 5)

# **RICOH**

# **RICOH IMAGING COMPANY, LTD.**

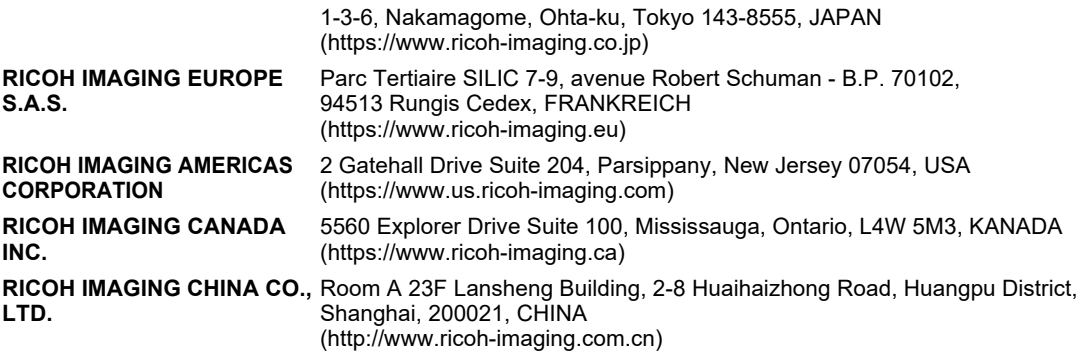

**https://www.ricoh-imaging.co.jp/english/**

Diese Kontaktangaben können ohne Ankündigung geändert werden. Bitte überprüfen Sie die neuesten Angaben auf unseren Websites.

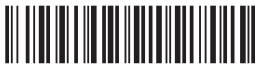

4RFNZ020+

58161 Copyright © RICOH IMAGING COMPANY, LTD. 2022 R01DTJ22 Gedruckt in Vietnam

• Die Technischen Daten und äußeren Abmessungen können ohne Ankündigung geändert werden.